المؤسسة العامة للتدريب التقني والمـهني<br>Technical and Vocational Training Corporation

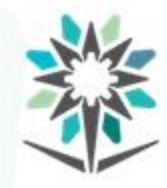

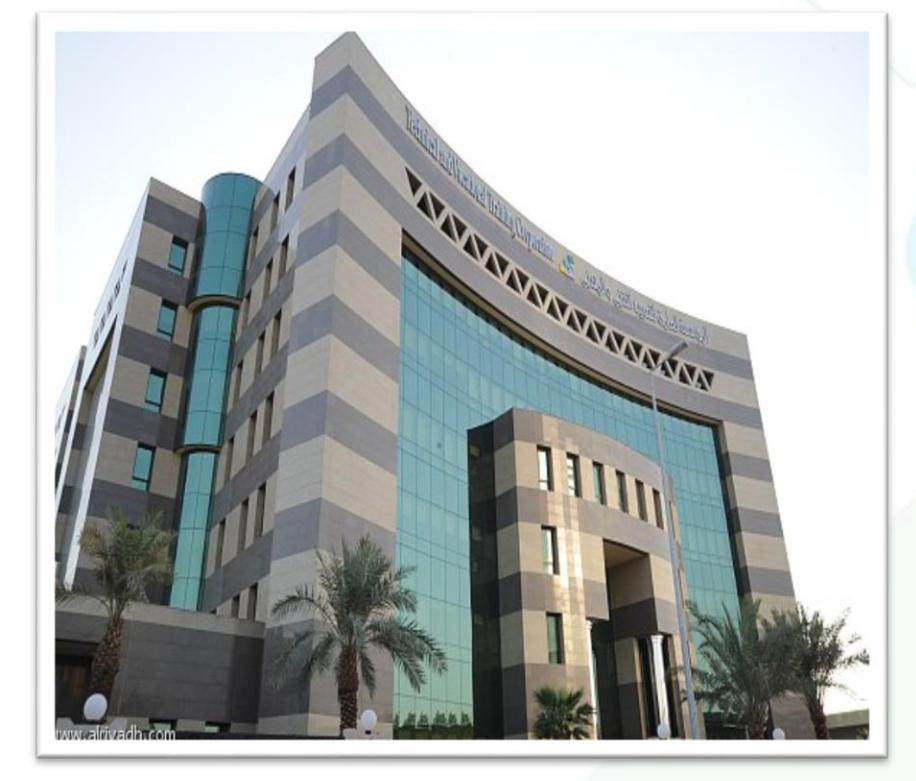

# برنامج أدوبي فوتوشوب **2020** Adobe Photoshop 2020

**إشراف/ اإلدارةالعامةللمناهج**

1441هـ **هال ع.**

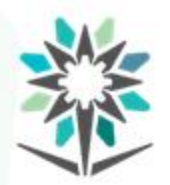

**2**

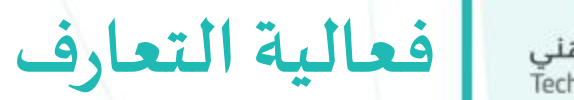

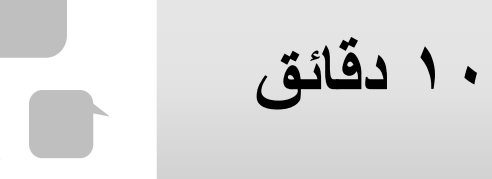

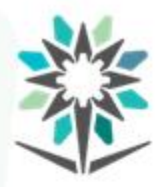

**الهدف العام للحقيبة** المؤسسة العامة للتدريب التقنى والمهنى Technical and Vocational Training Corporation

# **الهدف العام للحقيبة:**

تهدف هذه الحقيبة إلى إكساب املتدرب املعارف واملهارات التأسيسية في

معالجة الصور امللونة وإتقان الرسومات، وذلك من خالل برنامج أدوبي

.Adobe Photoshop فوتوشوب

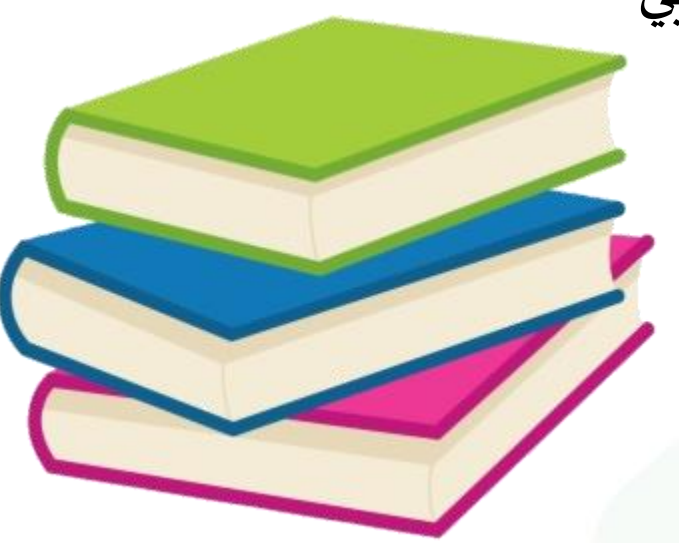

٣

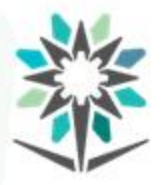

**وصف الحقيبة**

# **وصف الحقيبة:**

تقدم هذه الحقيبة المهارات الأساسية اللازمة لفتح مستندات معالجة الصور وإتقان استخدامات القوائم واألدوات والطبقات باستخدام برنامج أدوبي

فوتوشوب أحد منتجات مجموعة أدوبي.

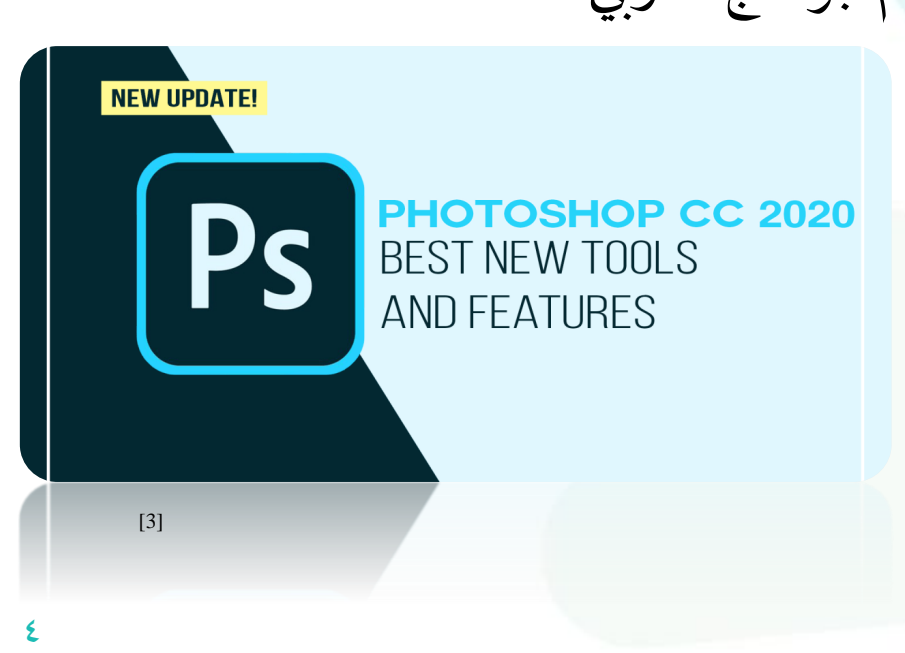

www.tvtc.gov.sa

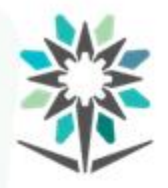

**محتوى الحقيبة**

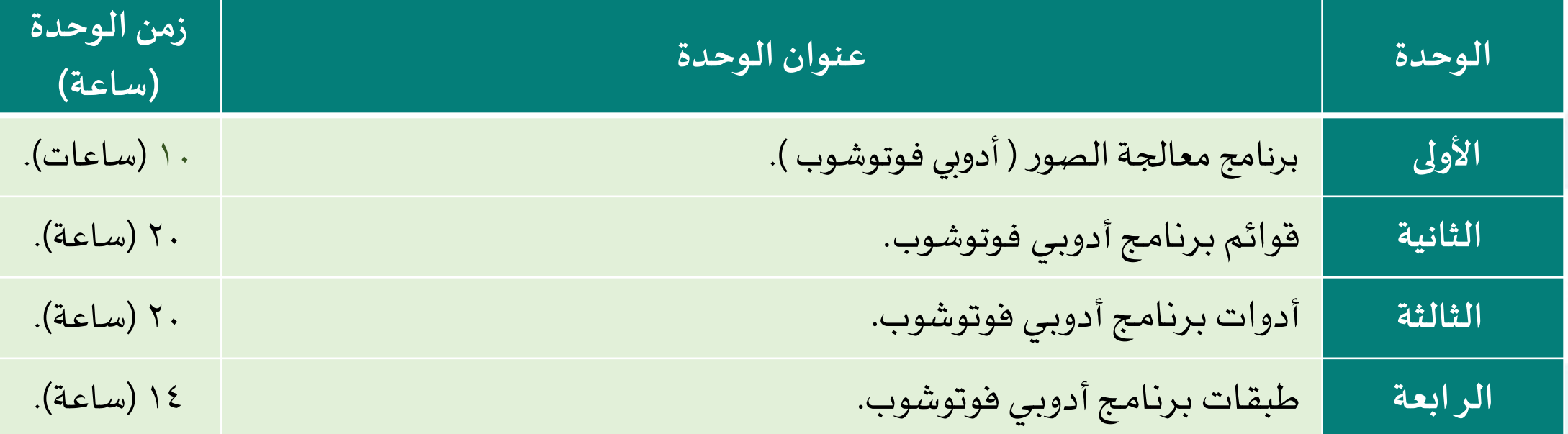

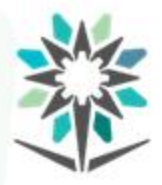

**األهداف التفصيلية للحقيبة**

www.tvtc.gov.sa

### الأهداف التفصيلية للحقيبة:

من المتوقع في نهاية هذه الحقيبة التدريبية أن يكون المتدرب قادراً وبكفاءة  $\frac{1}{\sqrt{2}}$ 

على أن:

**.**1 يتعامل معواجهةاملستخدم ومساحةالعمل.

**.**2 يتعامل معقوائم برنامج أدوبي فوتوشوب.

**.**3 يتعامل معأدوات برنامج أدوبي فوتوشوب.

.4 يتعامل مع طبقات برنامج أدوبي فوتوشوب.

**الوحدة األولى**

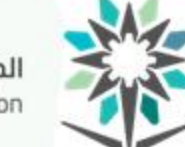

المؤسسة العامة للتدريب التقني والمـهني<br>Technical and Vocational Training Corporation

برنامج معاجلة الصور) أدوبي فوتوشوب (

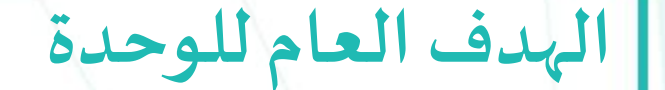

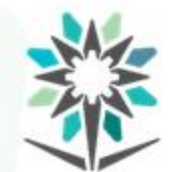

**الهدف العام للوحدة:**

المؤسسة العامة للتدريب التقنى والمهنى Technical and Vocational Training Corporation

تهدف هذه الوحدة إلى تمكين املتدرب من اتقان برنامج معالجة الصور )أدوبي فوتوشوب -Photoshop Adobe )بداية بالتعرف على واجهة املستخدم والتعامل معها لفتح مستندات والتمكن من فهم واستخدام مساحة العمل.

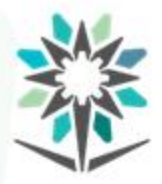

**األهداف التفصيلية للوحدة**

www.tvtc.gov.sa

**األهداف التفصيلية:**

من المتوقع في نهاية هذه الوحدة التدريبية أن يكون المتدرب قادراً وبكفاءة  $\frac{1}{2}$ 

على:

- يقارن بين الصور النقطية والمحورية.
- .2 يصمم غالف كتاب أو مجلة باستخدام برنامج أودي فوتوشوب.
	- .  $\frac{1}{\sqrt{2}}$ يفتح ملف جديد أو ملف تم حفظه مسبقاً.
- ٤. ينشيء مستندات وملفات باستخدام اللوحات والاشرطة والنوافذ.

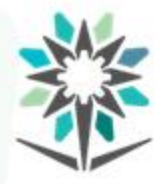

www.tvtc.gov.sa

# **الوقت المتوقع للتدريب على هذه الوحدة:** 10 ساعات تدريبية.

**الوسائل التدريبيةاملساعدة:**

.1 جهاز حاسب آلي. .2 برنامج أدوبي فوتوشوب.

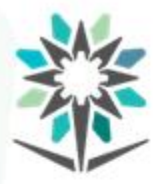

**املقدمةاملعرفية**

**املقدمةاملعرفية:**

إن برنامج أدوبي فوتوشوب مصمم خصيصاً لمعالجة الصور المعدّة للطباعة  $\ddot{\phantom{0}}$  $\frac{1}{1}$ والوسائط المتعددة، ويزودك بالأدوات التي تحتاجها لتحصل على نتائج ذات جودة احترافية، ومن خالله سوف تتعلم املفاهيم والسمات األساسية التي ستحتاج إليها لفهم وإتقان البرنامج.

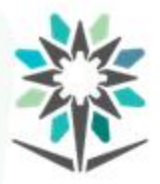

**نظريتا البيكسل واملحاور**

www.tvtc.gov.sa

# **نظريتا البيكسل واملحاور:**

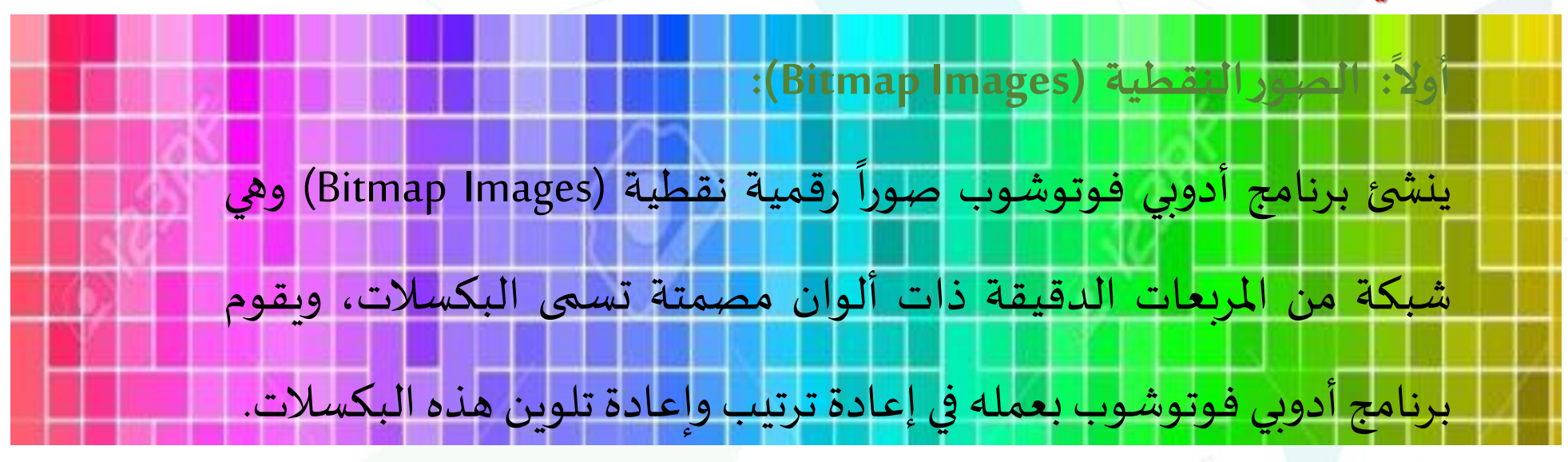

[1]

نف معينة من الصورة فإنت ترى بنت الب<br>نموذج لصورة نقطية بكسلات (Pixels) وإذا قمنا بتكبير منطقة معينة من الصورة فإنك ترى تلك البكسلات.

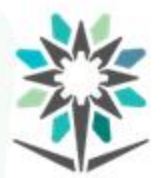

والصور النقطية تستطيع أن تمثل أدق درجات الظل واللون فهي مناسبة للصور عالية الدقة مثل الصور الضوئية أو الأعمال الفنية التي تم إنشاؤها في برامج معالجة الصور. علماً بأن سلبيات الصور النقطية هي أنها تخسر  $\frac{1}{\sqrt{2}}$ وضوحيتهاوتظهر بشكل متكسر عند تكبيرها.

www.tvtc.gov.sa

**ا ثانيا: الصوراملحورية (Images Vector(:** ينشئ برنامج أدوبي فوتوشوب  $\overline{\phantom{0}}$ محورية) Vector) (Graphics في بعض العناصر <mark>Graphics</mark>  $\overline{ }$ أيضا .<br>I مهوراسي اDraw Graphi)،  $\frac{1}{\sqrt{2}}$ اعتماداً على علاقات رباضية <mark>ا</mark> لمتجهة كمجموعة من المعادلات الحسابية التي تعرف املوجودة داخل الصورة حيث تكون صورة متجهة تسمى فيكتور Vector( .Images) ليا ومنحنيات العناصر نموذج لصورة شعاعية فيكتور (Vector)

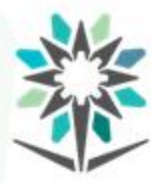

# وهي خطوط ناعمة تحافظ على وضوحها عند تغيير نسبتها مخصصة للرسوم والكتابة والصور.

**مثال:** الشعارات والرسوم البيانية والرسوم الحرة التي إذا تغير حجمها ال تفقد وضوحيتها.

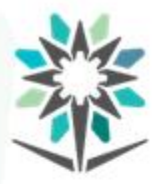

**بشكل عام**

www.tvtc.gov.sa

**بشكل عام:** إن نظام أدوبي فوتوشوب مصمم خصيصا للتحكم بالصور والرسومات  $\ddot{\phantom{0}}$ الفنية وذلك بتغيير درجات اللون في مناطق محددة أو إزالة أجزاء من الصورة أو إضافة أجزاء للصورة بجودة عالية مما لا يمكن فعله ببرامج أدوبي األخرى. كما يمكن القيام بكافة التصاميم وبحيث يكون املقاس املطلوب للطباعة ودرجة الوضوح محددين دون أن يتم تغييره.

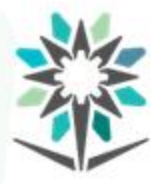

إلنتاج عمل نهائي.

كما يمكنك تحويل بعض العناصر إلى صور نقطية تتمتع بالتأثيرات والتدريجات التي تراها في الصور الضوئية، أو الأعمال الفنية المرسومة بالريشة.

**مثال:** استخدام برنامج أدوبي فوتوشوب لتصميم غالف كتاب أو غالف مجلة. **مالحظة:** غالبا ما يقوم مستخدمي برامج أدوبي بالدمج بين برامج أدوبي  $\ddot{\cdot}$ 

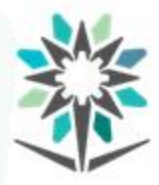

**واجهةاملستخدم فيبرنامج أدوبي فوتو شوب:** لقد تم تحديث شكل وخيارات واجهة املستخدم في إصدار 2020 لتسهيل الدخول إلى ملف، أو الدخول إلى كرييتيف كالود والذي يمكنك من تحميل ملفات معدة للتصاميم أو تحميل ملفات من أجهزة الهاتف الجوال الآيفون أو الي باد. وقد أضاف أدوبي فوتوشوب 2020 للمستخدم أدوات جديدة وطور أدوات سابقة لتسهيل العمل عليه بدقة أكبر. ولهذا لابد من المستخدم العمل دوماً على أحدث الإصدارات ليواكب كل جديد.  $\frac{1}{2}$ 

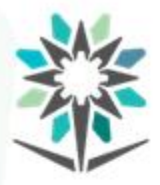

**استعراض واجهةاملستخدم:** ا<br>المراجع **أول: تشغيل برنامج أدوبي فوتو شوب. -** شغل جهازالحاسبالخاص بك.

-انقر محرك الأقراص الصلب المحتوي على مج<br>-انقر على مجلد أدوبي فوتوشوب نقراً مزدوجاً. -انقر محرك الأقراص الصلب المحتوي على مجلد برنامج فوتوشوب.

 $\frac{1}{2}$  $\frac{1}{\sqrt{2}}$ 

> -انقر رمز أدوبي فوتوشوب نقراً مزدوجاً.  $\frac{1}{\sqrt{2}}$  $\tilde{a}$ -سيبدأ البرنامج فيالعمل.

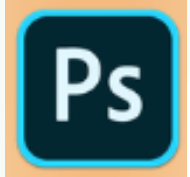

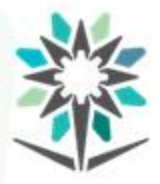

**ا ثانيا: الشاشة الرئيسية نافذة خيارات امللف أو املستند الذي ترغب في فتحهفيبرنامج فوتوشوب (Photoshop(:** يمكنك فتح مستند جديد أو ملف تم حفظه مسبقاً كما في الشكل رقم (٣).  $\ddot{\phantom{0}}$ **أ-لفتح مستند جديد :** - انقر على مستند جديد (Create New). ستفتح لك نافذةإعدادات الصفحة.

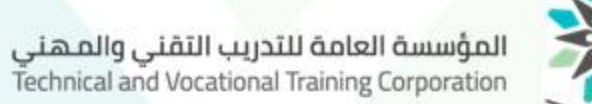

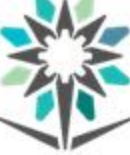

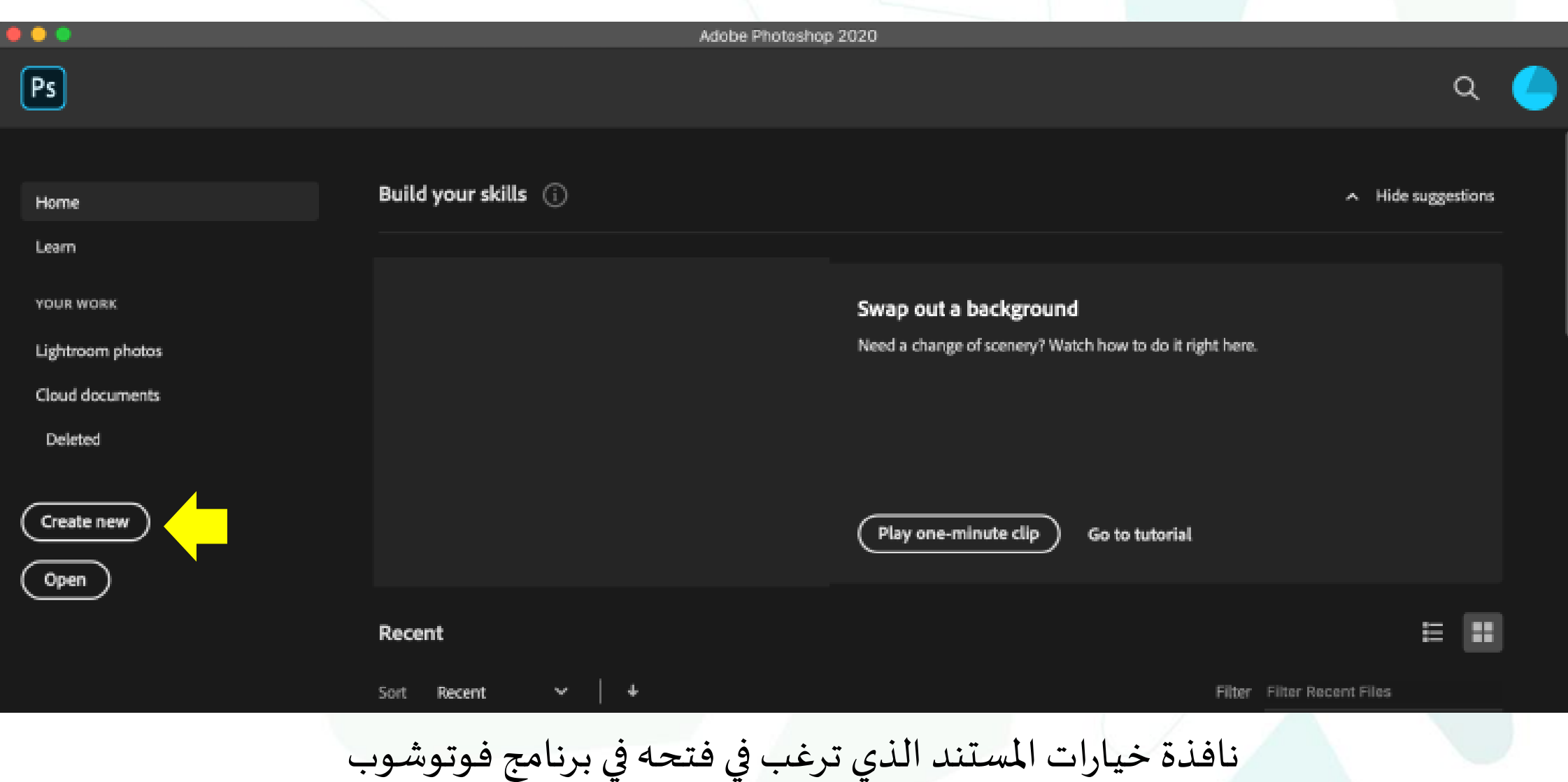

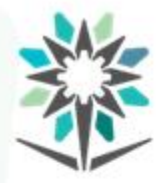

### **ب-لفتح مستند تم حفظه مسبقا: ا**

- انقر على أيقونة فتح (Open) ثم حدد الملف بالنقر عليه.

**مالحظة:** يمكنك النقر على (Esc (لفتح مساحة العمل مباشرة في هذه املرحلة ثم اإلختيار من شريط املهام مهمة ملف (File < (فتح املستندات .(Open Recent).

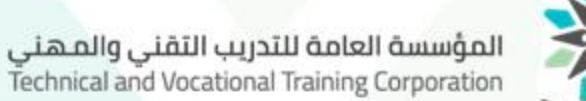

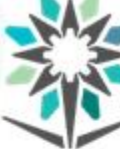

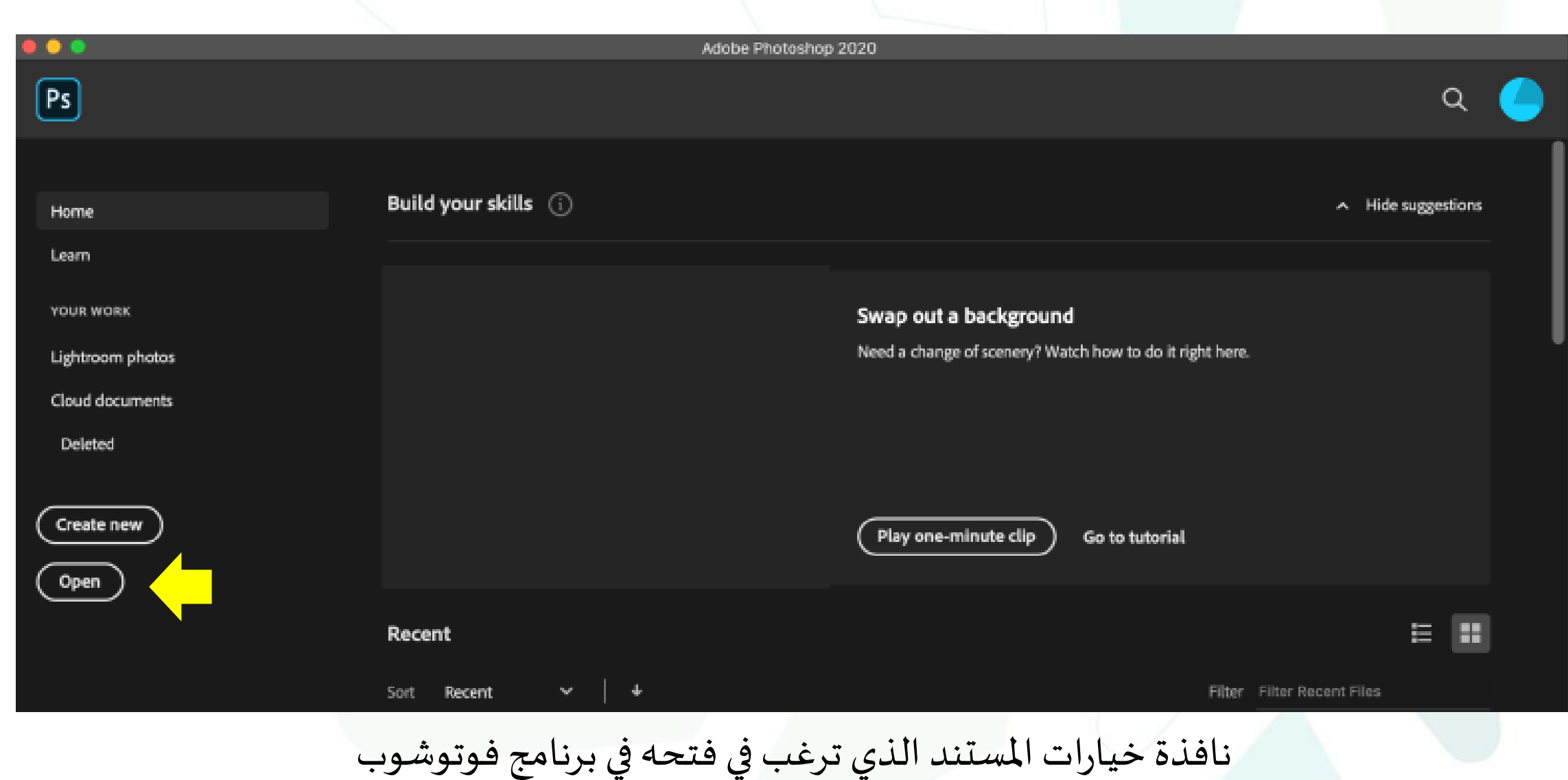

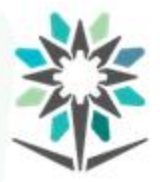

**ا ثالثا: نافذة خياراتإعدادات املستند: أ-نوع املستند:**

لك الخيار في فتح مستند فتح مؤخراً (Recent)، مستند تم حفظه (Saved)،  $\tilde{I}$ 

مستند صورة (Photo(، مستند مطبوعات (Print(، مستند رسم وتصميم

.)(Art & Illustration

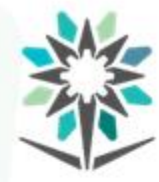

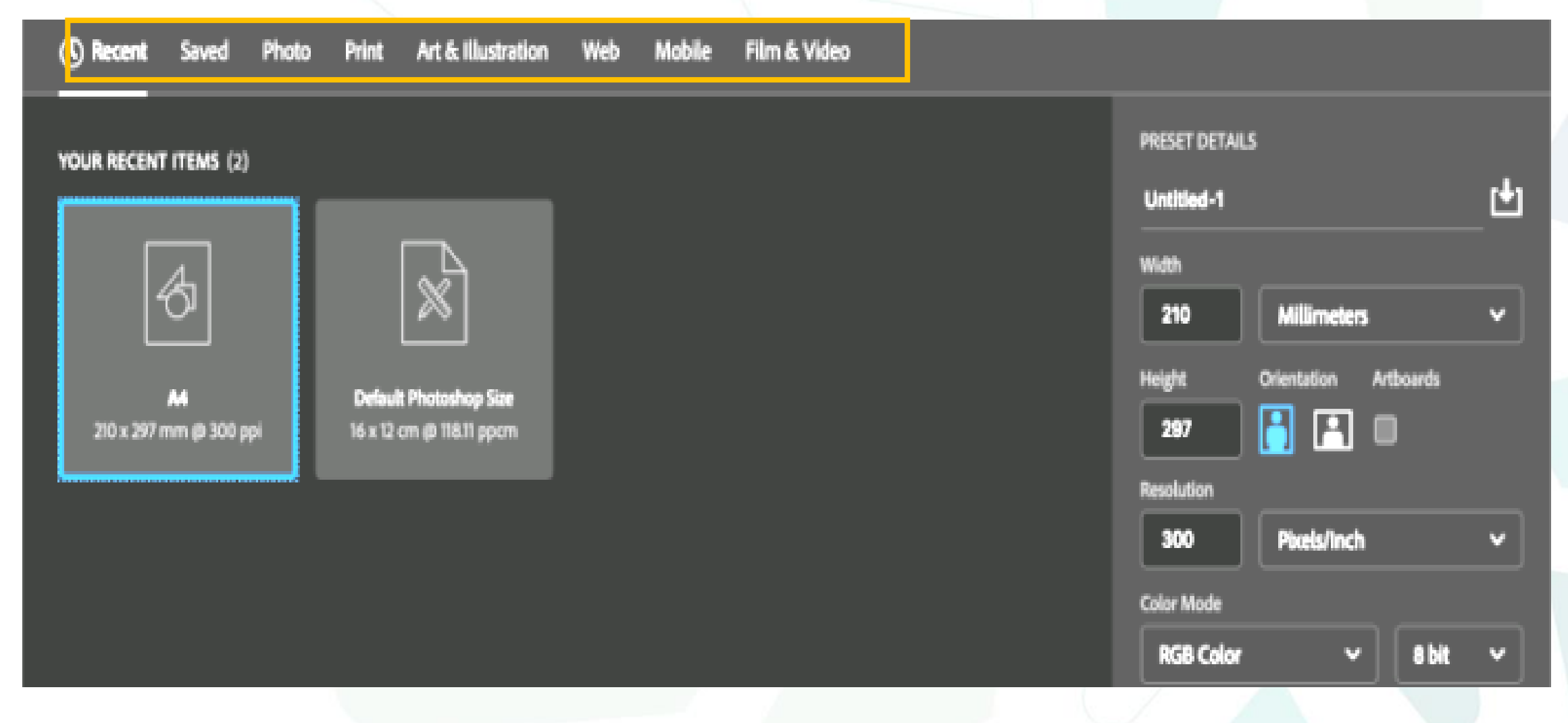

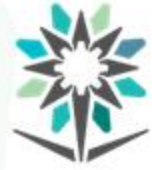

www.tvtc.gov.sa

#### 凹 Untitled-1 **ب- إعدادات املستند:** Centimeters  $21$ Millimeters يمكنك اعادة إعداد العدادة الملسسة الملسمة الذي تريد الملك الذي تريد الملك الذي تريد الملك الذي تريد في الذي ت<br>الملك العادة العداد الذي تريد في الملك الملك الملك الملك الذي تريد الملك الذي تريد الملك الذي تريد الملك الذي Pixels/Inch 300 Centimeters -ت*س*مية الم*س*تند.<br>-.<br>olor Mode Millimeters  $\vee$  8 bit  $\vee$ **RGB Color** Points ackground Contents Picas White لتحديد مقياس املسطرة-تحديد مقياساملسطرة. $\blacktriangleright$  Advanced Options olor Profile Working RGB: sRGB IEC61966-2.1 ixel Aspect Ratio **Square Pixels**  $\begin{bmatrix} \text{close} \end{bmatrix}$ Create

المؤسسة العامة للتدريب التقنى والمهنى Technical and Vocational Training Corporation

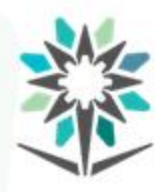

-تغيير عرض الصفحة. -تغيير طول الصفحة.

-تغيير إتجاه الصفحة، صفحة طولية أو صفحة أفقية.

-تغيير الوضوح (Resolution).

-تحديد نظام الألوان للمستند (RGB)، (CMYK)، أو (Lab Color).

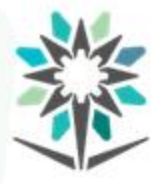

 **"مساحةالعمل". رابعا: نافذةفوتوشوب الرئيسةتسمى بـ التعرف علىمساحةالعمل:** "يمكنك إنشاء مستنداتك وملفاتك باستخدام عناصر متعددة مثل اللوحات واألشرطة والنوافذ. يطلق على أي مجموعة من هذه العناصر مساحة عمل" <sup>[4]</sup>. تتشارك مساحات العمل بنفس الشكل لمجموعة أدوبي فوتوشوب بحيث يمكنك من التنقل بين البرامج والتطبيقات بسالسة من بين العديد من مساحات العمل المسبقة الضبط لإنشاء مساحة عمل خاصة بك.

www.tvtc.gov.sa

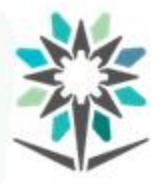

# وبالرغم من تباين تخطيط مساحات العمل في المنتجات المختلفة، فإنك .<br>تقوم بمعالجة العناصر بنفس الطريقة تقريبًا فيهم جميعاً.  $\frac{1}{2}$

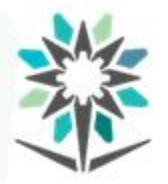

**مساحةالعمل**

www.tvtc.gov.sa

**مساحةالعمل:**

**تحتوي مساحةالعمل علىاآلتي:**

أ-شريط المهام الرئيسية: يعرض قوائم المهام التي تحتوي على الأوامر

الخاصةببرنامج فوتوشوب.

ب-شريط الأدوات: يعرض مجموعة من الرموز (معرض الأدوات) التي يمثل كل رمز منها أداة لتعديل الصورة. ج-نافذة الصورة: تحتوي على الصورة (لوحة الرسم ومنطقة الهامش) التي تقوم بعرضها حاليا باستخدام برنامج فوتوشوب.  $\overline{\phantom{a}}$ د-النوافذ املتنقلة: عبارة عن نوافذ صغيرة عائمة تتيح لك الوصول إلى الأوامر والمصادر الشائعة بسرعة. هـ شريط الخيارات: يعرض مجموعة الخيارات التي تتيح لك التحكم في طريقة عمل الأداة المحددة حالياً في شريط الأدوات.  $\tilde{\mathbf{r}}$ 

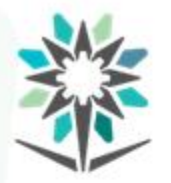

# و-أيقونات علوية جانبية: تستخدم إلغالق برنامج أدوبي فوتوشوب أو

لتصغير الشاشة أو تكبيرها.

المؤسسة العامة للتدريب التقني والمهني<br>Technical and Vocational Training Corporation

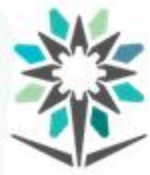

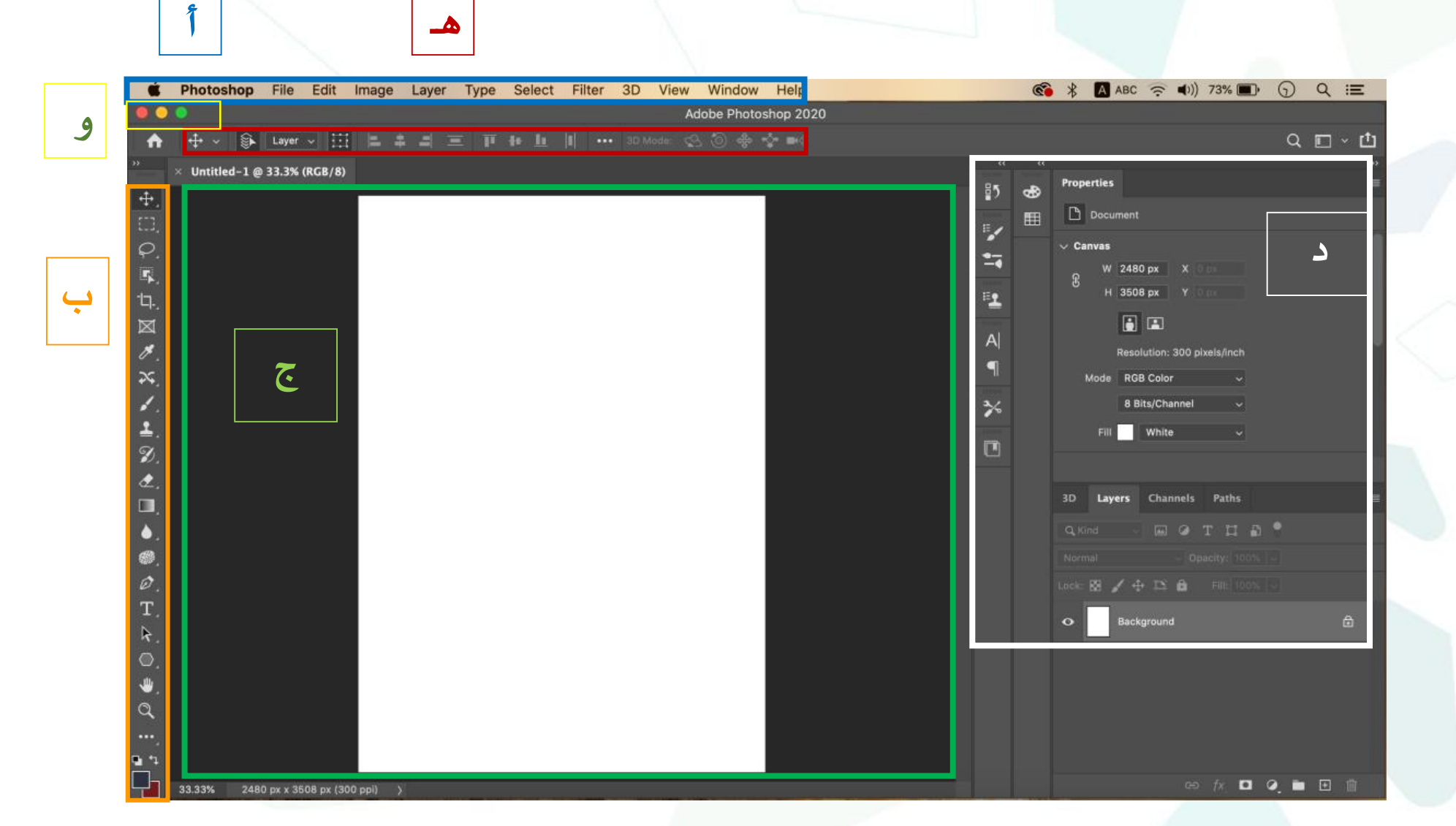

المؤسسة العامة للتدريب التقني والمهني<br>Technical and Vocational Training Corporation

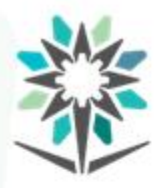

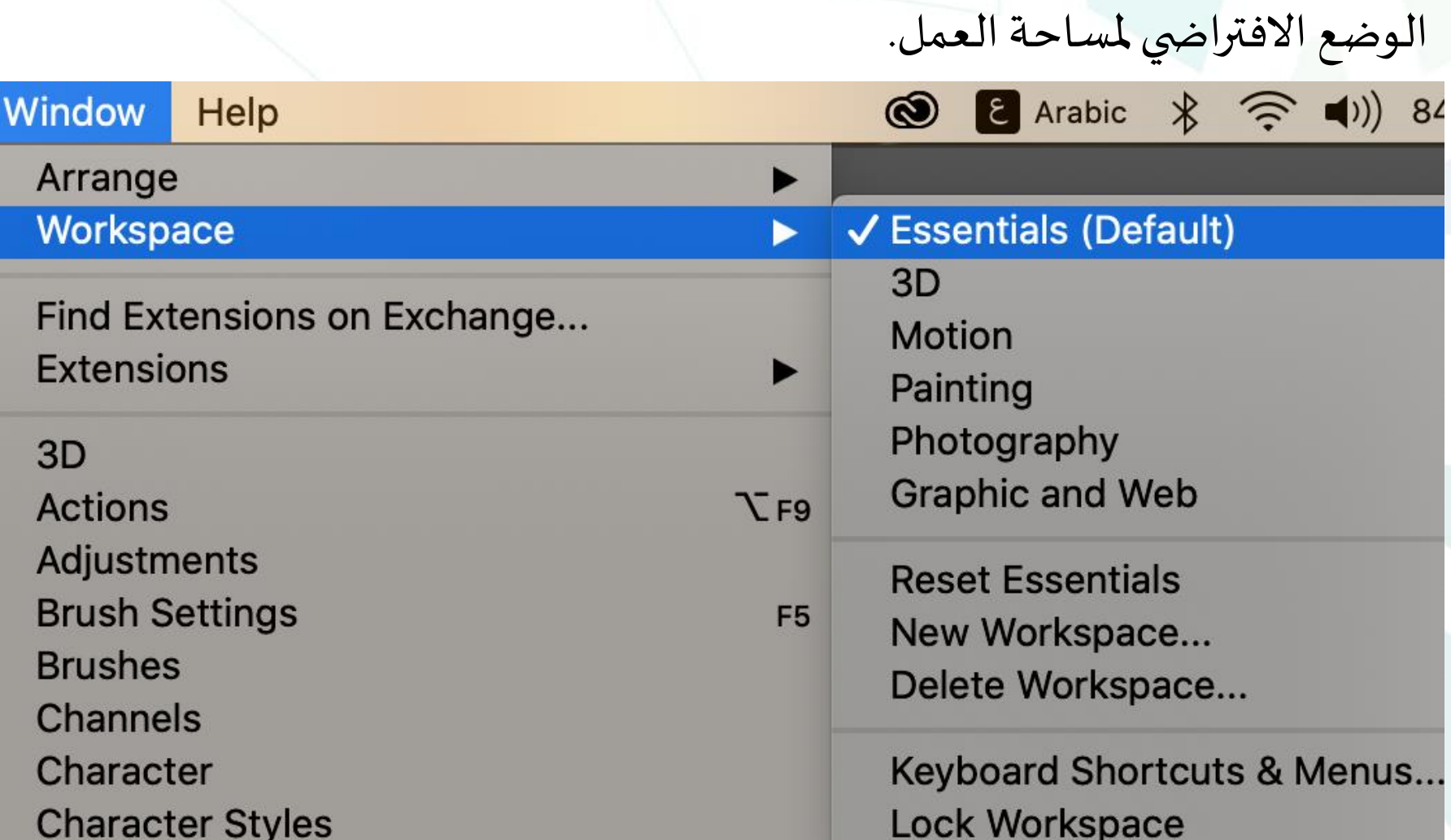

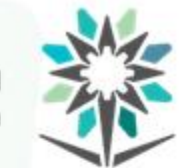

المؤسسة العامة للتدريب التقني والمهني<br>Technical and Vocational Training Corporation

# نجد أن مساحة العمل للأعمال الفنية (Painting)ستظهر لك نوافذ الألوان

# والريش التي سوف تلزمك خلال عملك.

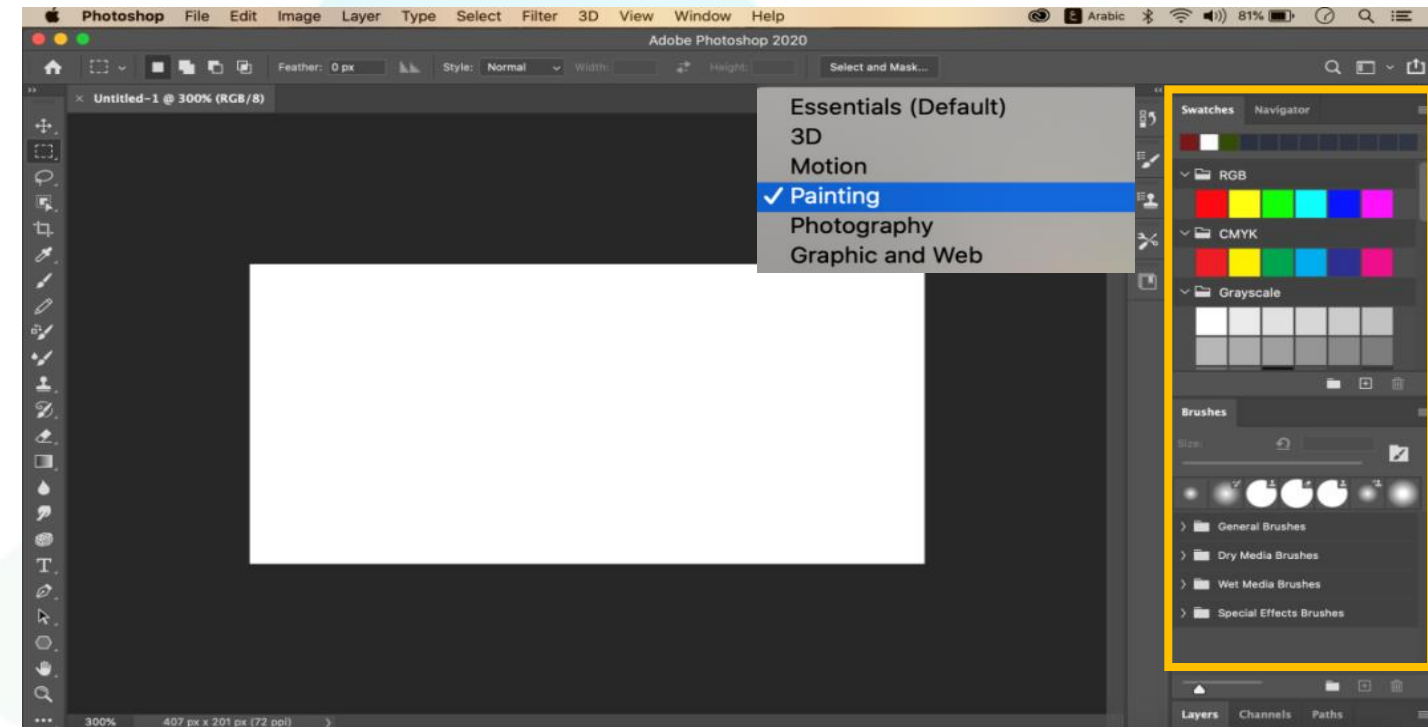

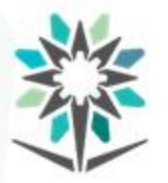

**أيقوناتعلوية جانبية:** تختلف الأيقونات في أجهزة الماكنتوش عن تلك الموجودة في أجهزة ويندوز. كما أنه ال يوجد أيقونات في أجهزة الويندوز تعيدك إلى نافذة إعدادات المستند ولا تلك التي تفتح لك مساحة العمل مباشرة من نافذة إعدادات املستند.
أ-في أجهزة املاكنتوش يوجد في أعلى مساحة العمل ثالث أيقونات ملونة متجاورة. وتعمل الأيقونة الخضراء إلى تكبير مساحة العمل بحجم الشاشة. أما األيقونة الصفراء فهي تغلق مساحة العمل مؤقتا ووضعها على سطح المكتب. أما الأيقونة الحمراء فهي تأمر برنامج فوتوشوب بالخروج. وبالمقابل فإنه في أجهزة الويندوز يوجد حرفي (Ps) يمكنك النقر عليها لفتح قائمة فوتوشوب وبها أواومر تكبير الشاشة (Restore (وتصغير الشاشة (Minimize) وإغلاق فوتوشوب (Close).

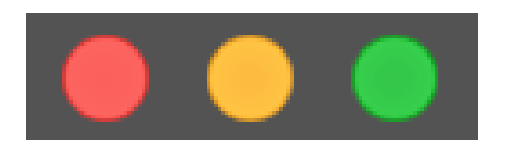

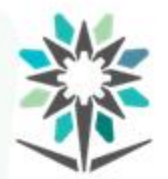

كما يمكنك تصغير مساحة العمل بسحب برواز مساحة العمل من الأعلى أو األسفل أو أحد الجوانب. كذلك يمكنك سحب مساحة العمل إلى أسفل لتفصلها عن شريط قائمة الأوامر بسحبها من الأعلى إلى أسفل.

ب- أيقونة املنزل والتي تعيدك إلى نافذة إعدادات املستند في أجهزة املاكنتوش.ft

www.tvtc.gov.sa

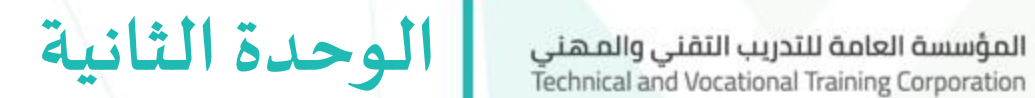

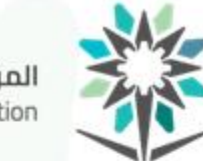

# قوائم برنامج أدوبي فوتوشوب )BAR MENU)

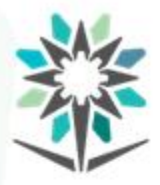

**الهدف العام للوحدة**

#### www.tvtc.gov.sa

### **الهدف العام للوحدة:**

تهدف هذه الوحدة إلى تمكين المتدرب من اتقان التعامل مع:

- قوائم مهمةوخيارات األدوات.
	- نافذة اإلستعراض.

• نافذة األلوان فيبرنامج معالجةالصور)أدوبي فوتوشوب - Adobe

.)Photoshop

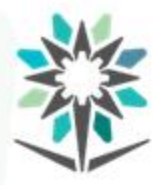

**األهداف التفصيلية للوحدة**

www.tvtc.gov.sa

**األهداف التفصيلية:** 

من المتوقع في نهاية هذه الوحدة التدريبية أن يكون المتدرب قادراً وبكفاءة ֞֝֝<br>֧֧֧֧֧֦֦֩֩֕֓֝֓֓֓֓֓֟֓֓֡֝֬֓֝֓֓֝֓֝֓֟֓֟֓֡֟֓֡֟֓֡֟

على أن:

.1 يتعامل مع قائمة ملف (File(.

.2 يتعامل مع قائمة تحرير (Edit(.

.3 يتعامل معقائمةصورة(Image(.

٤. يتعامل مع قائمة تحديد (Select).

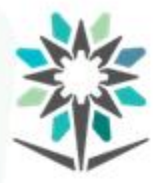

- 0. يتعامل مع قائمة الإظهار (View). .6 يتعامل مع قائمةنافذة (Window(. ٧. يتعامل مع القوائم الجانبية لقوائم المهام. .8 يتعامل مع خيارات األداة (Options(. .9 يتعامل مع نافذة اإلستعراض (Navigator(.
- .1. يتعامل مع نظام الألوان (Color Mode)من قائمة مهام الصورة

.(Image)

www.tvtc.gov.sa

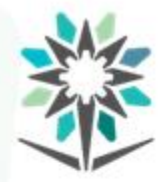

## ۱۱. يتعامل مع نافذة الألوان (Color).

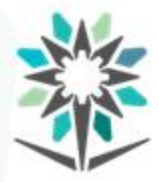

www.tvtc.gov.sa

### **الوقتاملتوقع للتدريبعلى هذهالوحدة:** 20 ساعةتدريبية.

**الوسائل املساعدة:** 

.1 جهاز حاسب آلي. .2 برنامج أدوبي فوتوشوب.

.3 صورمساعدة.

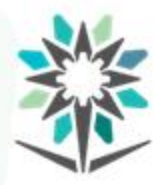

**شريط املهام الرئيسية**

www.tvtc.gov.sa

**شريط املهام الرئيسية: استخدام شريط املهام الرئيسية:**

يتمركز شريط المهام الرئيسية في أعلى شاشة الرسم ويتكون من عدة مهام.

لكل مهمة قائمة أوامر تفيدك إلكمال العمل على برنامج أدوبي فوتو شوب.

Photoshop File Edit **Filter**  $3D$ **View** Window Image Layer **Type Select** Help شريط املهام

www.tvtc.gov.sa

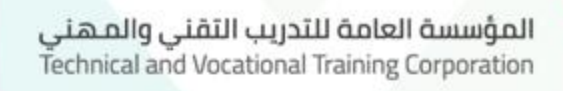

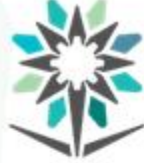

## ولأغلب هذه الأوامر في القائمة، قائمة جانبية تخولك لمزيد من الخيارات.

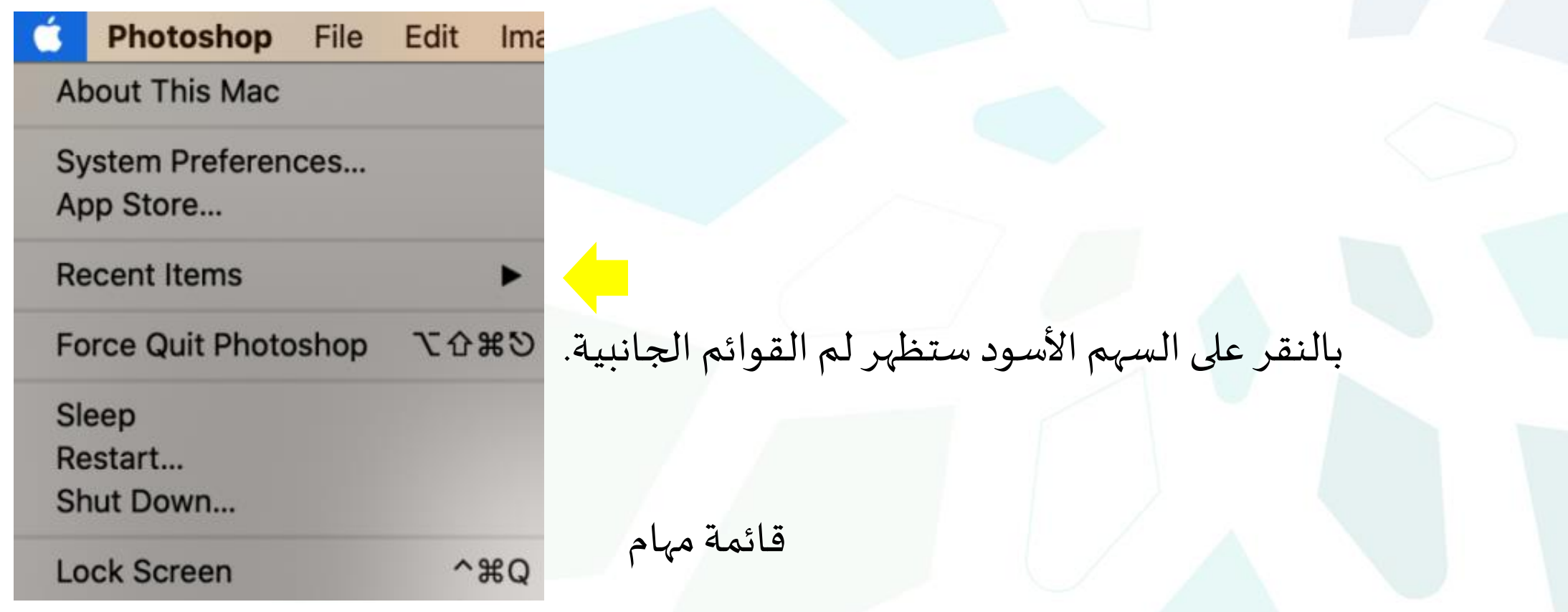

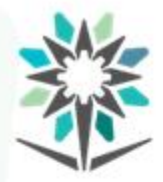

**شريط قوائم برنامج ادوبي فوتوشوب**

**شريط قوائم برنامج أدوبي فوتوشوب:** 

-1قائمة ماكنتوش (Mac (أوويندوز(Windows(.

-2قائمة فوتوشوب (Photoshop(.

-3قوائم املهام الرئيسية (Menus(.

www.tvtc.gov.sa

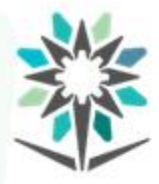

**استخدامات قوائم ماكنتوش وفوتوشوب**

**استخدامات قوائم ماكنتوشوفوتوشوب: -1قائمةمهام ماكنتوش)شعار التفاحة( خاصبجهاز ماكنتوش.** أ-تعرفك على جهازك كالإصدار وسعة الحفظ والمساندة والخدمات. ب- البرامج والإعدادات (System Preferences). ج- البرامج والصور التي تم فتحها مؤخراً (Recent Items).  $\frac{1}{\sqrt{2}}$ د-إجبارإغالق الجهاز عندما يتعطل أحد البرامج (Quit Force(. هـ-وضع النوم (Sleep(.

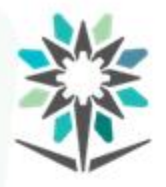

www.tvtc.gov.sa

- و- إعادة التشغيل (Restart).
- ز- إغلاق الجهاز (Shut Down).
- ح- وضع قفل للشاشة (Lock Screen).
	- ط- خروج المستخدم (Log Out).

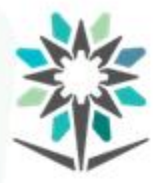

- **-2قائمةفوتوشوب )Photoshop )في جهاز ماكنتوش:** أ- التعريف بإصدارفوتوشوب(Photoshop About(. ب- اعدادات استخدام البرنامج. ج- طلب خدمات كتحميل الصور باختيار خدمات Services < تحميل
	- .Import Imageصور
	- د- إخفاءوالخروج من فوتوشوب(Photoshop Hide(.

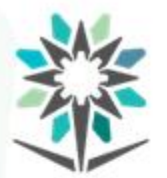

# هـ- إغالق فوتوشوب (Photoshop Quit(. عندما ترغب في إغالق برنامج فوتوشوب فإنك ستذهب إلى شريط املهام واختيارفوتوشوب (Photoshop( ثم اختيار الخروج من فوتوشوب(Photoshop Quit(.

**Quit Photoshop**  $\text{G}$ 

قائمة مهام فوتوشوب )Photoshop)

www.tvtc.gov.sa

المؤسسة العامة للتدريب التقني والمـهني<br>Technical and Vocational Training Corporation

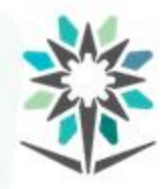

**قائمة فوتوشوب )Ps )في جهازويندوز:** أ- إعادة تحجيم الشاشة (Restore(. ب- تصغير الشاشة (Minimize(. ج- تكبير الشاشة (Maximize(.

د-إغالق فوتوشوب (Close(.

**قوائم املهام الرئيسية**المؤسسة العامة للتدريب التقنى والمهنى Technical and Vocational Training Corporation

**قوائم املهام الرئيسية )Menus):** Window Filter 3D **View** File Edit Image Select Layer **Type** 

- -1 قائمة مهام امللف (File(.
- -2 قائمة مهام التحرير (Edit(.
- -3 قائمةمهام الصورة(Image(.
- -4 قائمة مهام االختيار (Select(.
- -5 قائمة مهام التصفح أو اإلظهار (View(.
	- -6 قائمة مهام النافذة (Window(.

شريط املهام

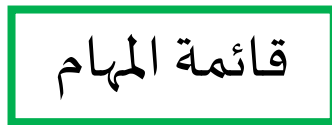

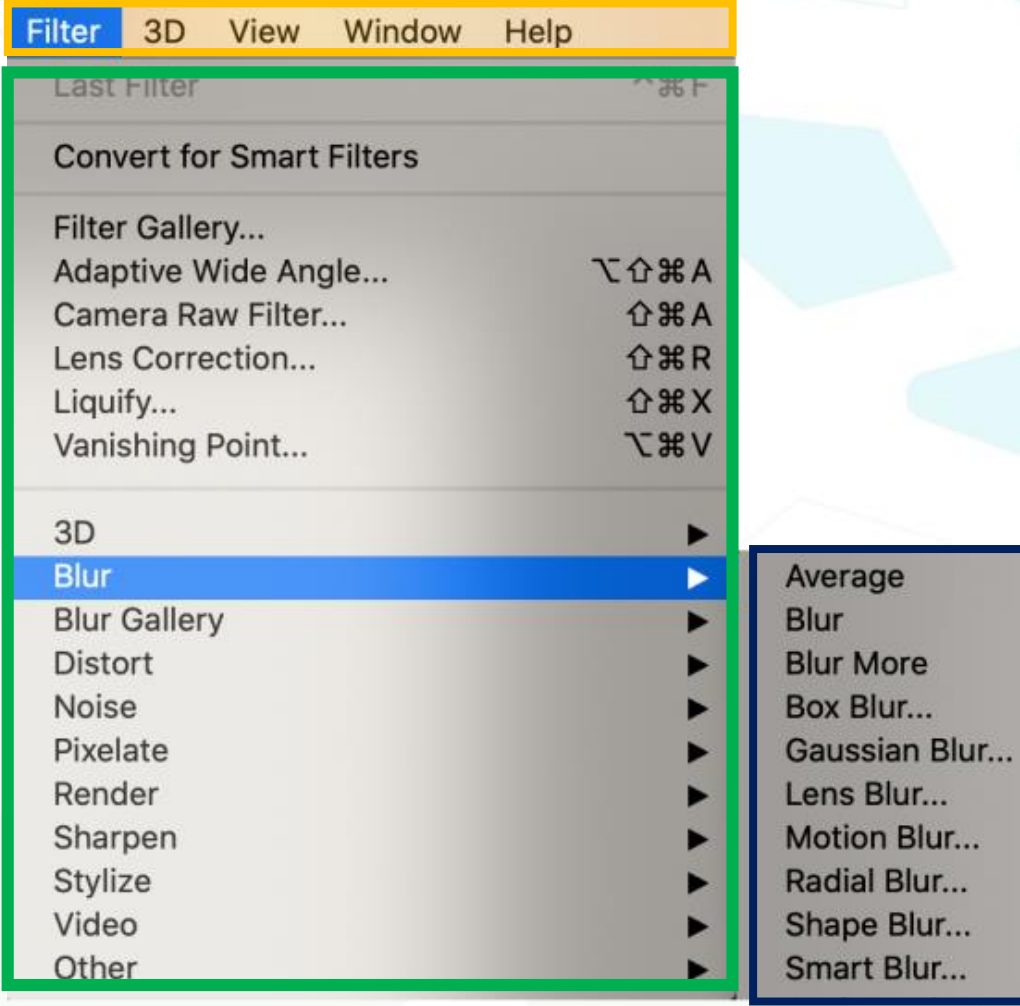

المؤسسة العامة للتدريب التقني والمهني<br>Technical and Vocational Training Corporation

القائمة الجانبية

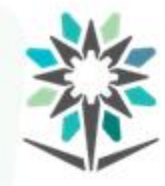

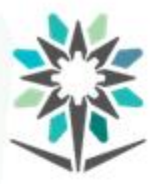

**استخدامات قوائم املهام الرئيسية**

www.tvtc.gov.sa

**استخدامات قوائم املهام الرئيسية: -1 قائمةمهام امللف أو املستند (File):** سيتضح لك أن قائمة المستند تعني بكل ما يتعلق بالمستند من فتح مستند وإغالق مستند، حفظ، تعديل، تصفح معلومات، والطباعة. أغلب هذه الأوامر في قائمة الملف يمكن الوصول إليها باستخدام إختصارات للأوامر من خلال لوحة المفاتيح.

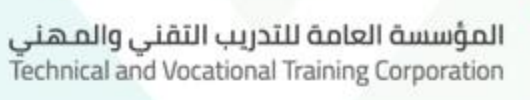

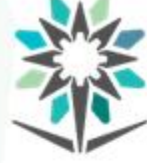

تحتوي قائمة امللف أو املستند على فتح مستند جديد (New(، أو فتح مستند محفوظ مسبقاً (Open)، البحث عن مستند تم فتحه مؤخراً  $\frac{1}{\sqrt{2}}$  $\frac{1}{\sqrt{2}}$ (Open Recent)، إغلاق مستند (Close)، إغلاق جميع المستندات Close) .All)

كما تمكنك هذه القائمة من حفظ املستند (Save (أو حفظ باسم Save( (As، تصدير مستند بصيغة محددة (Export(، وحفظ مستند بنظام الشبكة SaveforWeb(.

ولمشاركة المستند تساعدك هذه القائمة على إرسال المستند إلى أدوبي إليستريتور (Illustrator to Export(، مشاركة املستند (Share(، استخدام المستند لعدة إعدادات مختلفة للطباعة مثل (Automate). كذلك يمكنك من خالل قائمة امللف سحب مستند من آلة السحب مثل السكانر (Import (وسحب مستند من هاتف جوال آيفون From Import( iphone)، إظهار معلومات المستند (File Info)، وطباعة المستند (Print)، أو طباعة نسخة واحدة (Print One Copy).

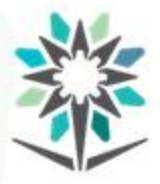

لبعض هذه المهام رمز يفعل المهمة بسرعة تجده على يمين الأمر. يمكنك حفظ رموز الإختصار بالتدريج مع الممارسة لتفعيل الأوامر بسرعة وبسهولة.

**مالحظة:** عندما تكون املهمة مفعلة، تكون باللون األسود. وفي حال كانت المهمة غير مفعلة أو غير ممكنة فتكون باللون الرمادي.

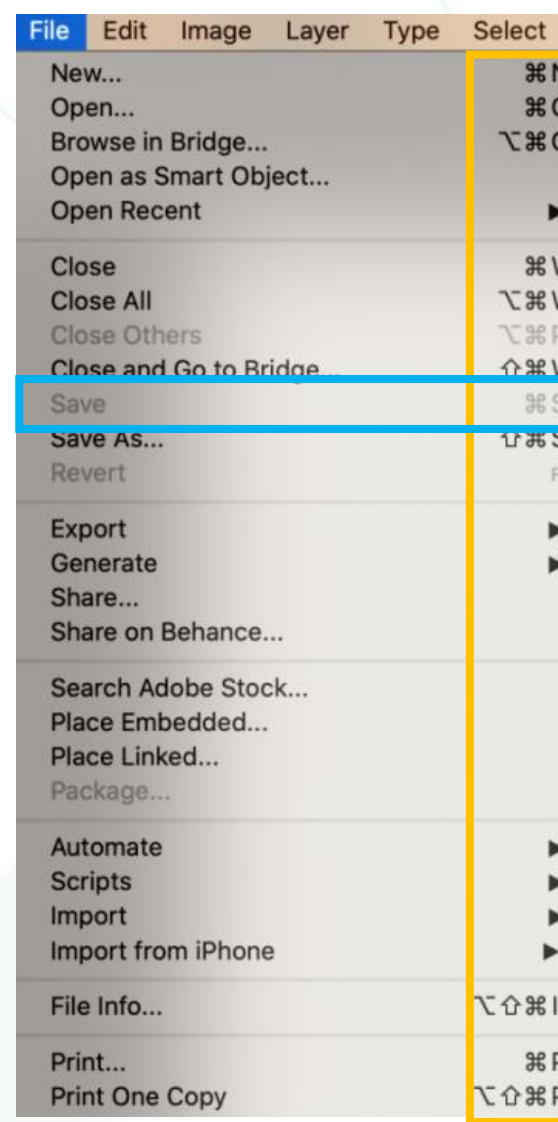

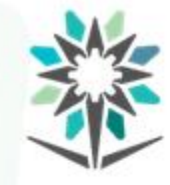

رموز الأوامر من خلال لوح المفاتيح

في هذه الحالة الحفظ غير ممكن ألنه ال

يوجد مستند مفتوح.

قائمة مهام امللف أو املستند (File)

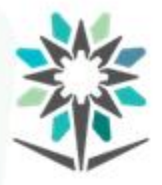

**-2 قائمةمهام التحرير )Edit):** كما قائمة ملف، فإن قائمة التحرير من أكثر القوائم استخداما وذلك ألن قائمة التحرير تمكنك من التحرير والرجوع إلى بعض األوامر وتعديل كل ما يتعلق باألوامر واألدوات واملهام والكتابة والرسم. ويمكن القيام بكثير من هذه الأوامر من خلال لوحة المفاتيح بالضغط على رموز إختصار تأدية المهمة أو بواسطة القوائم الجانبية بالضغط على زر الفأرة الأيمن.

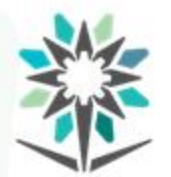

كما أن كثير من األوامر املوجودة في هذه القائمة يمكن تأديتها بواسطة الأدوات الموجودة في شريط الأدوات كالقص والمسح والتعبئة واستيعاب المحتوى والاستدارة وتصغير العناصر وتكبيرها. وبعض هذه الأوامر يمكن الاستغناء عن اختيارها من هذه القائمة لأنها متوفرة في أشرطة خيارات .<br>الأدوات والتي ستتعرف عليها لاحقاً في هذه الوحدة.

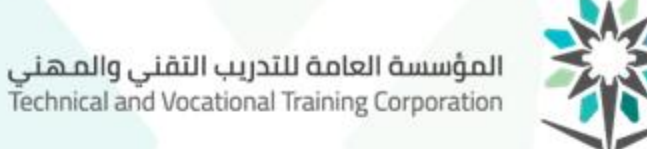

وتحتوي قائمة المهام على أوامر الرجوع (Undo)،إعادة خطوة (Redo) أو الرجوع إلى آخر خطوة (Toggle Last State)، تخفيف الشفافية (Fade)، القص (Cut)، النسخ (Copy أو نسخ المدمجة (Copy Merged)، اللصق (Paste) أو لصق خاص (Paste Special)، المسح (Clear)، البحث (Search)، وفي الكتابة والنصوص كالتدقيق اللغوي (Spelling Check (أو استبدال كلمة أو جملة (Find and Replace)، أو حتى البدء بالتدقيق اللغوي Start) .Dictation)

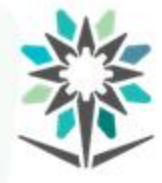

وتتوفر في هذه القائمة أوامر ملء (Fill) أو وضع إطار (Stroke)، استيعاب محتوى (Fill Aware-Content (أو تغيير مقاس استيعاب املحتوى (Content-Aware Scale)، الالتفاف (Puppet Wrap) أو إلتفاف العنصر الموجه إلى نقاط (Perspective Wrap)، التحرير الحر Free Transform) (Path، التحرير (Transform (للتكبير أو التصغير أو اإلستدارة، تغيير الريشة (Define Brush Preset)، تحديد نوع النقشة أو النمط Define) ، تعديل الأشكال (Define Custom Shape)،

### www.tvtc.gov.sa

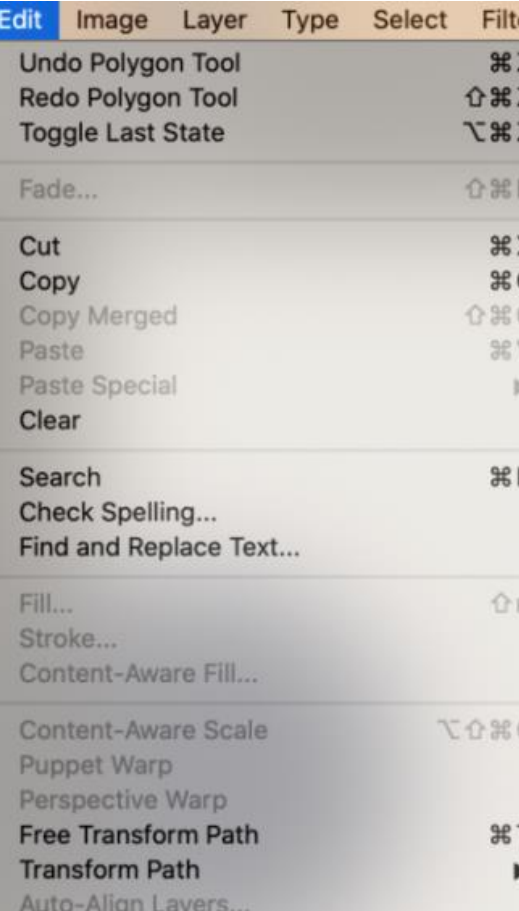

المؤسسة العامة للتدريب التقنى والمهنى Technical and Vocational Training Corporation

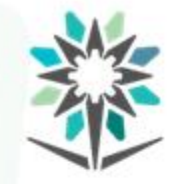

## إعدادات األلوان (Settings Color(، إعدادات اختصارات لوح املفاتيح

Keyboard Shortcuts)، القوائم (Menus)، شريط الأدوات (Toolbar).

لفتح القوائم الجانبية لأوامر القائمة، انقر على السهم

قائمة مهام التحرير (Edit(

### www.tvtc.gov.sa

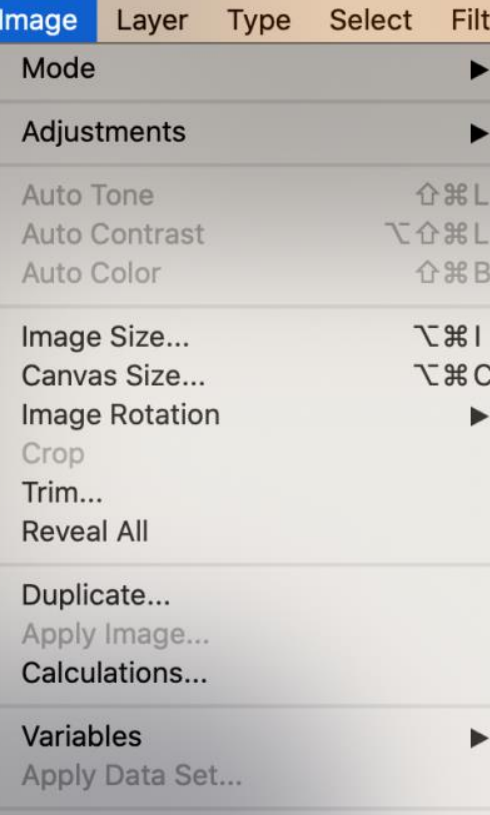

Trap...

Analysis

المؤسسة العامة للتدريب التقنى والمهنى Technical and Vocational Training Corporation

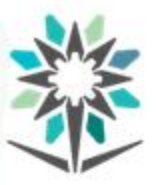

**-3قائمةمهام الصورة (Image(:** قائمة مهام الصور من أكثر القوائم استخداماً من حيث أن أغلب أوامر هذه  $\ddot{\phantom{0}}$ القائمة لا تتم إلا من خلالها رغم أنه يوجد نوافذ تساعد في القيام بمهامها. فإذا أردت العمل على صورة فوتوغرافية، ال يمكنك االستغناء عن هذه

القائمة.

تحتوي قائمة مهام الصورة على أوامر اختيار نظام ألوان الصورة وكذلك عدد القنوات. كما تمكنك من عمل تعديلات على الصورة مثل درجات اللون والشفافية وتغيير الألوان والتظليل وكل ما يتحكم في تحسين الصورة وشكلها واتجاهها ومقاساتها ووضع مؤشرات المقاسات. من هذه المهام اختيار نظام الألوان (Mode)، تعديل الصور (Adjustments(، والتحكم بألوان الصورة وتدرجاتها مثل: غمق تلقائي .(Auto Color) تلقائي ولون،)Auto Contrast) تلقائي تباين ،)Auto Tone)

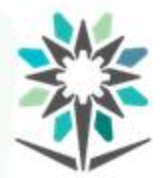

كما تمكنك هذه القائمة من التحكم باملقاسات واملساحات التي تشغلها الصورة في لوحة الرسم كمقاس الصورة (Image Size)، مقاس البرواز (Canvas Size)، تدوير الصورة (Image Rotation)، قص أطراف الصورة (Crop)، قص جزء من الصورة (Trim).

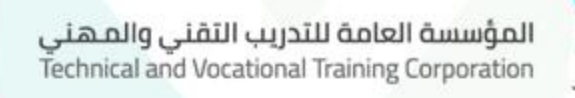

وتستخدم هذه القائمة لإظهار الكل (Reveal All) ، مضاعفة الصورة (Duplicate)، إدخال الصورة (Apply Image)، وضع الحسابات (Calculations)، إظهار المعلومات (Variables)، للمقاسات والمسطرة والأعداد ووضع مؤشر وعلامات القياس عليك استخدام الأمر معلومات حسابية (Analysis(.

www.tvtc.gov.sa

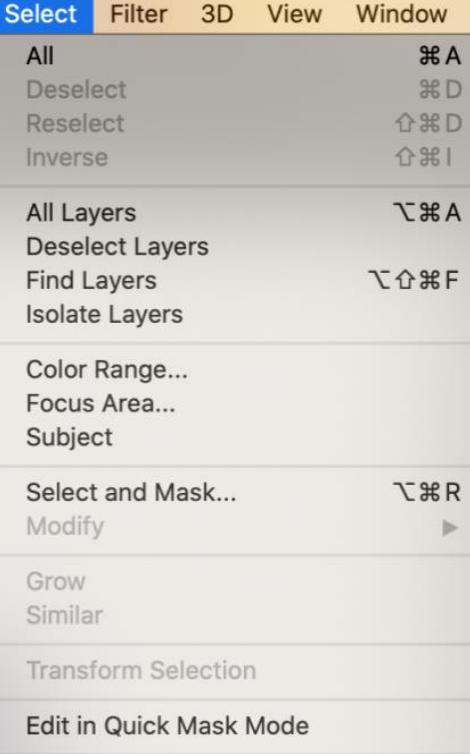

Load Selection... Save Selection...

New 3D Extrusion

**-4 قائمةمهام التحديد ) Select(:** تحتوي قائمة مهام التحديد على أوامر تتعلق بالتحديد. كتحديد الكل (Select All)، عدم التحديد (Deselect)، إعادة التحديد (Reselect)، أو تحديد العكس (Inverse)، تحديد جميع الطبقات (All Layers)، عدم تحديد الطبقات (Deselect Layers)، البحث عن طبقات (Find Layers)، عزل طبقات (Isolate Layers)، تحديد الألوان المتقاربة (Color Range)،

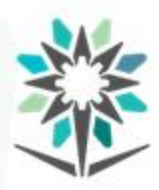

المؤسسة العامة للتدريب التقنى والمهنى Technical and Vocational Training Corporation

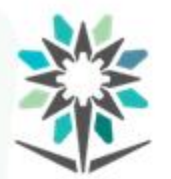

تحديد منطقة التركيز (Focus Area)، تحديد عنصر (Subject)، تحديد عنصر ووضع قناع (Select and Mask)، تحديد المتشابه (Select Similar) وغيرها من الأوامر التي تخص تحديد جزء من كل أو الصورة ككل. كما أن لبعض هذه األوامر رموز اختصار للقيام باألوامر بسرعة وكذلك يمكنك الوصول إليها بواسطة القوائم الجانبية

### www.tvtc.gov.sa

**Carter des Contrato** 

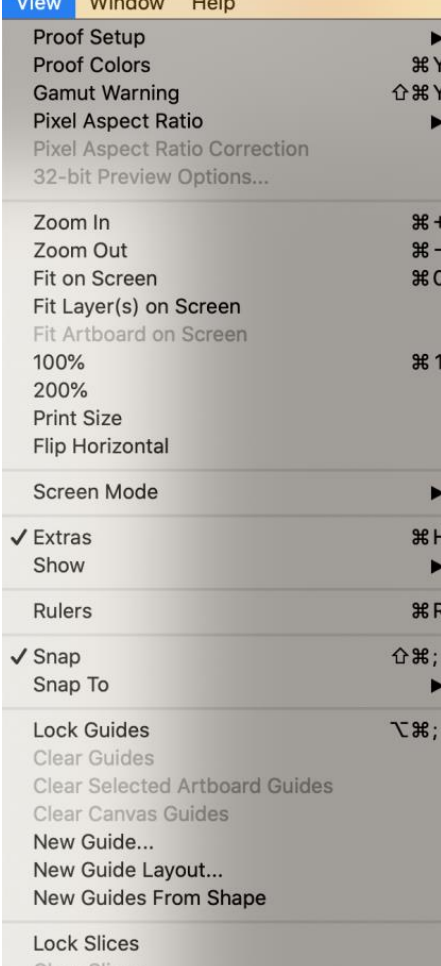

المؤسسة العامة للتدريب التقنى والمهنى Technical and Vocational Training Corporation

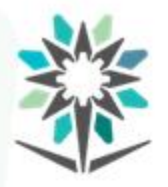

**-5 قائمةمهام اإلظهار (View(:** يمكنك االستغناء عن هذه القائمة لوضع بعض األوامر مثل تكبير وتصغير حجم الصورة حيث أن هذه الأوامر متواجدة في شريط الأدوات. ولكن لا يمكن االستغناء عنها ألوامر أخرى كإظهار املسطرة والخطوط الوهمية والشبكة الوهمية. كما أنها ضرورية لتفحص األلوان إذا رغبت في الطباعة اإلحترافية.

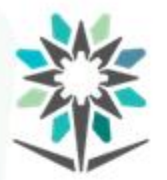

تحتوي قائمة مهام اإلظهار على أوامر تساعد في فحص األلوان Proof( (Setup و (Proof Colors) وهي مهمة خاصة لعملية فرز الألوان لإرسال العمل الحقا إلى معمل الطباعة. كما تمكنك من التأكد من طبقات األلوان  $\tilde{\mathbf{r}}$ )K,Y,M,C )واللون الخامس في حال رغبت في إضافة اللون الخامس )اللمعان، األبيض على ورق أسود، ألوان فسفورية، أو ألوان جديدة للأوفسيت (Offset Printing) إلى عملك.
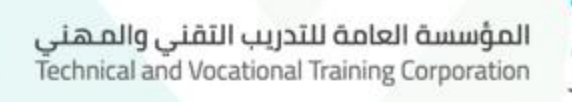

كذلك تمكنك هذه القائمة من تكبير حجم الصورة للتصفح (Zoom In)، أو تصغير حجم الشاشة للتصفح (Out Zoom(،أو عرض العمل على حجم الشاشة (Fit on Screen)، أو التكبير/التصغير بنسب محددة، استدارة العمل ليصبح أفقي أو طولي (Flip Horizontal)، التحكم بالشاشة والأشرطة والأدوات الظاهرة عليها (Screen Mode)، إظهار المسطرة (Rulers)، وتحريك الأجسام نحو حدود معينة كالعلامات الوهمية والشبكة الوهمية (Snap to).

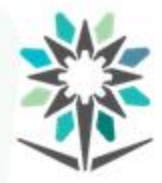

### تحتوي هذه القائمة على كثير من األدوات التي تظهرها هذه القائمة لتأكيد

دقة العمل.

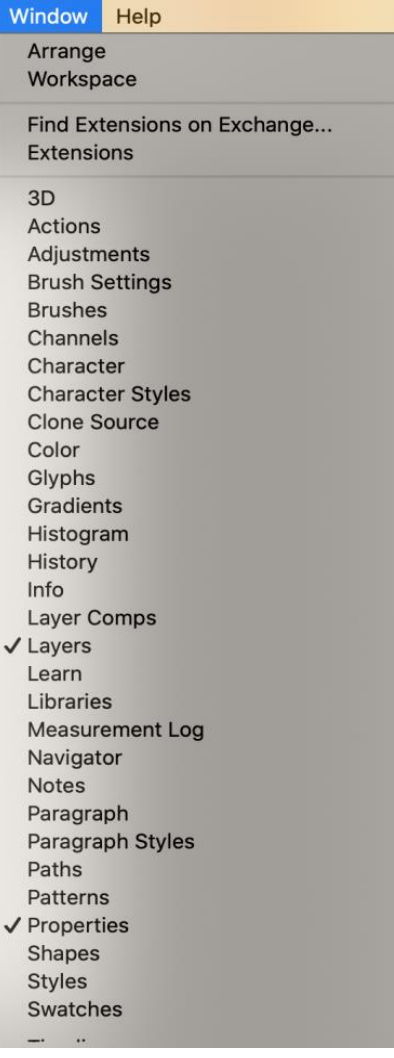

المؤسسة العامة للتدريب التقنى والمهنى Technical and Vocational Training Corporation

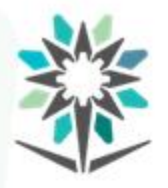

**-6قائمةمهام نافذة (Window**)**:** تحتوي قائمة مهام نافذة على أوامر فتح نوافذ تساعد في تنظيم صفحة العمل واللوحات الجانبية لتكون بمتناول يديك خالل العمل على تصميم. وتعتبر من أهم القوائم في برنامج أدوبي فوتوشوب وال يمكن االستغناء عنها  $\frac{1}{\sqrt{2}}$ بتاتا. وذلك ألنها تساعدك في تنظيم عملك والعمل باحترافية أكثر حيث تصبح األدوات بمتناول يديك حسبما تشاء وتتغير أشكال أدواتها لتتناسب مع مساحة العمل لديك.

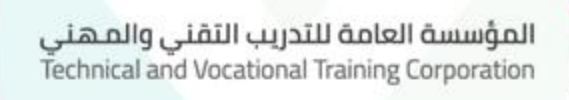

من أبرز هذه الأوامر تنظيم اللوحات لتكون مصطفة جنبا إلى جنب أو فوق بعضها أو عائمة وهي باختيار الأمر ترتيب (Arrange). كما تنظم نوافذ الحركة والتلوين والتصميم واختصارات لوحة المفاتيح باختيار الأمر (Workspace) فهي تنظم منطقة العمل بخيارات مساحة عمل الأبعاد الثلاثية (3D)،مساحة الأعمال الحركية(Action) ومتكنك من حفظ تنظيمات مساحات عمل قمت بتنسيقها New(

.Workspace)

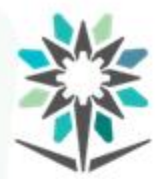

تمكنك هذه القائمة أيضاً من فتح نوافذ متحركة كنافذة الأبعاد الثلاثية  $\tilde{\mathbf{r}}$ (D3(،نافذة الحركة (Actions(،نافذة التعديالت (Adjustments(، نافذة إعدادات الفرشاة (Settings Brush(، نافذة إعدادات الفرش (Brushes(، نافذة القنوات (Channels(، مواصفات الخطوط (Character(، وأشكال الكتابة(CharacterStyle(، نافذة األلوان (Color(، التدرجات (Gradients(، الطبقات (Layers(، والكتابة والنصوص (Paragraph(، ونافذة املعلومات (Info(،ونافذة املقاسات(MeasuringLog(،

- وغيرها من النوافذ التي تساعد في إكمال العمل بسرعة وبدقة أكبر كنافذة األشكال (Shapes(، ونافذة توقيت الفيديو )Timeline (ونافذة شريط الأدوات (Tools).
- قائمة نافذة (Window (تفتح لك نافذة لكل أداة لتتمكن من التحكم بجميع خيارات الأداة دون استثناء ولذلك تعتبر هذه القائمة األكثر استخداماً يف برنامج أدوبي فوتوشوب.

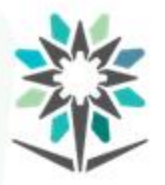

يوضح لك الشكل التالي قائمة نافذة (الرئيسية) وبالنقر على السهم الموجود عند بعض الأوامر يخ القائمة فإنك تفتح فائمة جانبية للأمر حتتوي على أوامر إضافية وخيارات تفصيلية لألمر.

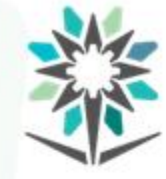

#### Window Help Arrange Workspace Find Extensions on Exchange... Extensions  $3D$ Actions Adjustments **Brush Settings Brushes** Channels Character **Character Styles Clone Source** Color Glyphs Gradients Histogram History Info **Layer Comps**  $\checkmark$  Layers Learn Libraries **Measurement Log** Navigator **Notes** Paragraph Paragraph Styles Paths Patterns  $\sqrt{P}$ roperties Shapes **Styles** Swatches

أوامر تنسيق مساحة العمل وشكل النوافذ أوامر التوصيالت

 $\overline{\phantom{0}}$ 

 $\blacktriangleright$ 

**TF9** 

F<sub>5</sub>

F<sub>6</sub>

F<sub>8</sub>

 $F7$ 

أوامر فتح نوافذ الأدوات والمعلومات

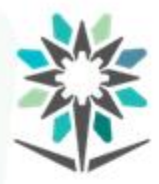

**القوائم الجانبيةلقوائم املهام الرئيسية:** أغلب الأوامر المتوفرة في أي قائمة لها خيارات إضافية تسمى (القوائم الجانبية) يمكن الوصول إليها بالنقر على السهم الموجود في صف الأمر ليفتح لك خيارات. ونستعرض لك طريقةالوصول إلى أمر من شريط املهام الرئيسية بإضافة الرمز (>).

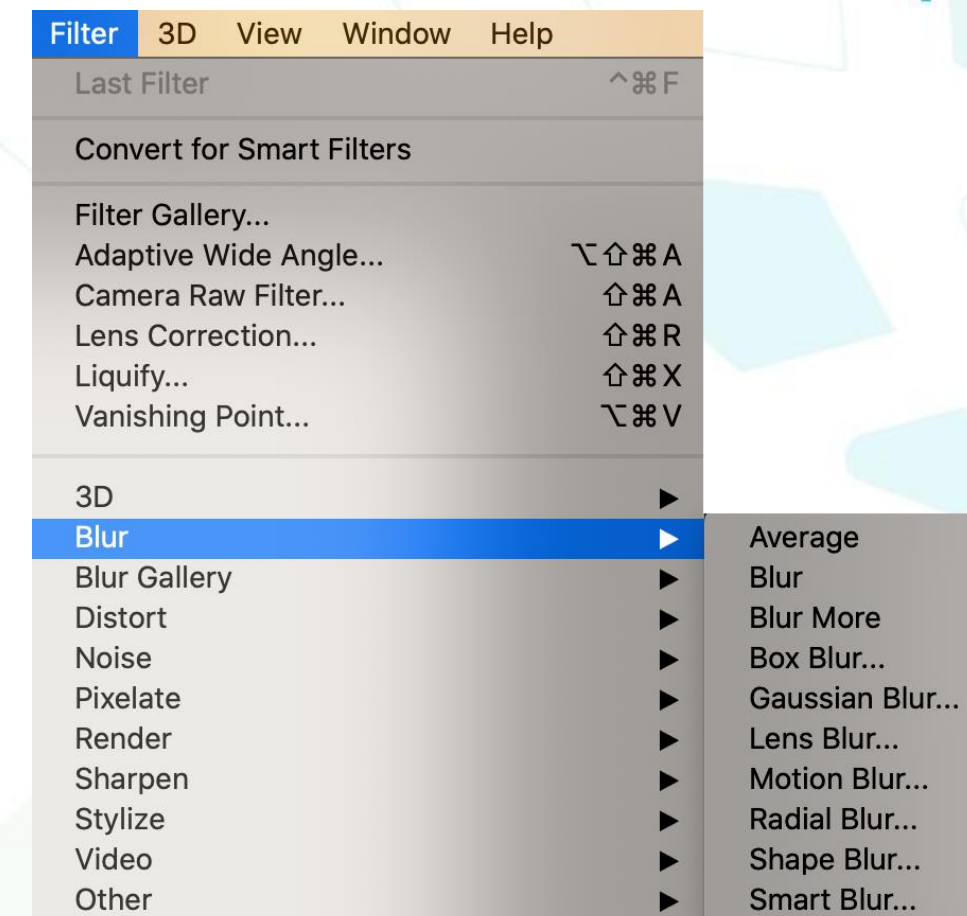

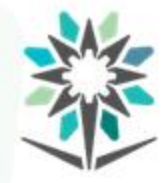

القائمة الجانبية ملهمة املرشح القائمة الرئيسية ملهمة املرشح

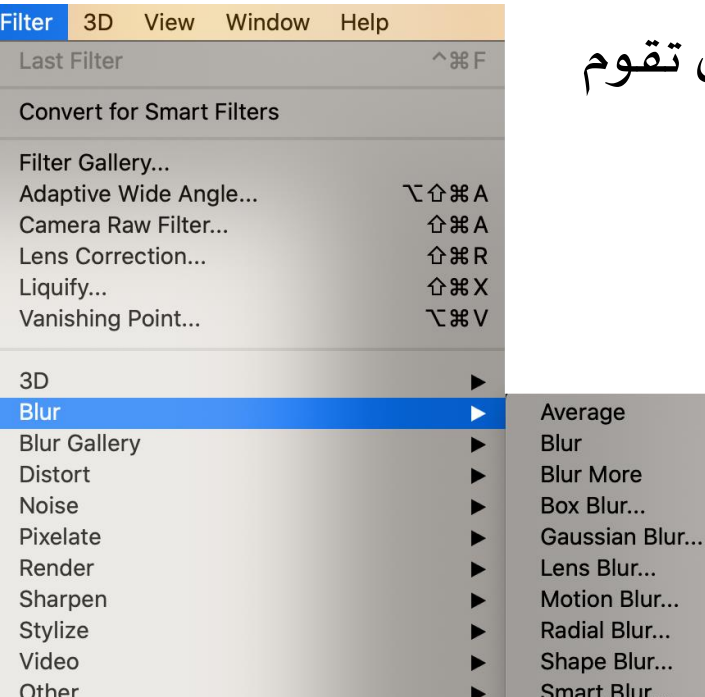

القائمة الجانبية لمهمة المرشح القائمة الرئيسية لمهمة المرشح

المؤسسة العامة للتدريب التقنى والمهنى Technical and Vocational Training Corporation

بالتالي:

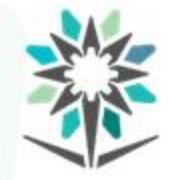

# **مثال:** مرشحFilter<تغبيش Blur< تغبيشأكثرBlurMore بمعنى أن تقوم

- انقر على)Filter)من شريط املهام الرئيسية.

- اسحب الفأرة نزولاً إلى (Blur) .  $\tilde{\zeta}$
- إتجهنحو السهم لتصل إلى(BlurMore ).
	- انقر على(BlurMore )الختيارها.

موضح لك في الشكل القوائم الجانبية للقائمة مرشح (Filter).

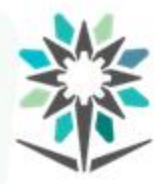

**القوائم الجانبية للنو افذ املتحركة**

**القوائم الجانبيةللنو افذ املتحركة:**

من خالل العمل مع برنامج فوتوشوب سيتضح لك أن لألدوات نوافذ متحركة تسهل عليك إتمام عملك. وليسهل عليك عملك فقد أتاح لك برنامج أدوبي فوتوشوب قوائم جانبية للنافذة الأدوات تمدك بخيارات كثيرة لتنفيذ عملك.

Restore Default Swatches...<br>Export Swatches Swatches (Matches Swatches and Swatches of Exchange ) : فافذة الألوان

www.tvtc.gov.sa

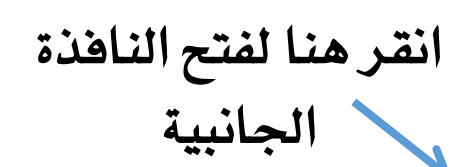

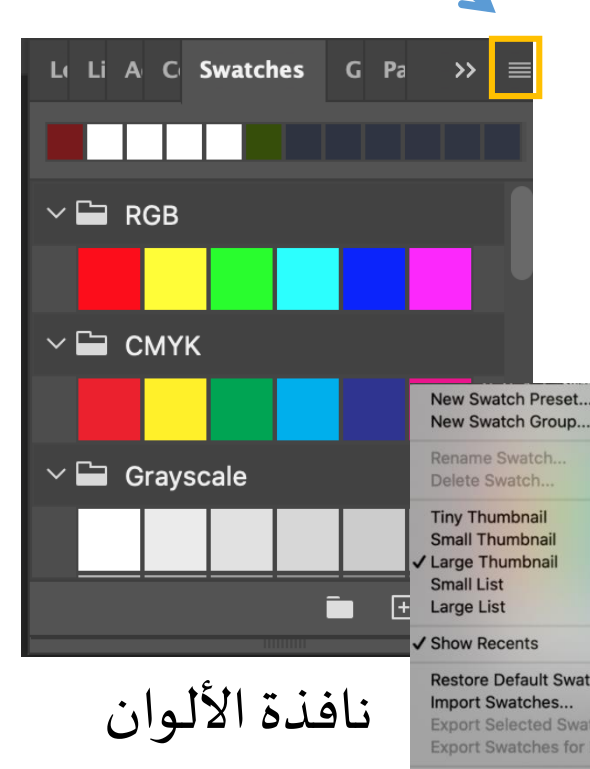

**Legacy Swatches** 

**Close Tab Group** 

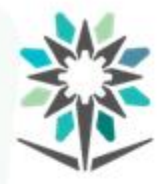

#### حيثما وجدت خطوطا أفقية متصافة فوق بعضها، يعني ذلك وجود قائمة  $\ddot{\tilde{}}$ خيارات جانبية إذاما نقرت على هذه الخطوط.

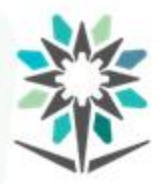

**قوائم شريط الخيارات**

www.tvtc.gov.sa

# **قوائم شريط الخيارات:** لكل أداة شريط خيارات وهو في أعلى لوحة الرسم مباشرة تحت شريط القوائم الرئيسية.

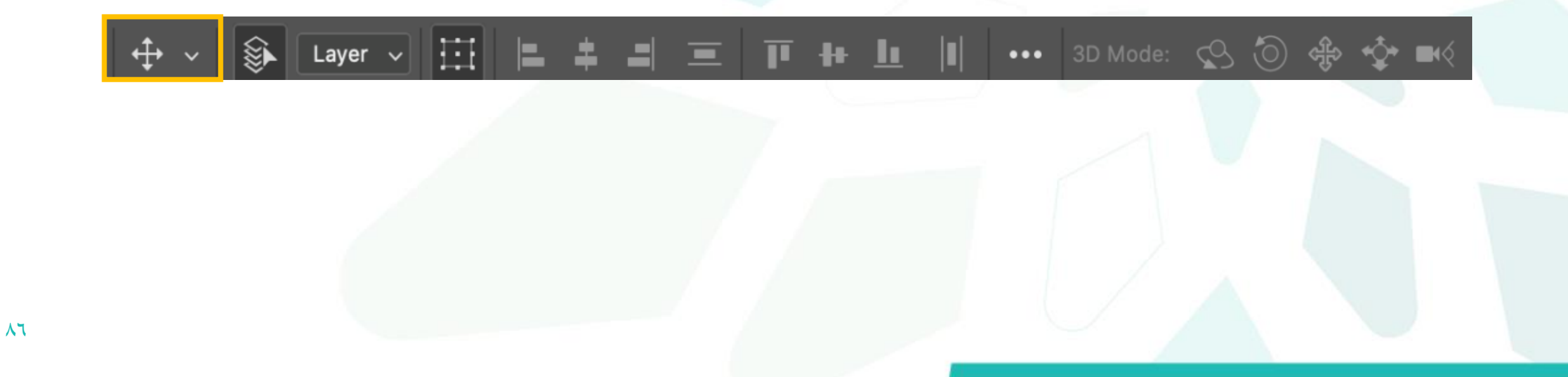

وأوامر.

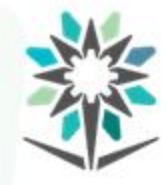

### بالنقر على السهم املوجود بجوار أيقونة األداة ستظهر لك قائمة خيارات

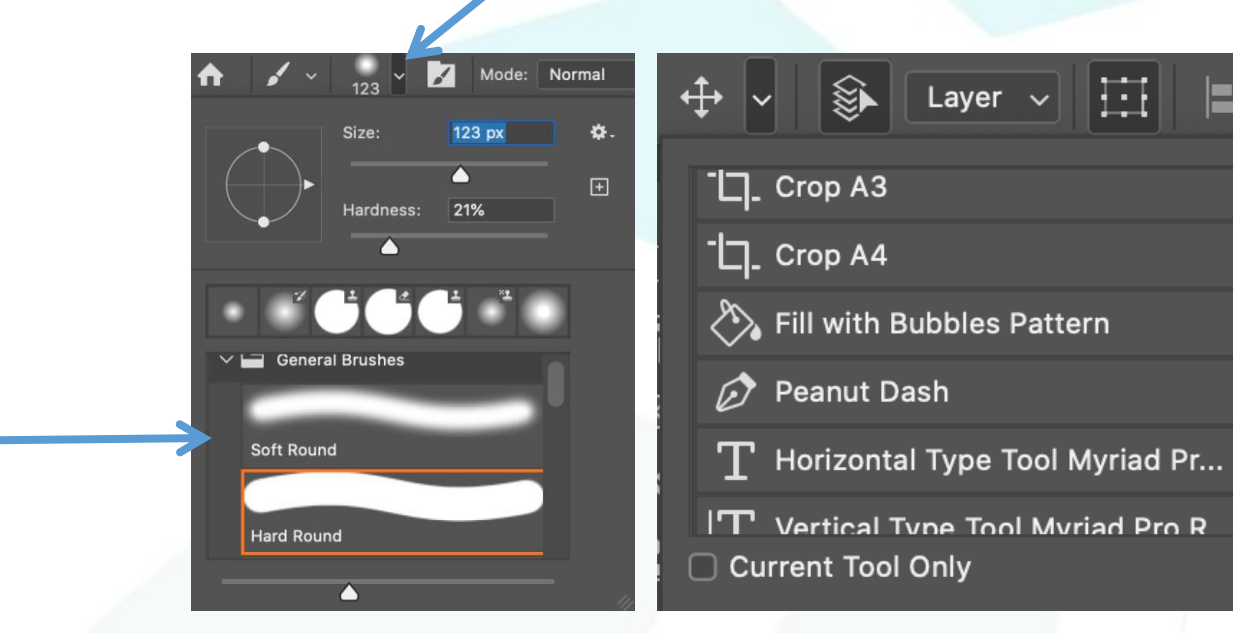

قائمة خيارات أداة التحديد قائمة خيارات أداة الريشة

le.

₩.

 $\boxed{\textcolor{blue}{\textbf{H}}}$ 

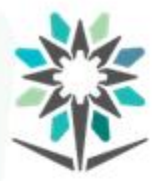

**نافذة الستعراض**

# **:(Navigator Window) نافذةالستعراض لفتح نافذةالستعراض:** تمكنك نافذة االستعراض من تكبير الصورة التي تعمل عليها أو تصغيرها لعرض جزء منها ترغب العمل عليه بتركيز. كما تمكنك من استعراض الصورة على مساحة الشاشة وإزالة الألدوات واألشرطة للتمعن بالصورة والجزء الذي تعمل عليه.

www.tvtc.gov.sa

Help **Window** Arrange Workspace

Find Extensions on Exchange... Extensions

 $3D$ 

**Actions** Adjustments **Brush Settings Brushes** Channels Character **Character Styles Clone Source** Color Glyphs Gradients Histogram History Info **Layer Comps** Layers Learn Libraries Measurement Log

**Navigator** 

缀

**Notes** Paragraph

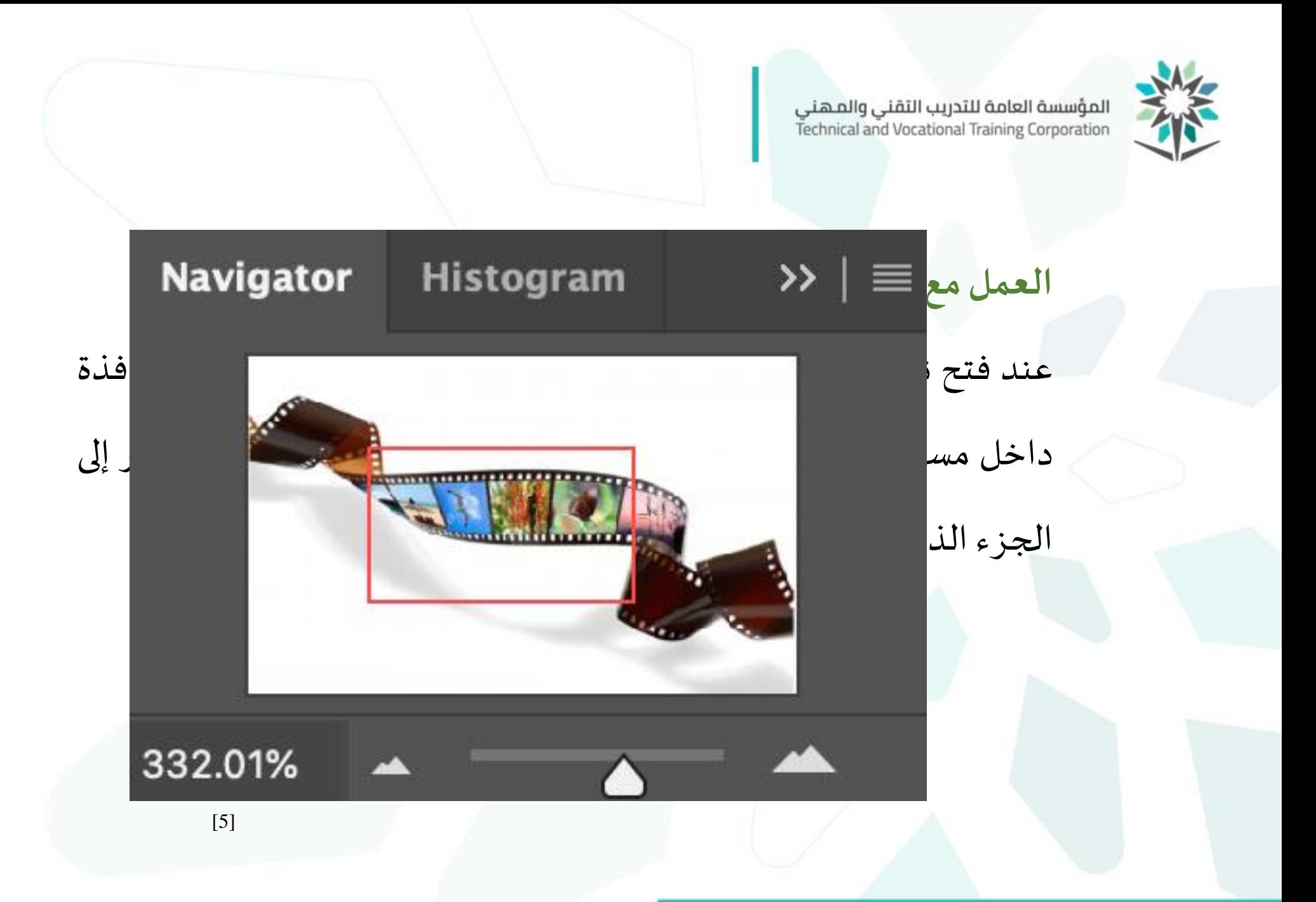

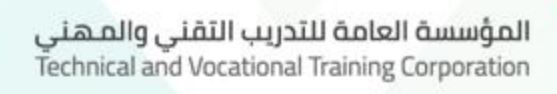

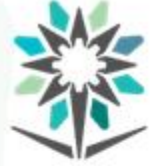

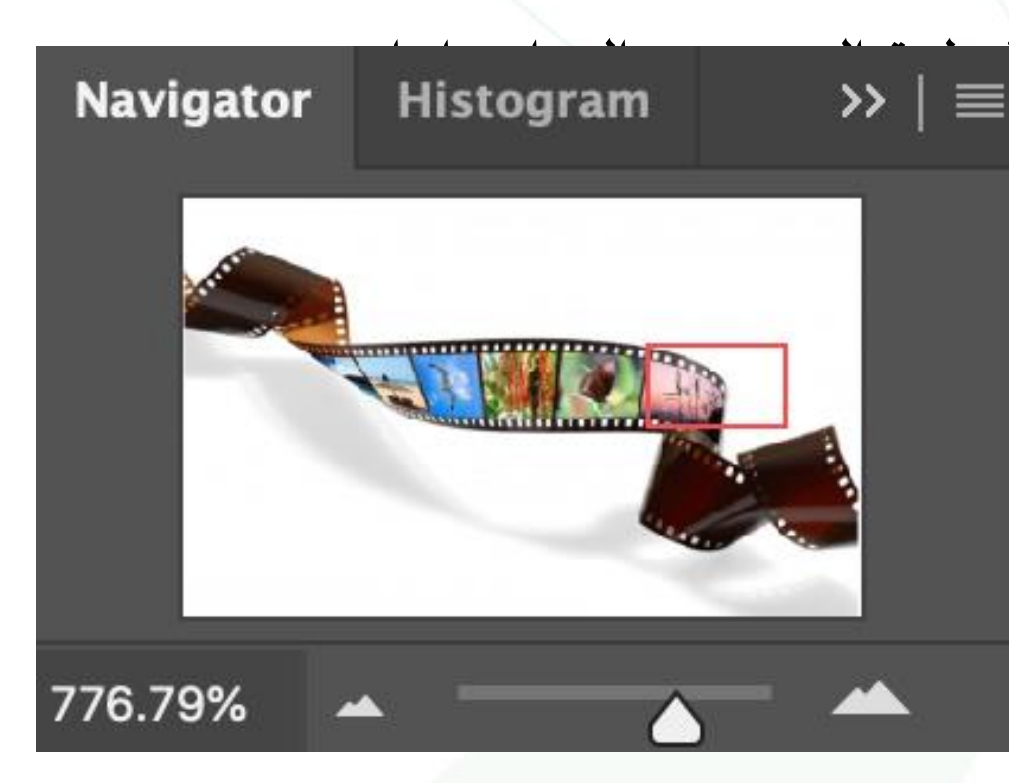

باستطاعتك تغيير نسبة التكبير ولتحديد العمل التي تغيير التي تخيير التي تخبير التي تخبير التي تقديم التي تعمل عل ستظهر لك يد مقبوضة داخل منطقة البروا المنطقة التي ترغب في العمل عليها.

سحب املؤشر إلى اليمين للتكبير والعكس ) تغيير النسبة ( المستطيل في الجهة اليسار و تم تحريكه إلى الجهة اليمين مع تغيير رقم نسبة التكبير

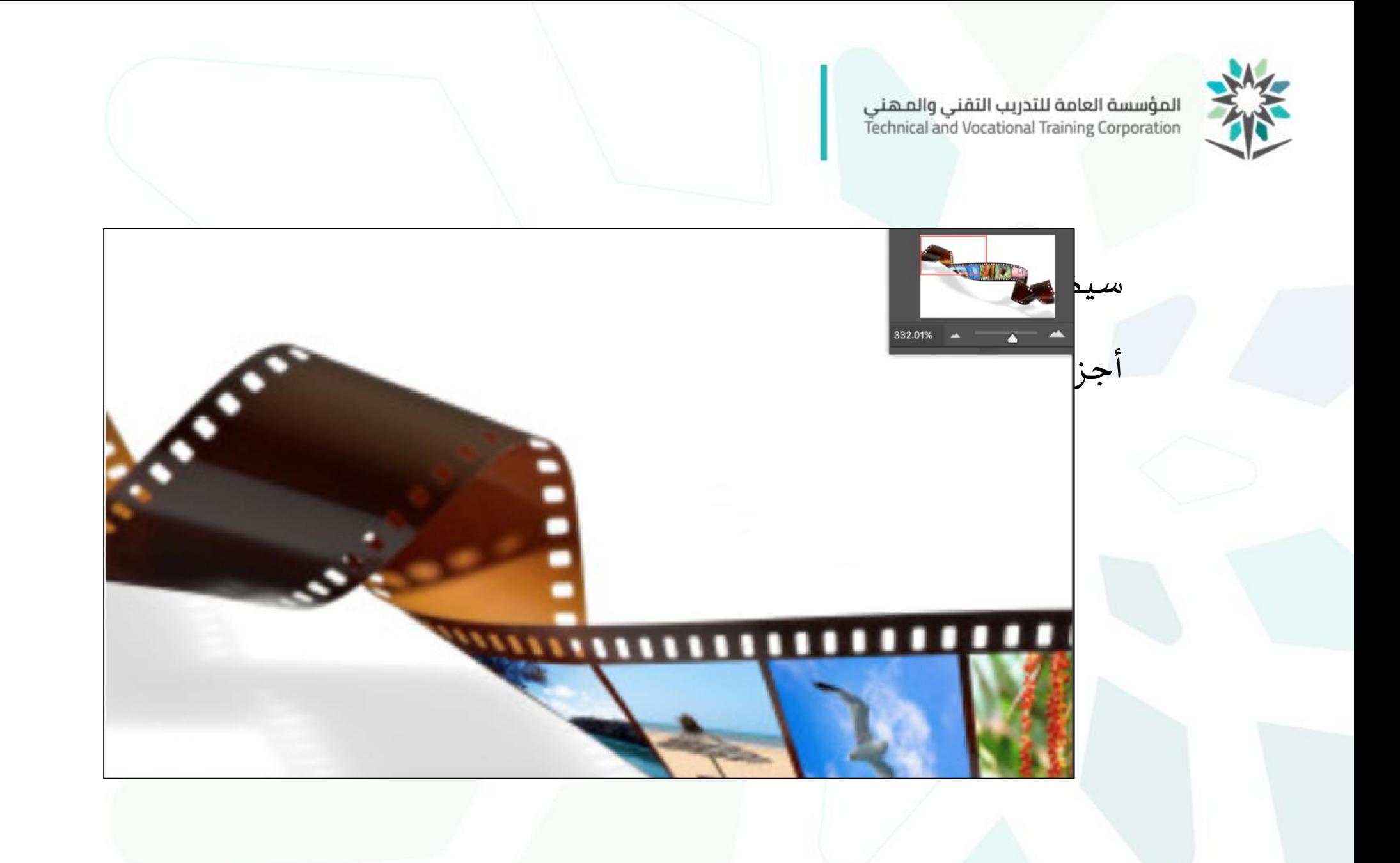

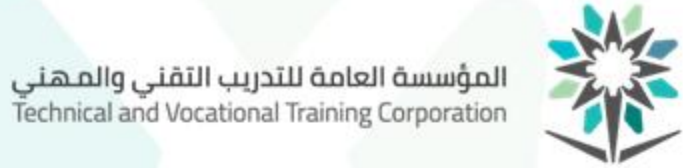

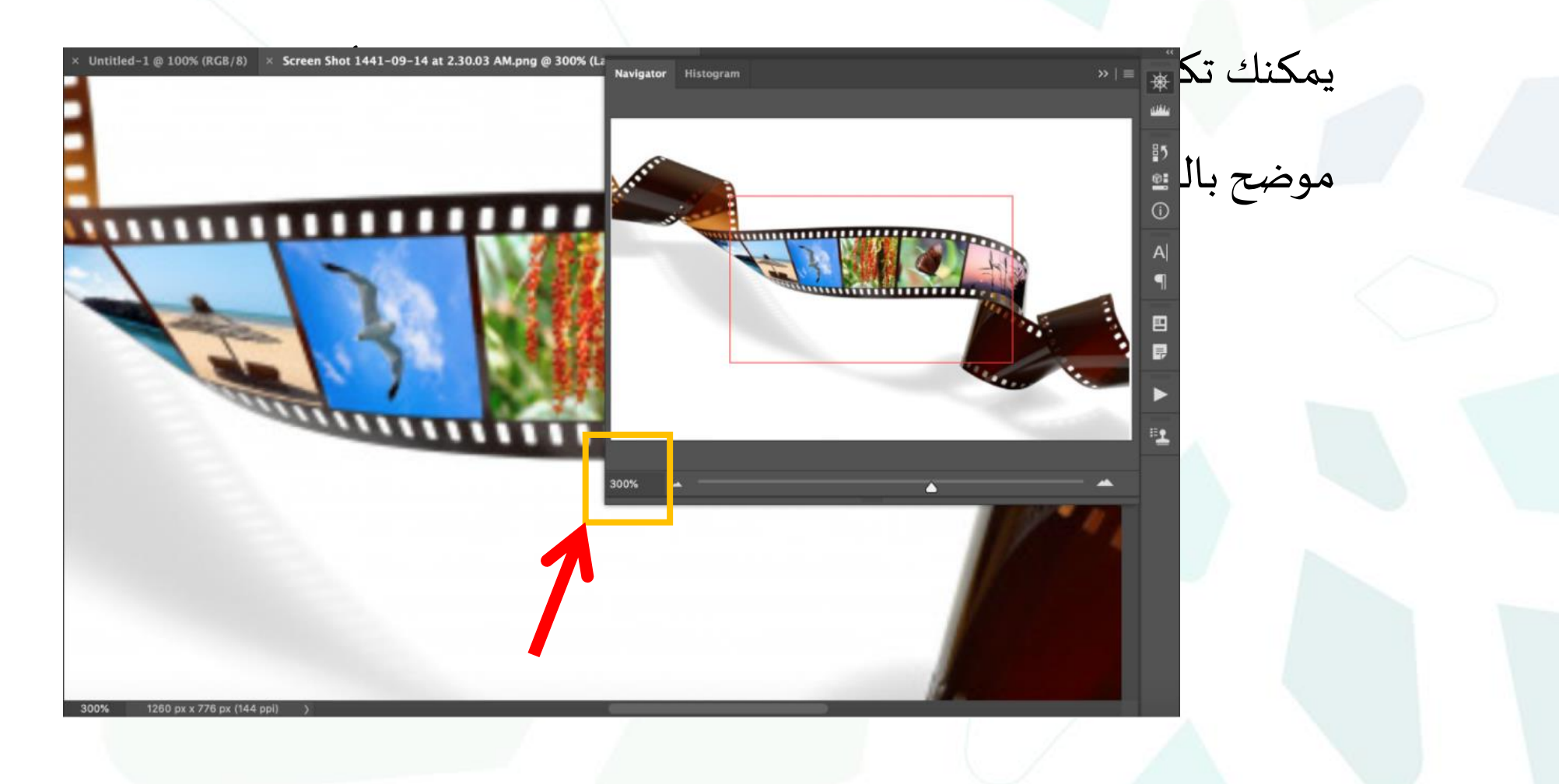

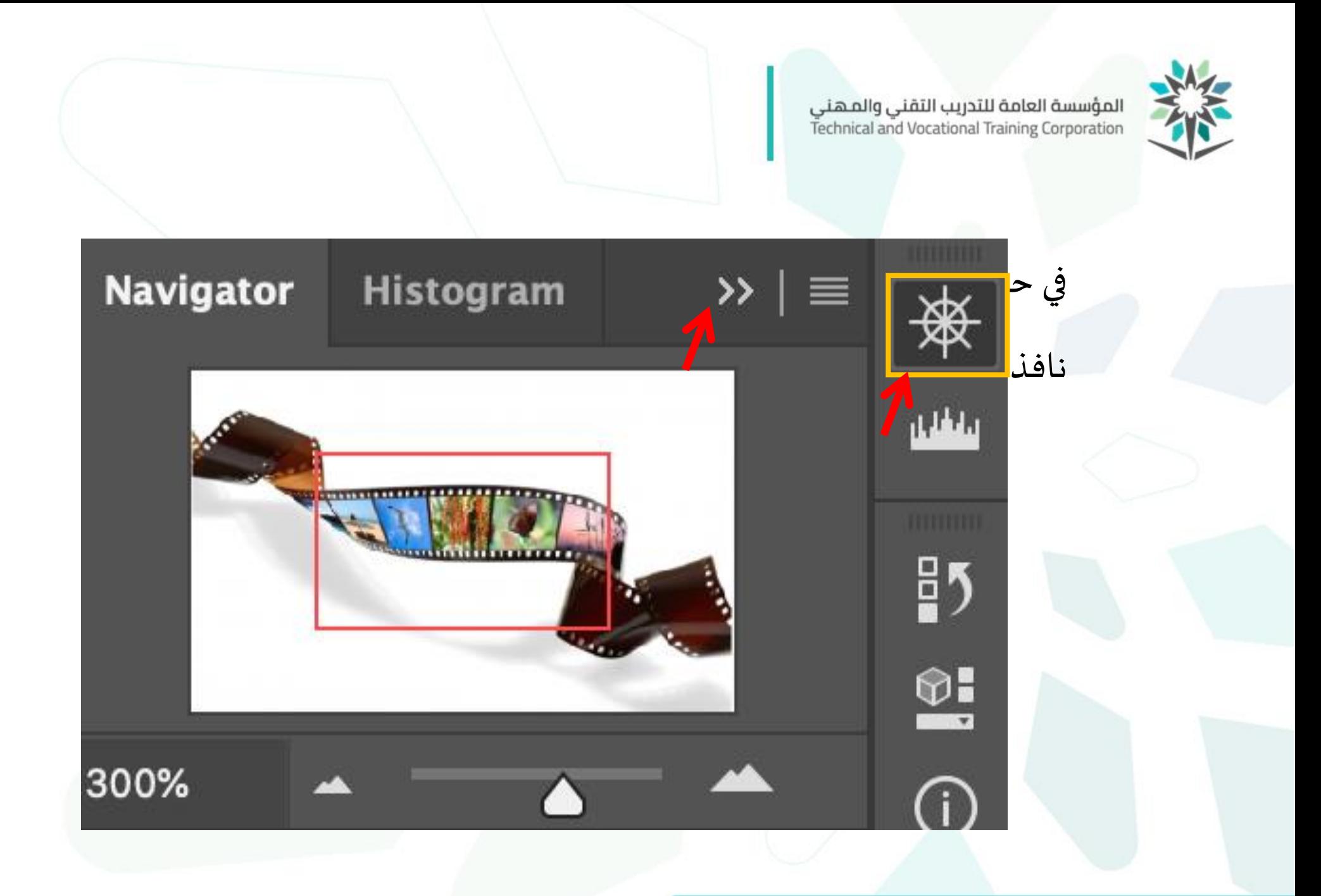

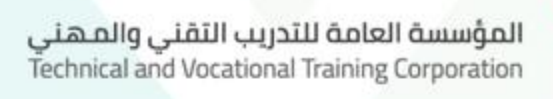

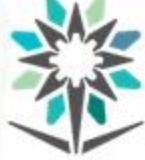

عند انتهائك من تحديد الجزء الذي ترغب العمل عليه يمكنك استعراضه في مساحة الشاشة وازالة الأدوات والنوافذ والأشرطة وكل ما في مساحة العمل

ماعدا لوحة الرسم وستظهر لك لوحة الرسم وحدها.

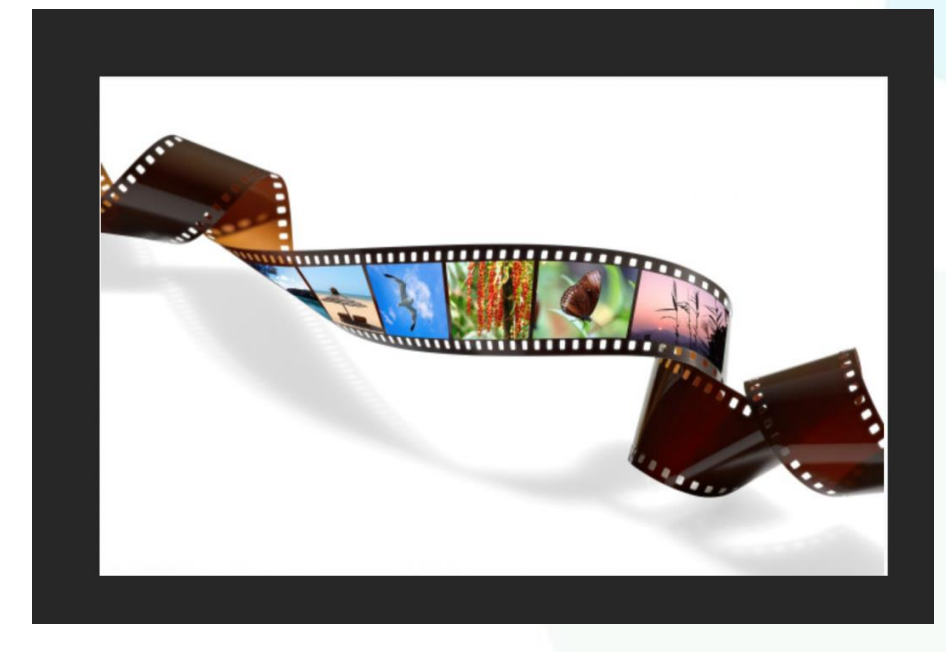

### يمكنك تكبير الصورة أو تصغيرها وبمكنك إعادة إظهار الأدوات والأشرطة

والنوافذ ملكانها السابق.

كما يمكنك إعادة مساحة العمل كاملة مرة .

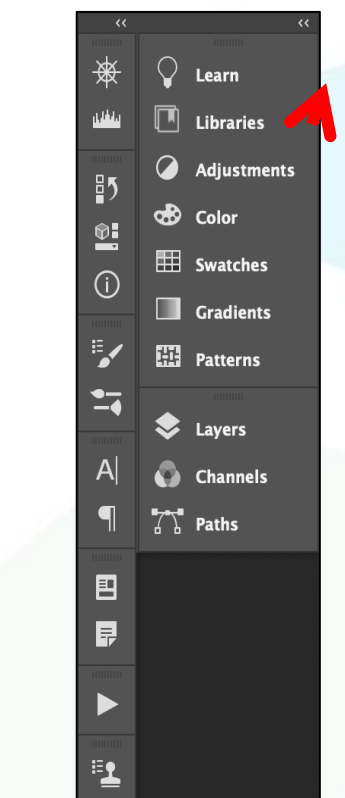

انقر مكان الأسهم الحمراء إلظهار الأدوات والنوافذ

## **نظام األلوان**

Window

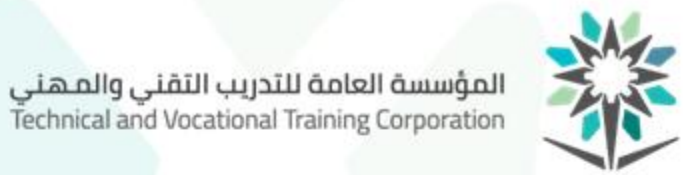

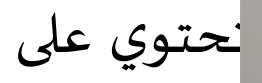

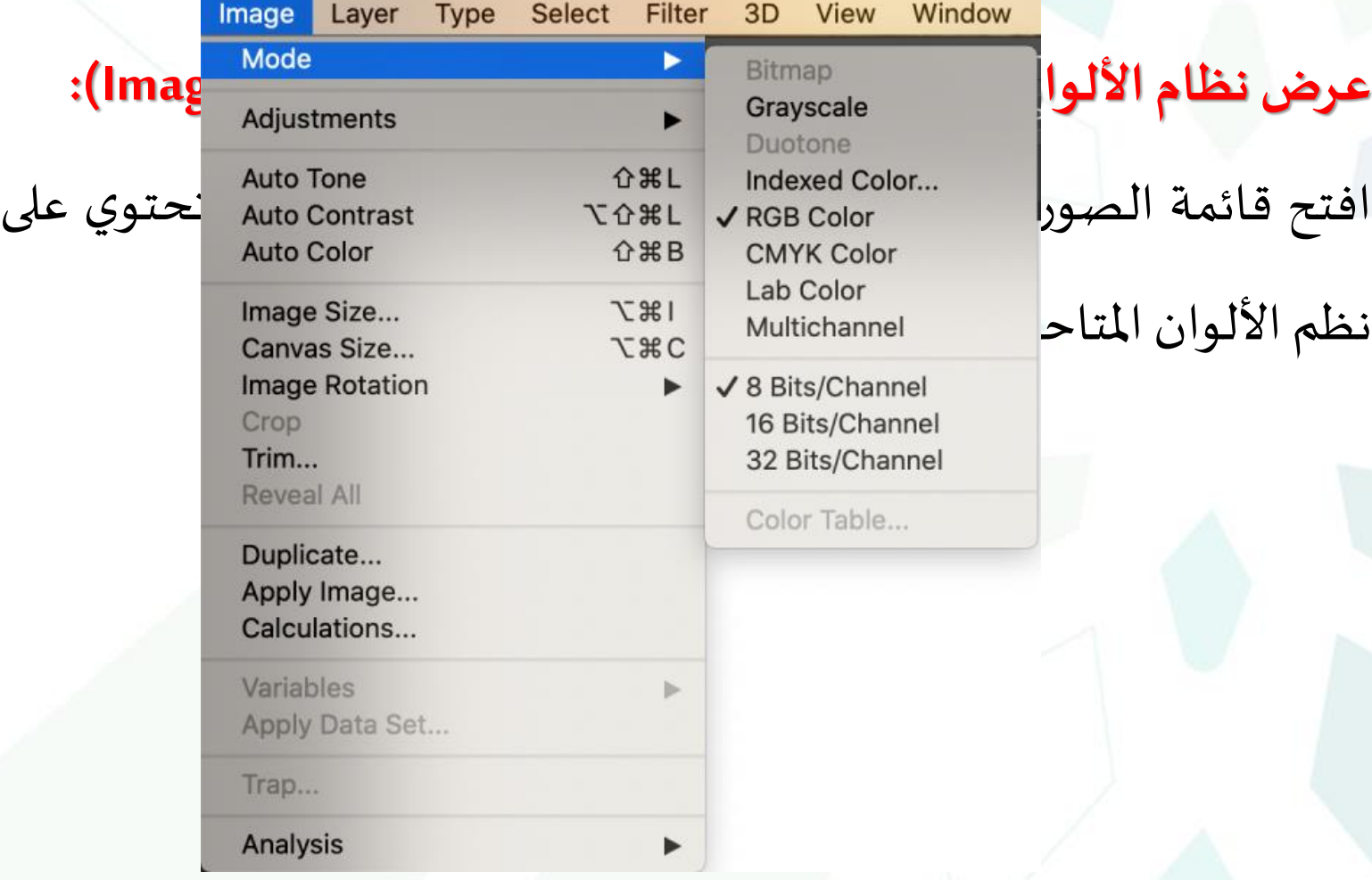

نظم الألوان المتاح

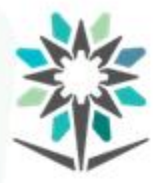

#### **فكرة نظام األلوان (Mode Color(:**

- ويحدد نموذج اللون الألوان الأساسية التي يتم خلطها لإنشاء الألوان
	- المستخدمة في الصورة ونماذج الألوان المتوفرة في فوتوشوب وهي:
		- **- نظام الصورةالنقطية(Bitmap(:**
- الصورة ذات التدرج الرمادي عند تحويلها إلى هذا النظام سيتم تخفيض الألوان إلى لونين فقط هي الأسود والأبيض.

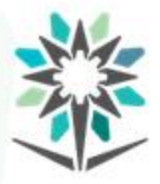

 $.100$ 

**- نظام التدرج الرمادي (Grayscale(:** هناك 256 درجة من درجات الرمادي وفي صورة تدرج الرمادي يمكن أن يحتوي كل بكسل على قيمة سطوع تتراوح بين صفر و100 نسبة لون أسود بدمجه مع اللون األبيض وأي درجة بين الصفر واملئة للون األسود هي درجة من درجات الرمادي. حيث تعتمد أرقام درجة الرمادي بنسبة األسود من

وهذا يستخدم في الطباعة فإذا كانت نسبة الأسود أقل من ١٠٠ للكتابة فإن الحروف تكون باهتة. كما يستخدم اللون األسود بنسبة 100 لطباعة الأختام واللون الخامس وإضافة لمعان للطباعة.

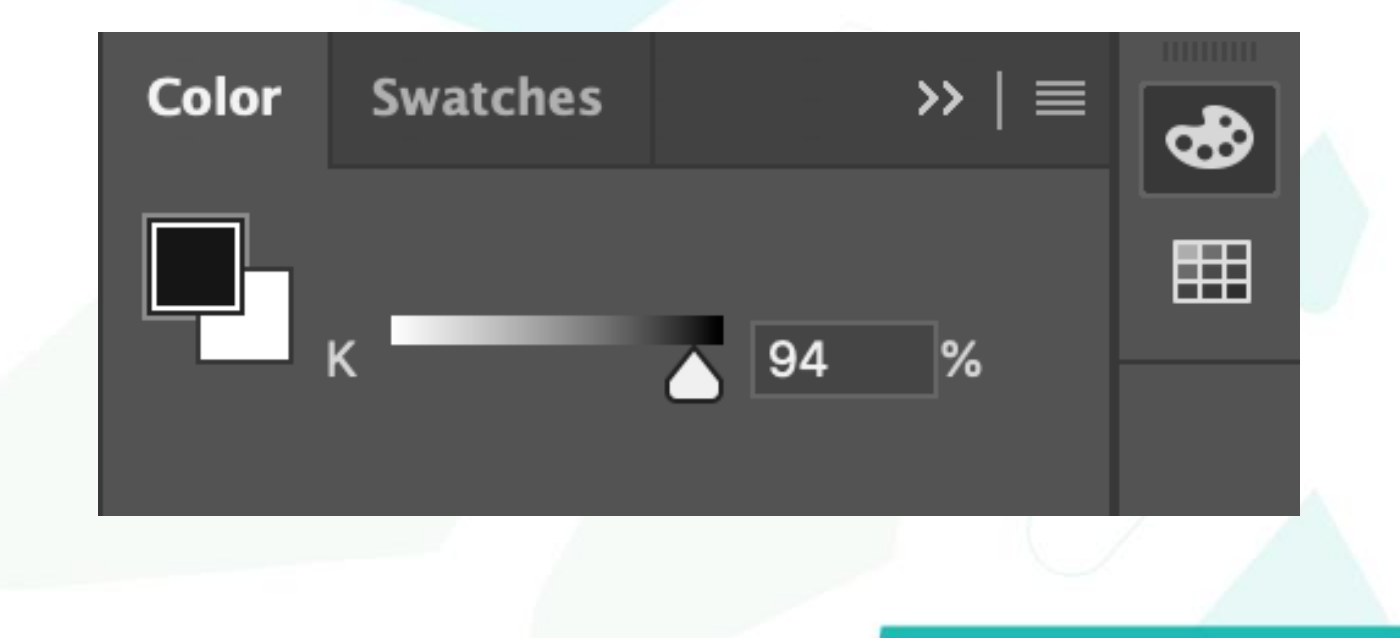

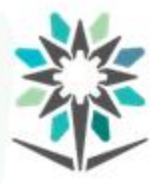

**- نظام األلوان الثابتةديوتون (Colors Duotone(:** هذا النظام يقلل الألوان في الصورة باستخدام أحبار خاصة. **- نظام ألوان األرشفة )Color Indexed):** يقوم هذا النظام على دمج الطبقات الظاهرة وإلغاء الطبقات المخفية لحفظ الصورة بذاكرة أقل على صورة بي-إن-جي (PNG (، جي-بي-جي (JPG(، جيف (GIF)، أو إس-في-جي (SVG )الستخدامها في برامج أخرى ال تسمح بتحميل صوركبيرة الحجم .

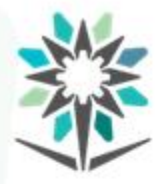

## مثال: تستخدم بي-إن-جي (PNG) لبرنامج الوورد بينما المواقع الإلكترونية يفضل استخدامصورمن نوع جي-بي-جي (JPG(.

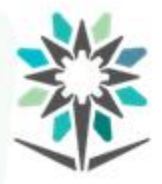

- **نظام األلوان الثابتة آر-جي-بي )RGB(:** هذه الحروف ترمز إلى الألوان الأحمر (Red)، الأخضر (Green)، والأزرق (Blue) وهي الألوان الثلاثة التي يتم استخدامها لإنشاء الألوان في صورة. وتستخدم هذه الألوان عادةً في الشعارات التي لا تتغير ألوانها كيفما طبعت.  $\sum_{i=1}^{n}$ 

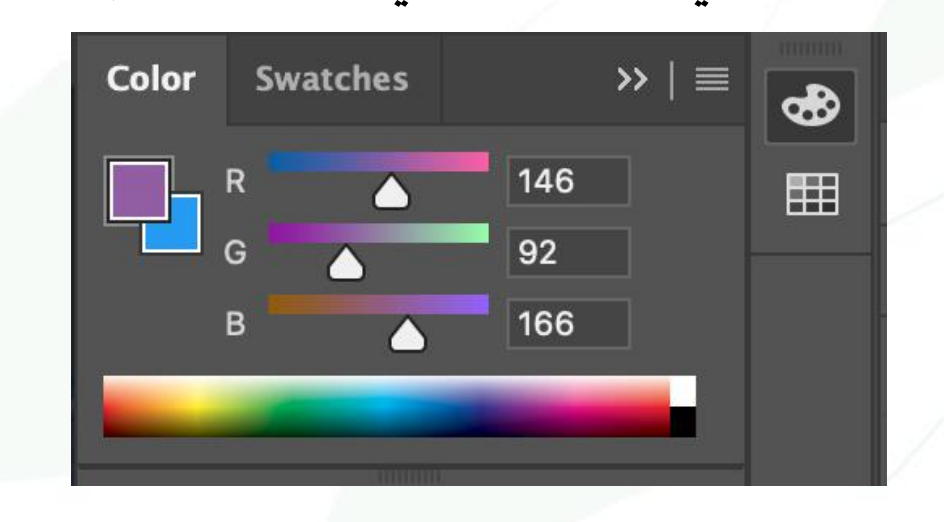

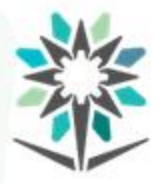

**- نظام ألوان س ي-إم-واي-كي (CMYK(:** ترمز حروف هذه الألوان إلى الأزرق سيان (Cyan) والأحمر ماجنتا (Magenta)، الأصفر (Yellow)، والأسود (Black). وهذه الألوان تمر بمراحل طباعة كل لون على حده كطبقات لتكون اللون النهائي للصورة.

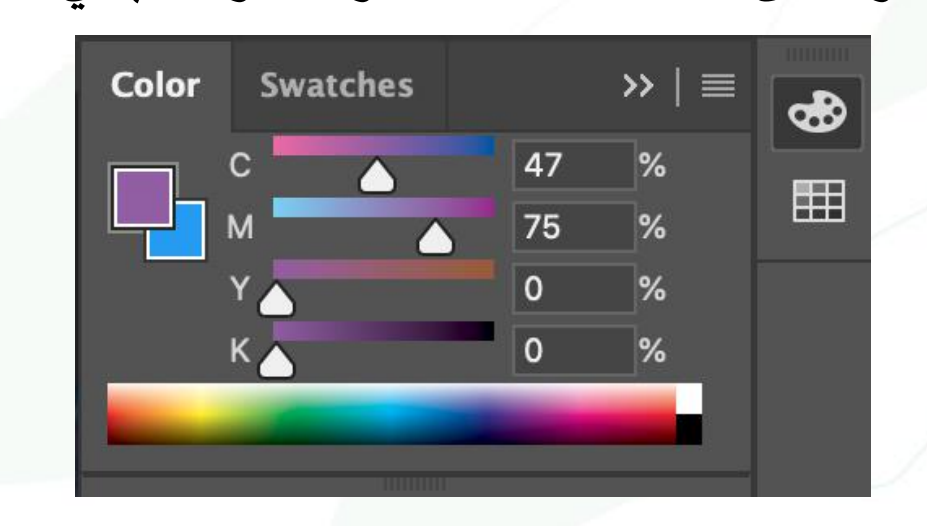

#### **- نظام ألوان املعمل (Libraries(:**

تسمى أيضاً بألوان بانتون (Pantone Colors) وذلك لأن هذه الألوان لها  $\frac{1}{\sqrt{2}}$ 

درجة ثابتة للون الواحد في دليل الألوان يسمى (Swatch Book) وهو الرقم

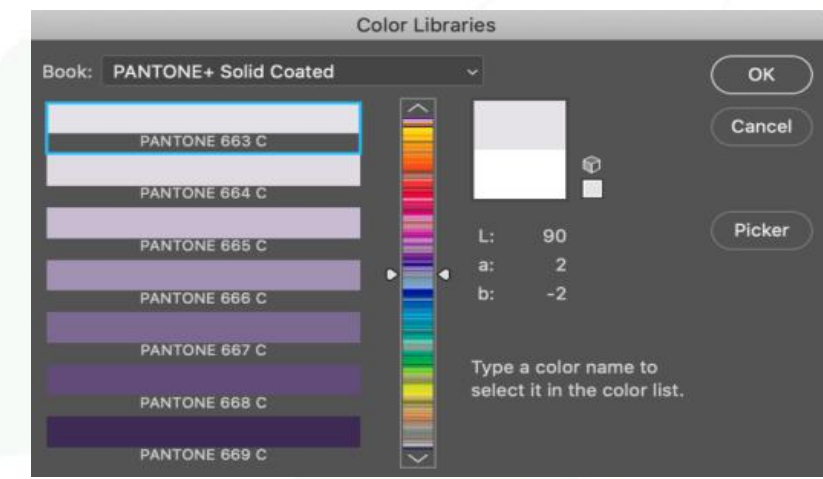

الذي نراه في قائمة الألوان.

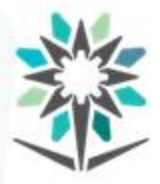

**- نظام الصورةالنقطية(Bitmap(:**

الصورة ذات التدرج الرمادي عند تحويلها إلى هذا النظام سيتم تخفيض الألوان إلى لونين فقط هي الأسود والأبيض فقط.

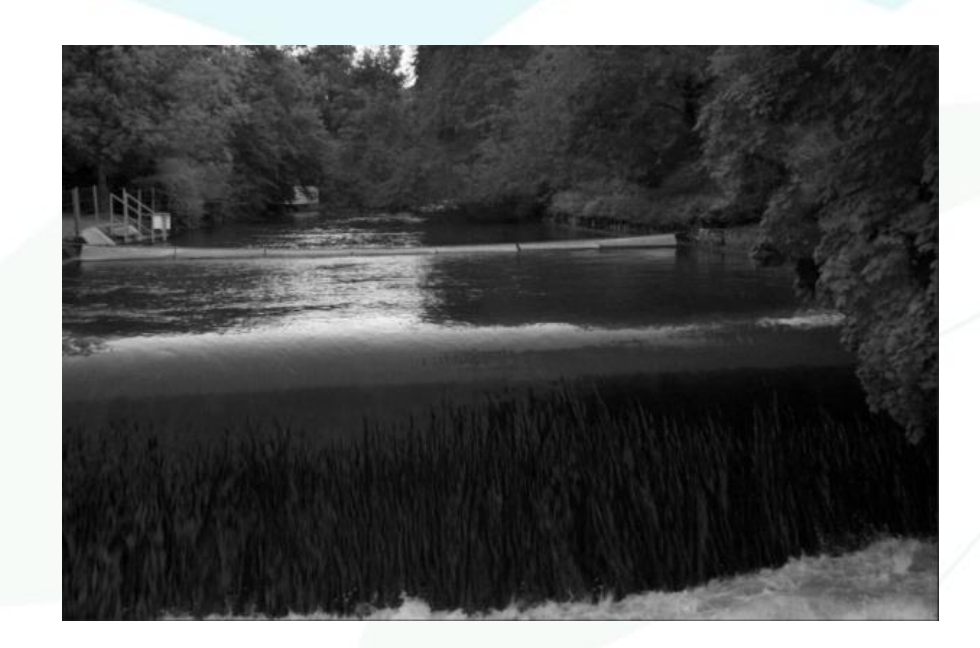

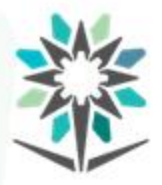

**- نظام (HSB(:**

يرمز حرف (H) إلى (Hue) درجة اللون، وحرف (S) إلى (Saturation) درجة اإلشباع، وحرف (B (إلى (Brightness (درجة السطوع. فيتم تمثيل كل لون عن طريق اللون ودرجته وكمية الإضاءة فيه.

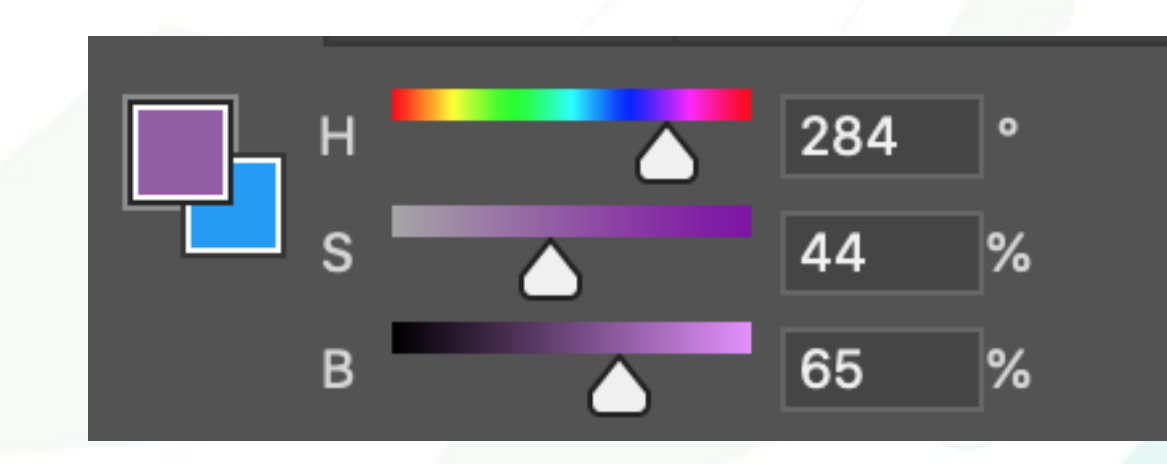

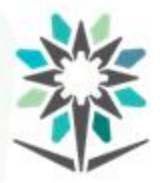

### وبتم تمثيل الألوان بتحديد نسبة مئوية من الألوان موضح بالشكل نسبة الألوان لكل نظام.

**مالحظة:** نظام ألوان (Libraries (يستخدم رمز

اللون وهو عبارة عن رموز وحروف وأرقام.

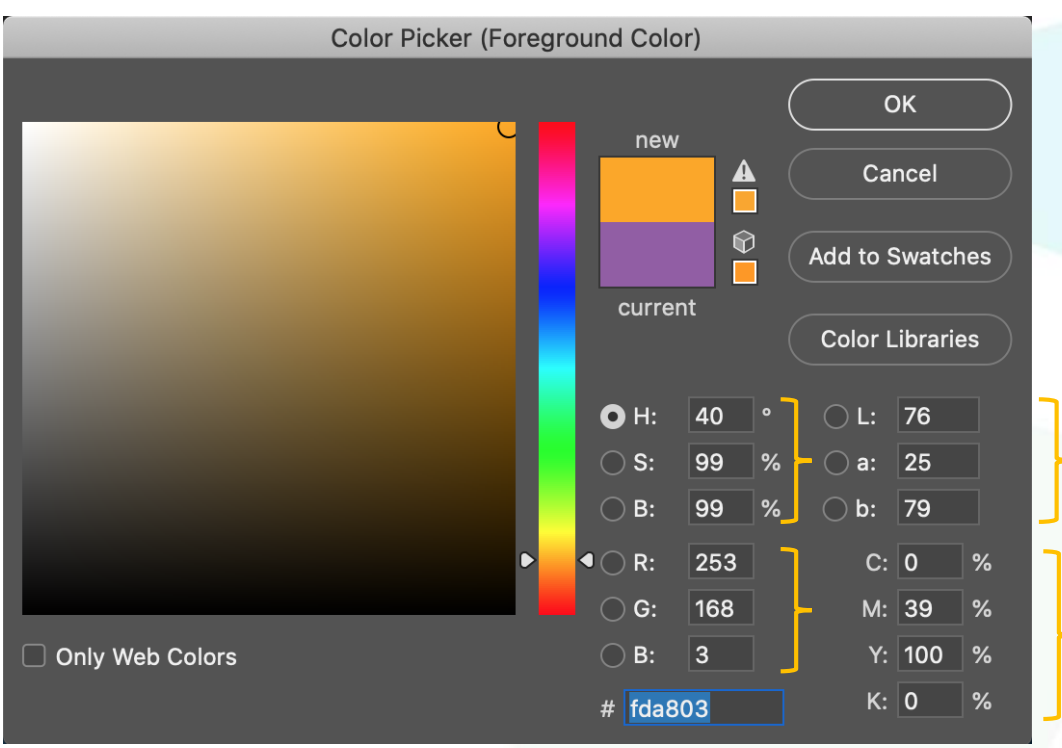

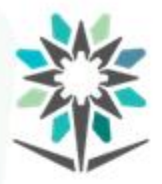

#### **:(Color Window) نافذةاأللوان**

تمكنك نافذة األلوان من خيارات األلوان التي ترغب في استخدمها خالل عملك للملء أو وضع إطار ويمكن فتح النافذة من خالل شريط املهام

الرئيسية باختيار مهام نافذة (Window).

ويمكنك تغيير عائلة اللون عن طريق فتح نافذة الألوان من خلال شرط املهام نافذة (Window > (ألوان (color (ومن ثم تحديد عائلة األلوان التي ترغب في التعامل معها من العمود الرأسي الضيق لنافذة الألوان.
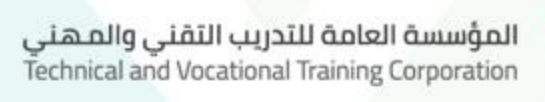

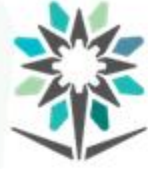

ستظهر لك نافذة الألوان وبها قائمة خيارات الألوان وخيارات أخرى لنوافذ للتحكم باأللوان والدرجات مثل التحسينات والتدرجات وغيرها. وإذا رغبت في حفظ لون محدد فإن برنامج أدوبي فوتوشوب يوفر لك خاصية حفظ اللون أوالخامةأوالنمط.

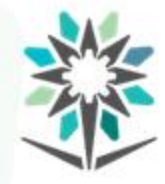

# كما يمكنك تكبير نافذة الألوان أو تقليصها إلى أيقونة وذلك لتنظيم مساحة

# العمل معالنوافذ التي تستخدمها.

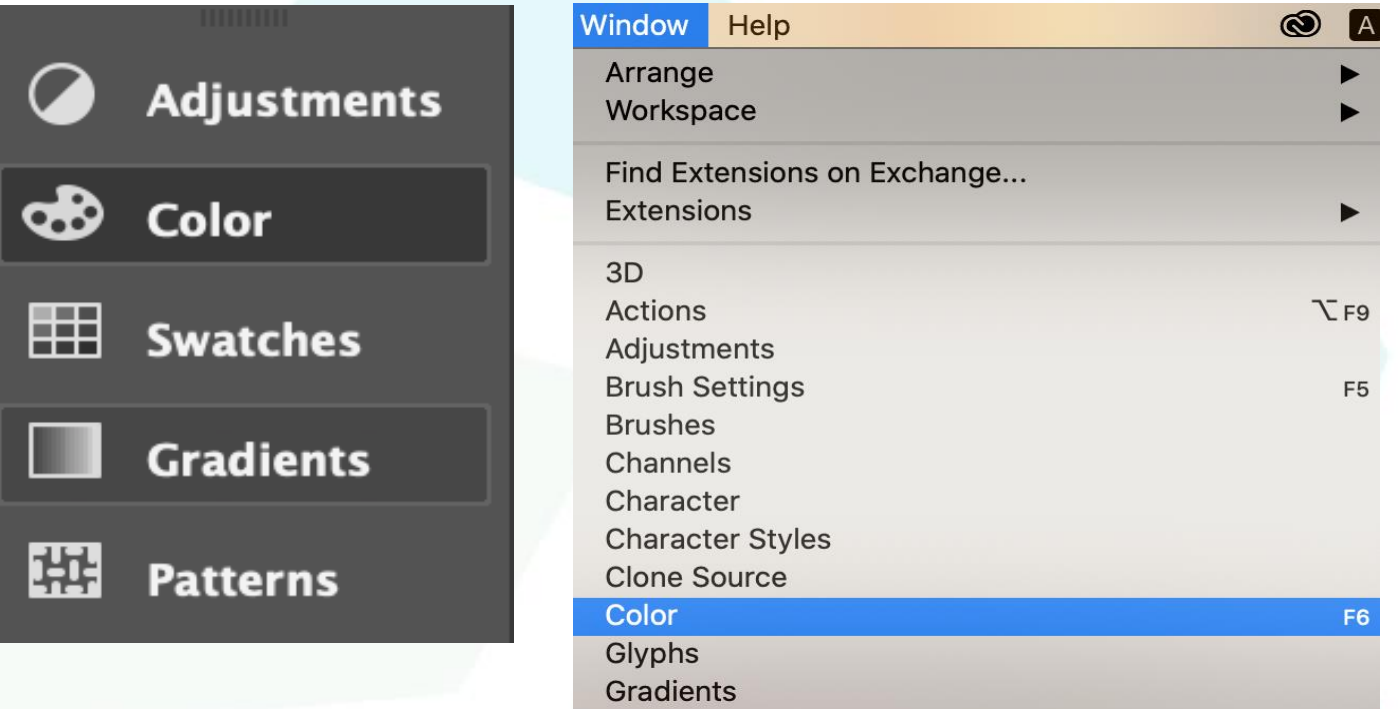

www.tvtc.gov.sa

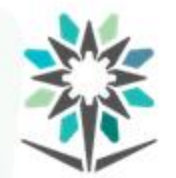

**استخدام نافذة األلوان**

**استخدام نافذةاأللوان:**

المؤسسة العامة للتدريب التقنى والمهنى

Technical and Vocational Training Corporation

عند فتح نافذة الألوان يمكنك اختيار أحد النوافذ المتعلقة بالألوان مثل نافذة السطوع، نافذة األلوان، ألوان سواتش، التدرجات، األنماط أو النقشات. من شريط أيقونات النوافذ الخاصة بالألوان أو من شريط الألوان الموجود أعلى نافذة الألوان.

- تتشارك مجموعة الألوان السطوع والدرجات (Adjustments)، اللون (Color)، عينة اللون (Swatches)، التدرجات (Gradients)، والأنماط (Patterns (بعدة أشكال:
	- أ- جميعها يتم فتحهامن خالل مهام نافذة.
	- ب- جميعها تندرج تحتشريط أيقونات نوافذ واحدة.
	- ج- جميعها تمكنكمن حفظ لون جديد أونمط أودرجة.

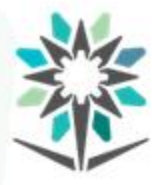

- د- جميعها يمكن سحب اللون أو النمط منها إلى لوحة الرسم أو الطبقة باستثناء نافذة الألوان (دائرة الألوان).
- هـ- جميعها تغنيك عن تنفيذ املهمة من خالل مهام تحرير (Edit (في شريط

املهام الرئيسية.

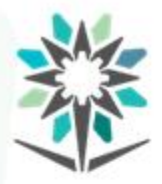

# **األلوان في نافذة األلوان**

www.tvtc.gov.sa

Adju Color | Swat Grac Patte  $\triangleright$  |  $\equiv$  $\overline{\Delta}$ 58  $\%$  $\circ$  $\overline{\phantom{a}}$ O  $\boxed{\pm}$ 

الألوان في نافذة الألوان: **أ- دائرةاأللوان:**

تمكنك من اختيار الألوان والتحكم بدرجة غمقها.

www.tvtc.gov.sa

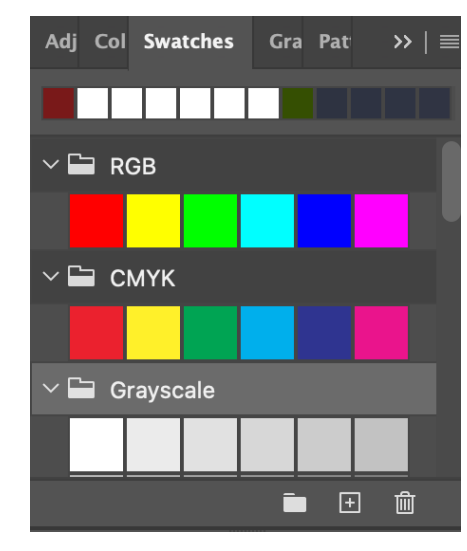

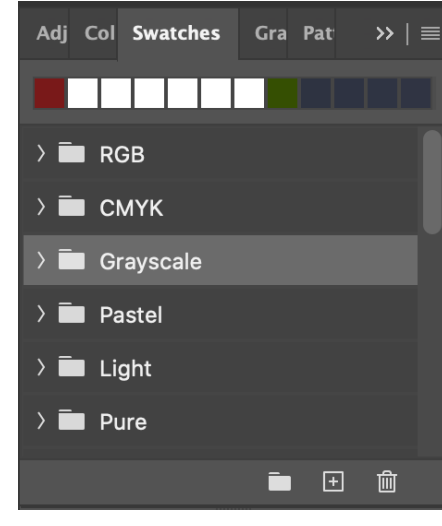

**ب- عينةاأللوان (Swatches(:** تتجمع األلوان املترابطة في ملفات كألوان نظام آر-جي-بي (RGB (في ملف، وألوان سي-إم-واي-كي (CMYK) في ملف، ودرجات الرمادي (Greyscale) في ملف وهكذا. يمكنك النقر على امللف لفتح خيارات األلوان املتواجدة

بداخله.

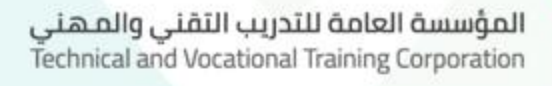

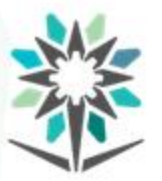

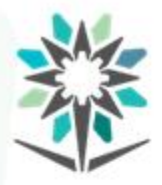

**ج- األلوان املتدرجة(Gradients(:**

كذلك يوجد نافذة التدرجات وهي تعمل بنفس الطريقة التي تعمل فيها نافذة الألوان الصلبة (Gradients).

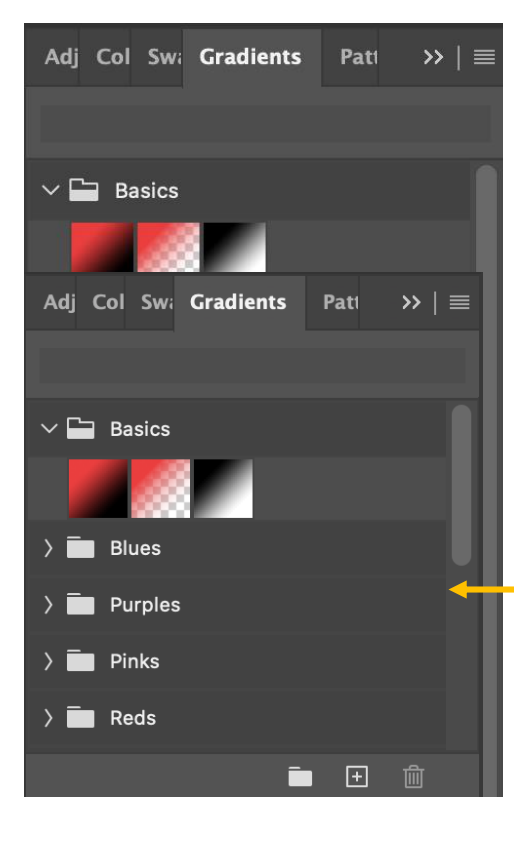

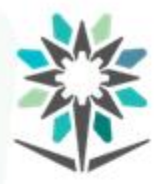

# **د- ألوان نمطيةأو نقشاتأو خامات(Patterns(:**

تعتبر نافذة الأنماط والخامات والنقشات (Patterns) من أحد نوافذ

الألوان التي تستخدم لملء عناصر وأشكال وخلفيات.

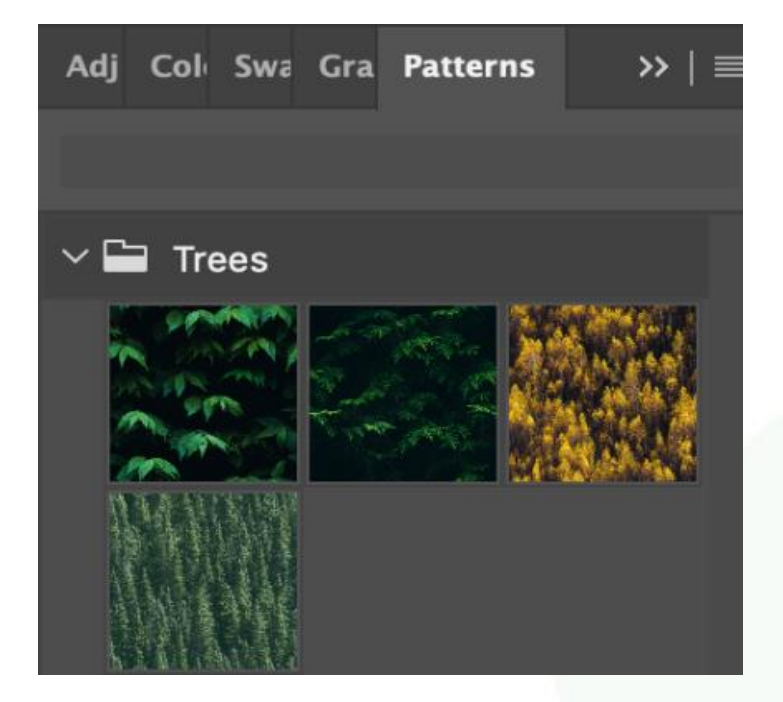

www.tvtc.gov.sa

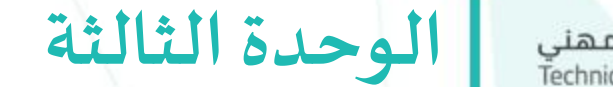

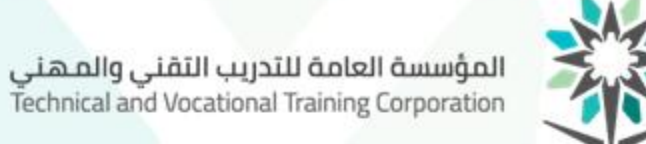

أدوات برنامج أدوبي فوتوشوب )TOOLS )

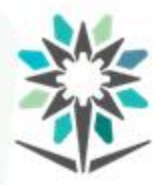

**الهدف العام للوحدة**

**الهدف العام للوحدة:**

تهدف هذه الوحدة إلى تمكين املتدرب من اتقان استخدام أدوات برنامج

معالجةالصور)أدوبي فوتوشوب-Photoshop Adobe).

www.tvtc.gov.sa

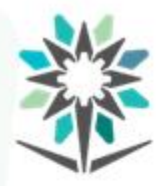

**األهداف التفصيلية للوحدة**

www.tvtc.gov.sa

## **األهداف التفصيلية:**

من المتوقع في نهاية هذه الوحدة التدريبية أن يكون المتدرب قادراً وبكفاءة  $\tilde{a}$ 

على:

.1 التعامل معأدوات النقل (MoveTools(.

.2 التعامل معأدواتالتحديد (Tools Selection(.

.3 التعامل معأدوات القص(CuttingTools(.

.4 التعامل معأداة البرواز(FrameTool(.

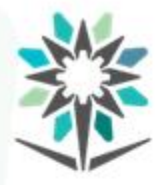

.5 التعامل معأدوات القطارة(EyedropperTools(. .6 التعامل معأدوات الطالءوالتنميق (Tools Retouch & Paint(. .7 التعامل معأدواتالفيكتوروالرسم (DrawingTools Vectorand(. .8 التعامل معأدوات الكتابة(TypeTools(. .9 التعامل معأدوات االستعراض(Tools Navigation(.

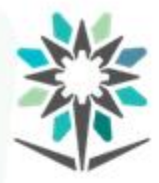

# **الوقتاملتوقع للتدريبعلى هذهالوحدة:** 20 ساعةتدريبية.

**الوسائل التدريبيةاملساعدة:**

- .1 حاسبآلي. .2 برنامج أدوبي فوتوشوب.
	- .3صورمساعدة.

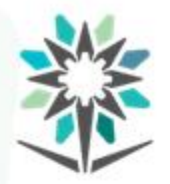

عند فتح صفحة في برنامج أدوبي فوتوشوب يظهر صندوق األدوات على يسار الشاشة. بعض هذه الأدوات لها خيارات. المثلث الصغير الذي يقع على اليمين أسفل أيقونة األداة يدل على وجود أدوات مخفية تمكنها من الظهور في شريط الخيارات عند الضغط على املثلث. وهذه األدوات تمكنك من الكتابة، التحديد، الطالء، الرسم، التمثيل، التحرير، التحريك، وضع التعليقات الإيضاحية وعرض الصور ...إلخ.

**أدوات برنامج أدوبي فوتوشوب (TOOLS(**

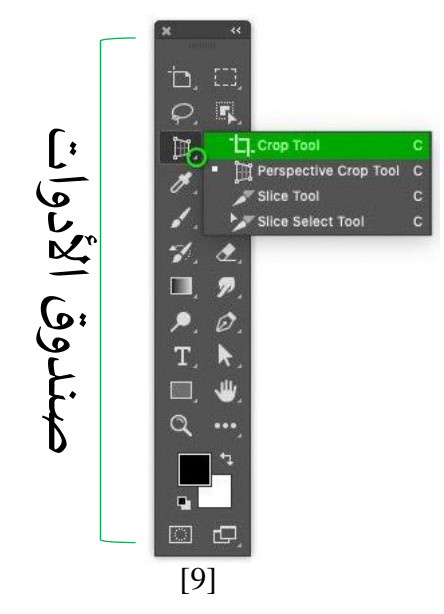

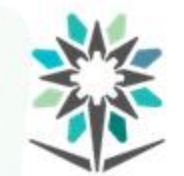

## ولترتيب مساحة العمل بما يناسبك، يمكنك تغيير عدد صفوف الأدوات.

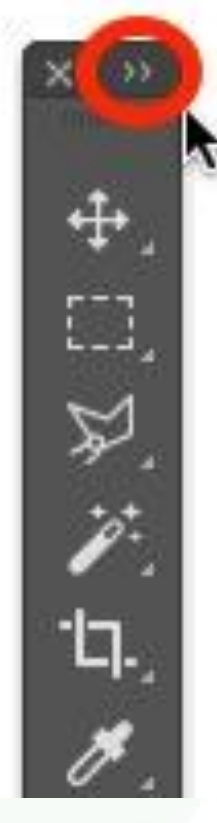

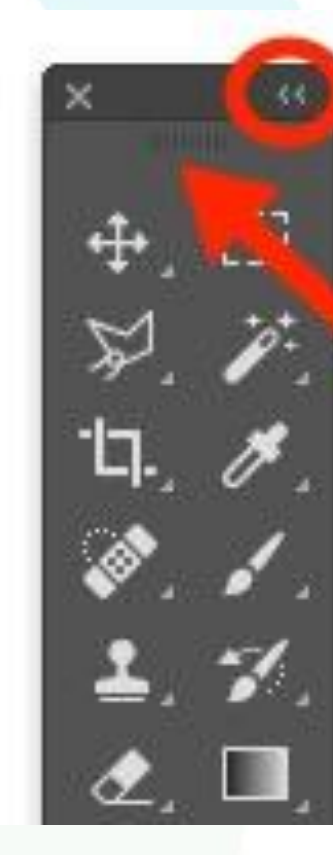

بمجرد نقر أي أداة في صندوق األدوات لتنشيطها ستالحظ أن شريط الخيارات املوجود في أعلى النافذة قد تغير ليعرض لك الخيارات الخاصة باألداة التي قمت بتنشيطها. بالطبع فإن الخيارات التي ستظهر لك عند استخدام الأداة لأول مرة هي الخيارات الافتراضية. ومع كل أداة البد أن يرافقها خيارات وهذه الخيارات متواجدة في شريط الخيارات.面 D Feather:  $\vert$  0 px Select and Mask... Anti-alias

**مالحظة:** في حال لم يظهر لك صندوق األدوات، بإمكانك الذهاب إلى شريط املهام في أعلى شاشة الرسم واختيار من القائمة إظهار (View < (األدوات (Tools (لتظهر األدوات.

Photoshop File Edit Filter **Select**  $3D$ View Window Help Image **Type** Layer

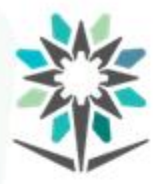

**استخدام شريط الخيارات**

www.tvtc.gov.sa

### **استخدام شريط الخيارات:**

يظهر شريط الخيارات أسفل شريط المهام الرئيسية في أعلى مساحة العمل.

تختلف عناصر شريط الخيارات باختلاف الأداة.

عند استخدامك أداة الحبل مثلاً، سيظهر لك شريط خيارات الأداة والتي  $\tilde{\zeta}$ تمكنك من استخدامه لإيجاد أوامر تسهل عليك عملك.

 $\begin{array}{c|c|c|c|c|c} \hline \multicolumn{1}{c|}{\times} & \multicolumn{1}{c|}{\textbf{m}} & \textbf{m} & \textbf{m} & \textbf{m} \\ \hline \multicolumn{1}{c|}{\times} & \multicolumn{1}{c|}{\textbf{m}} & \textbf{m} & \textbf{m} & \textbf{m} & \textbf{m} \\ \hline \multicolumn{1}{c|}{\times} & \multicolumn{1}{c|}{\textbf{m}} & \textbf{m} & \textbf{m} & \textbf{m} & \textbf{m} \\ \hline \multicolumn{1}{c|}{\times} & \multicolumn{1}{$  $\varphi$ Feather: 0 px Select and Mask... Anti-alias A شريط خيارات الحبل (Lasso)

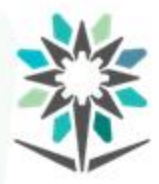

**العمل باستخدام اللوحات املنبثقة**

www.tvtc.gov.sa

### **العمل باستخدام اللوحاتاملنبثقة:**

تكون اللوحات املنبثقة عادة في أعلى مساحة العمل وتحت شريط املهام الرئيسية، وهي موجودة في شريط الخيارات بالتحديد. ستظهر لك عندما

تنقر عليهامن شريط الخيارات.

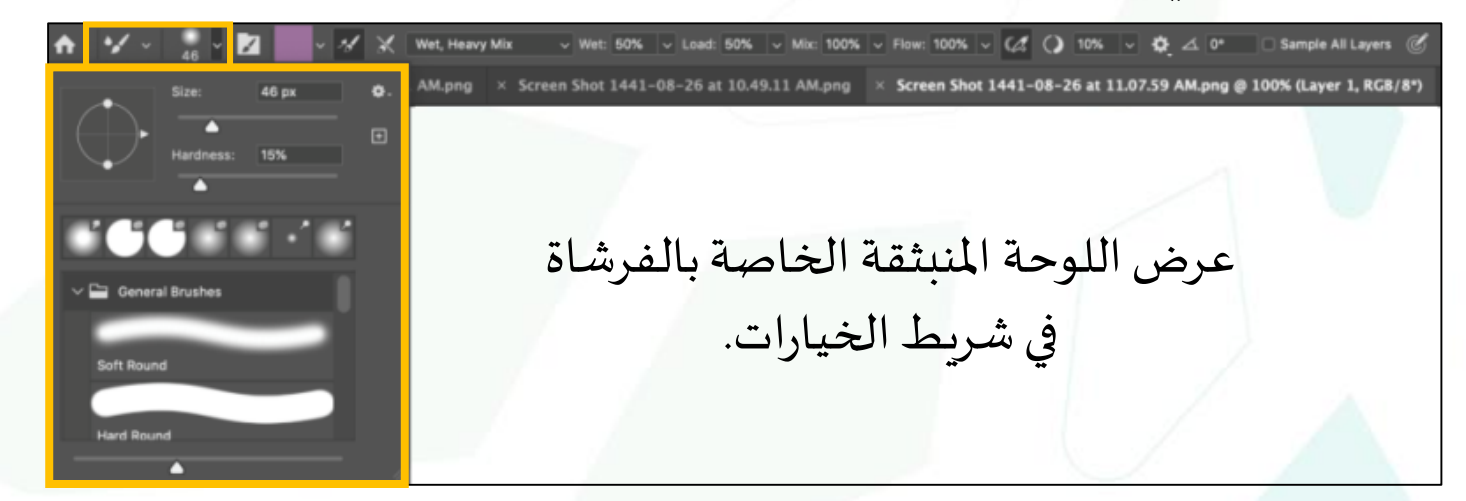

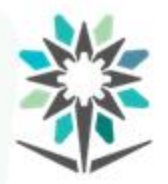

**صندوق األدوات(TOOLS(**

www.tvtc.gov.sa

- **صندوق أدواتأدوبي فوتوشوب:**
- تنقسم الأدوات الموجودة في صندوق الأدوات إلى تسع أقسام:
	- .1 أدواتالنقل (MoveTools(.
	- .2 أدوات التحديد (Tools Selection(.
		- .3 أدواتالقص(CuttingTools(.
			- .4 أداةالبرواز(FrameTool(.
	- .5 أدوات القطارة(EyedropperTools(.

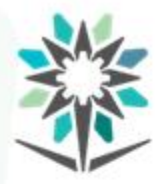

- .(Paint & Retouch Tools) الطالءوالتنميق أدوات .6 .7 أدوات الفيكتوروالرسم (DrawingTools & Vector(. .8 أدوات الكتابة(TypeTools(.
	- .9 أدوات االستطالع (Tools Navigation(.
- كذلك يوجد أيقونات يف أسفل القائمة مثل أيقونة تعديل األدوات وأيقونة تبديل الألوان والألوان الافتراضية، وخيار أداة القناع.

#### www.tvtc.gov.sa

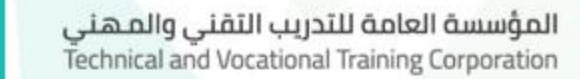

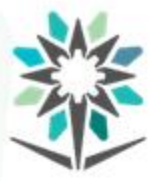

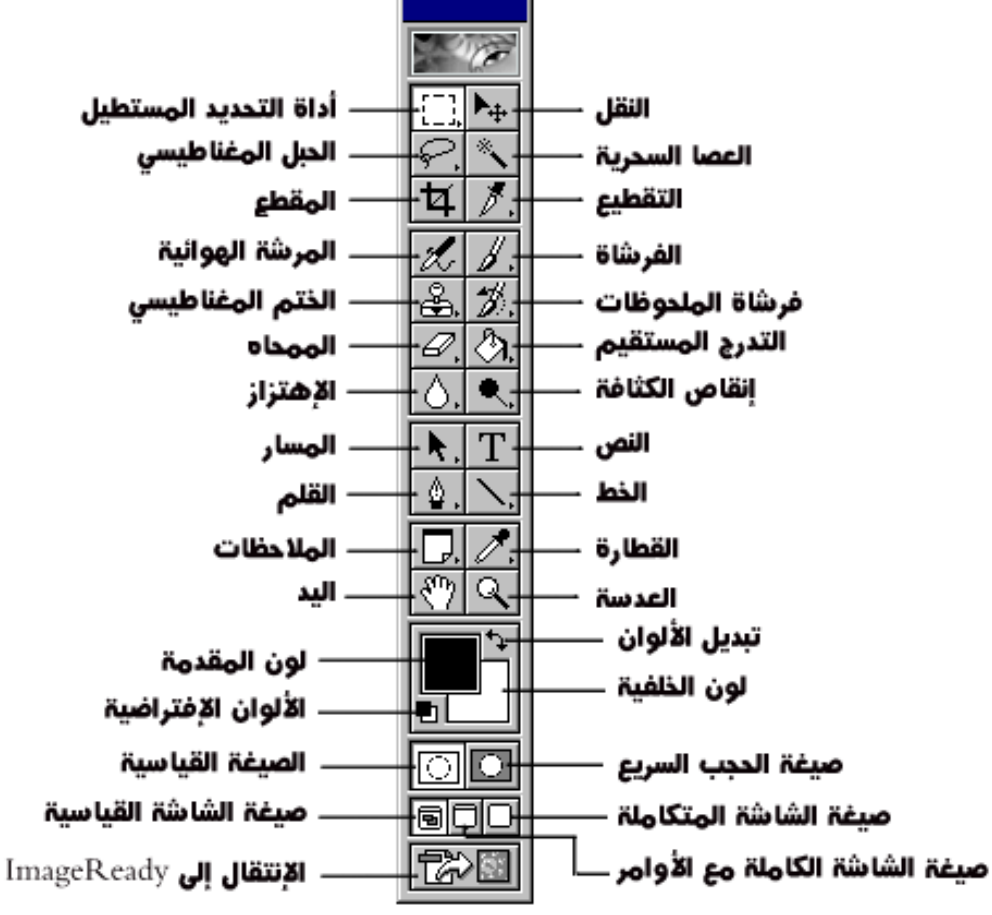

#### $\Phi_*$  $\Box$ Þ.  $\mathscr{P}$ ίq., 図 0. Q.  $\epsilon'$ ,  $\Delta$ る. と. O  $\circ$ ج , €, T. R. □ ৩  $\alpha$ S ņ.  $\circledcirc$ Φ,

**EXECUTE** 

[12 ]

- Selection tools
- Rectangular Marquee (M) m
- Elliptical Marquee (M) ö. Single Row Marquee
- $\cdots$ Single Column Marquee
- $O.$  Lasso (L)
- to Polygonal Lasso (L)
- 13 Magnetic Lasso (L)
- x Object Selection (W)
- 2 Quick Selection (W) > Magic Wand (W)

#### Other tools)

- + Move (V) Artboard (V) b.
- $Crop(C)$ ts,
- Perspective Crop (C) b. Slice (C) z
- y Slice Select (C)
- Frame Tool (K) m
- Eyedropper (i)
- or Color Sampler (I) 17 3D Material Eyedropper (I)
- Ruler (I)  $\equiv$
- Note (i) D.
- 12<sup>3</sup>, Count (1)

#### **Wee look**

- T. Horizontal Type (T) Vertical Type (T) T. Horizontal Type Mask (T) T.
- IT. Vertical Type Mask (T)

#### Paint & Retouch tools

- @ Spot Healing Brush (J)
- p Healing (J)

te.

z.

Ŧ.

- Q Patch (J)
- x Content-Aware Move (J)
	- Red Eye (J)
	- Brush (B)
- Pencil (B) o.
- V Color Replacement (B)
- V. Mixer Brush (B)
	- Clone Stamp (S)
- "1 Pattern Stamp (S)
- y History Brush (Y)
- 2 Art History Brush (Y)
- $\bullet$  Eraser (E)
- 3 Background Eraser (E) ÷.
- Magic Eraser (E) ED Gradient (G)
- Paint Bucket (G) ö.
- 5 3D Material Drop (G)
- Blue ö.
- Sharpen Δ.
- Smudge  $\omega$
- Dodge (O) ٠
- © Burn (O)
- e Sponge (O)

#### **Navigation tools**

- e Hand (H)
- 8. Rotate View (R)
- $Q$  Zoom $(Z)$

#### Vector drawing tools.

 $\rho$ , Pen (P)

ø.

- Freeform Pen (P)
- Curvature Pen (P)
- o3. ъ. Add Anchor Point
- Delete Anchor Point ø.
- Convert Point
- Path Selection (A)
- Direct Selection (A)
- o. Rectangle (U)
- Rounded Rectangle (U) o.
- ö. Ellipse (U)
- Polygon (U) O.
- Line (U) 1.
- a. Custom Shape (U)

#### Foreground & Background

- Set Foreground Color (X)
- Set Background Color (X)
- Switch Foreground/Bkgd Colors (X) ×.
- Default Foreground/Bkgd Colors (D)
- Edit in Quick Mask Mode (Q)  $(2)$

#### Screen Modes)

- C Standard Screen Mode (F)
- Full Screen Mode with Menu Bar (F)
- C) Full Screen Mode (F)

#### Hdft toolbar

- Edit Toolbar
- Edit Toolbar (Shift+Done)

[11 ]

- 
- 

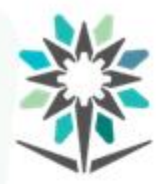

**اختيار األداة املناسبة لكل مهمة: .1 أدوات النقل (TOOLS MOVE(:**

وهي عبارة عن مجموعة واحدة مكونة من أداتين.

ويمكنك الوصول إلى هذه املجموعةبطباعة حرف"V".

**أدوات النقل**

www.tvtc.gov.sa

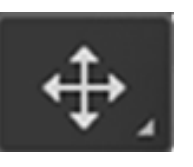

www.tvtc.gov.sa

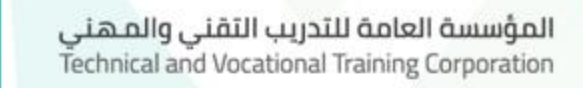

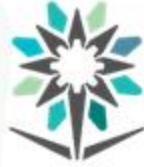

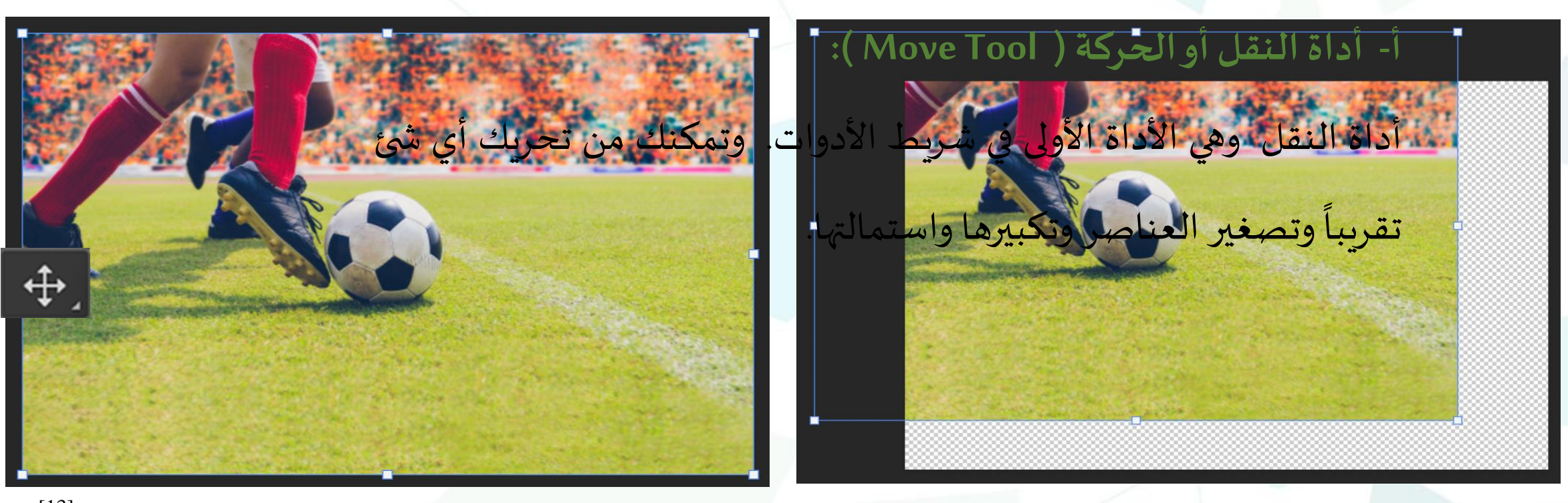

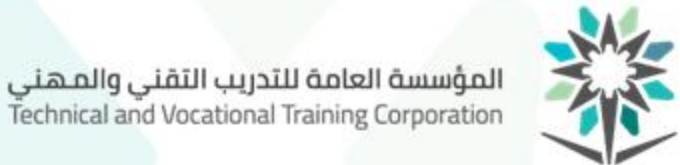

**ب- أداةلوحةالرسم )Tool Artboard(:** Artboard 1 تمكنك من فتح لوحة رسم جديدة مع االحتفاظ بلوحة الرسم األولى. كما يمكنك إلغاءأي لوحةرسم مفتوحة. $\bigoplus$ 3084 px x 1186 px (144 ppi)

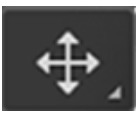

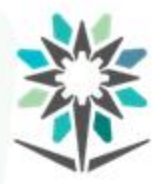

**أدوات التحديد**

**:(SELECTION TOOLS) أدواتالتحديد .2**

وهي عبارة عن ثلاث مجموعات.

**املجموعةاألولى: -**

يمكنك الوصول إلى هذه األدوات بطباعة حرف"M".

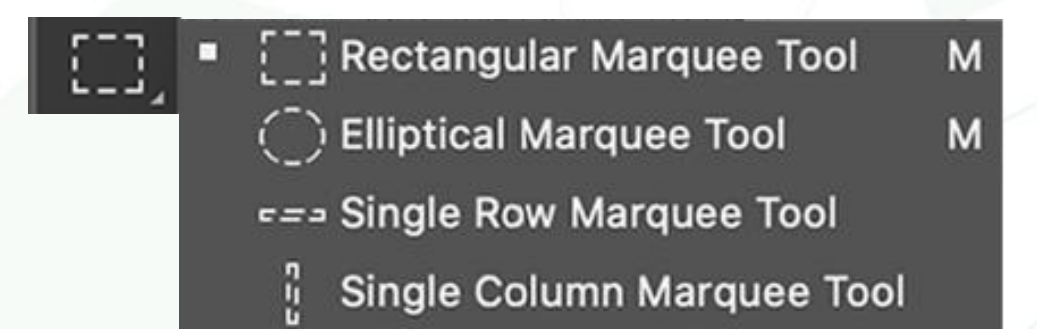

www.tvtc.gov.sa

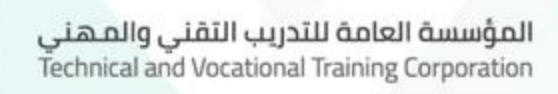

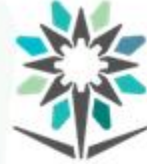

# **أ- أداةالتحديد املستطيلة) Tool Marquee Rectangular(:** تمكنكمن عمل تحديدات على هيئة شكل مستطيل أو شكل مربع.[ ] | E ] Rectangular Marquee Tool M [14]

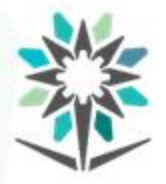

# **ب- أداةالتحديد البيضاوية (Marquee Elliptical(:**

# تمكنكمن عمل تحديدات على شكل دائري.

 $M$ 

( C) Elliptical Marquee Tool

 $|\mathbb{C}\mathbb{I}|$ 

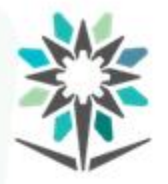

**ج- أداةتحديد خط أفقي (Tool Marquee Row Single(:**

تمكنكمن عمل تحديدات على شكل خط أفقي.

F== Single Row Marquee Tool

ίIJ,

www.tvtc.gov.sa

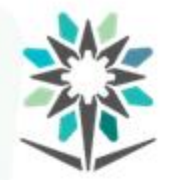

www.tvtc.gov.sa

# **د- أداةتحديد خط طولي)Tool Marquee Column Single(:** تمكنكمن عمل تحديدات على شكل خط طولي. $\left[\begin{matrix} 1\\ 1\end{matrix}\right]$ ı Single Column Marquee Tool

www.tvtc.gov.sa

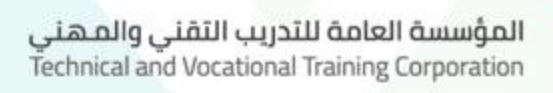

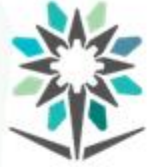

**املجموعةالثانية-:**

يمكنك الوصول إلى هذه األدوات بطباعة حرف"L".

Lasso Tool ш Polygonal Lasso Tool Magnetic Lasso Tool

 $\blacktriangleright$ 

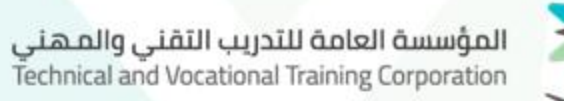

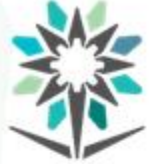

**أ- أداةالحبل )Tool Lasso(:**

تمكنك من عمل تح<mark>ديدات على هيئة مسارات يدوية</mark>

Lasso Tool о

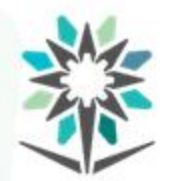

# **ب- أداةالحبل املضلع )Tool PolygonalLasso(:**

تمكنكمن عمل تحديدات على هيئةأشكال مضلعة.

# J Polygonal Lasso Tool L

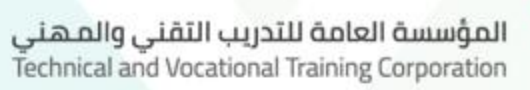

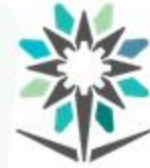

# **ج- أداةالحبل املمغنط )Tool MagneticLasso(:**

تمكنك من عمل ت<mark>حديدات ممكنط</mark>ة نحو حواف الشكل.

is.

#### Magnetic Lasso Tool -L

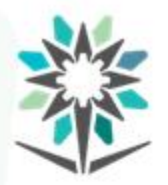

المجموعة الثالثة: -

ميكنك الوصول إىل هذه األدوات بطباعة حرف "W".

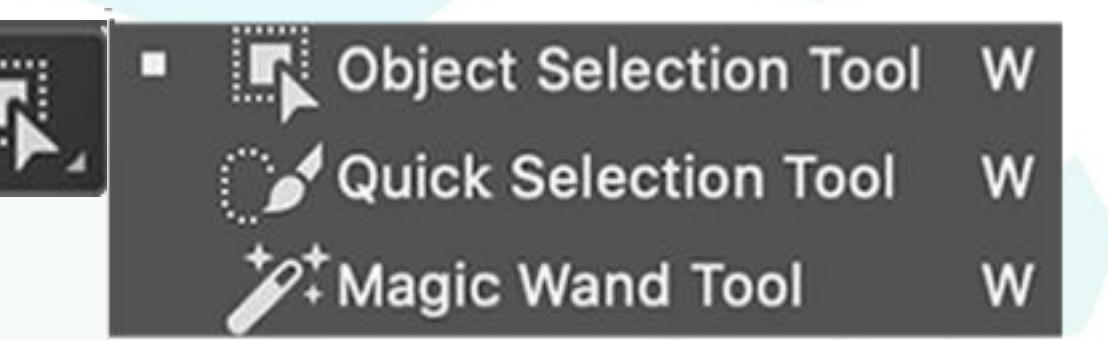

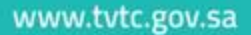
www.tvtc.gov.sa

### **أ- أداةتحديد عنصر )Tool ObjectSelection(:**

تمكنك من الرسم حول عنصر محدد فيقوم الفوتوشوب بتحديد الشكل من حوافه دون المساس بالعناصر الأخرى. مالاحظة: تم إنشاء هذه الأداة، أداة تحديد عنصر ( Object Selection) Tool، فيإصدارأدوبي فوتوشوب.2020**K** Object Selection Tool W α

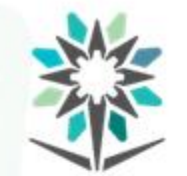

المؤسسة العامة للتدريب التقني والمهني<br>Technical and Vocational Training Corporation

# **ب- أداةتحديد سريع للعنصر )Tool Selection Quick(:**

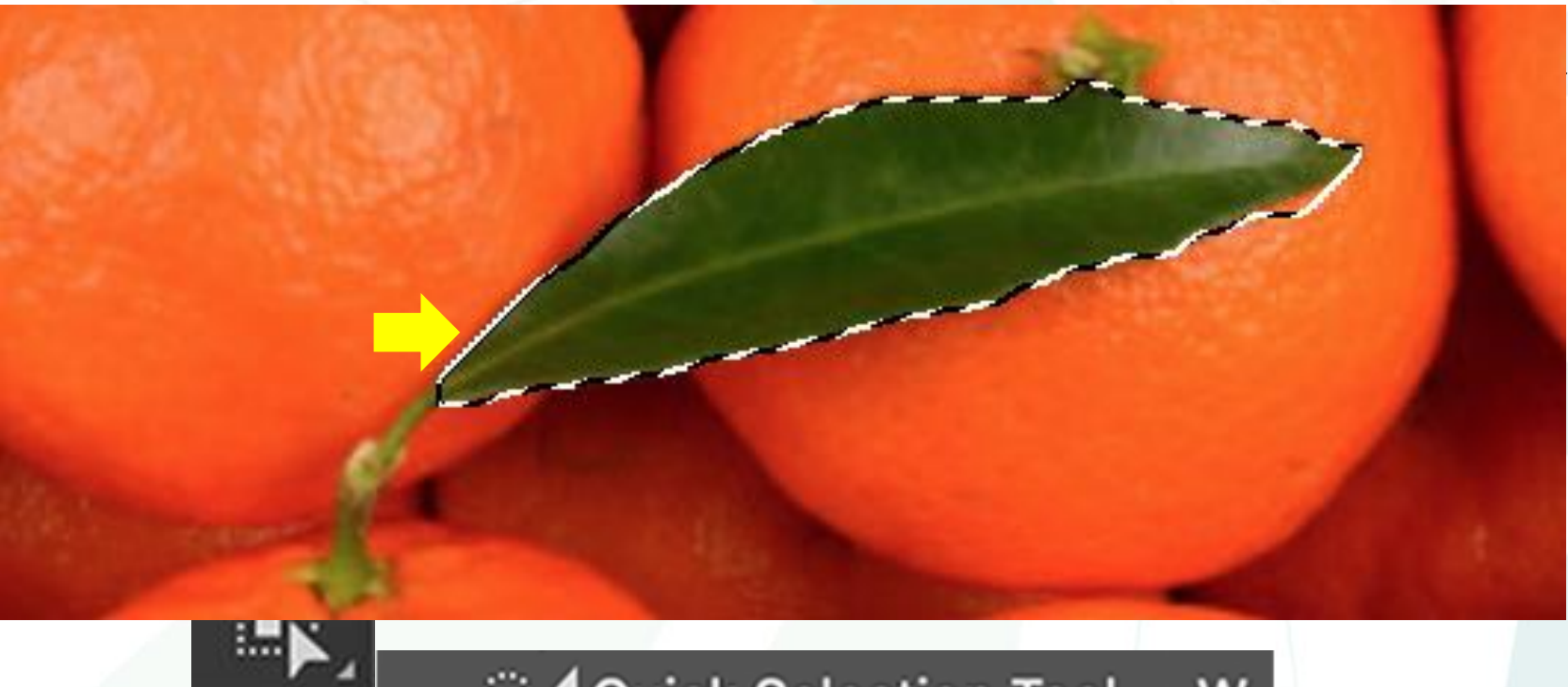

Quick Selection Tool W

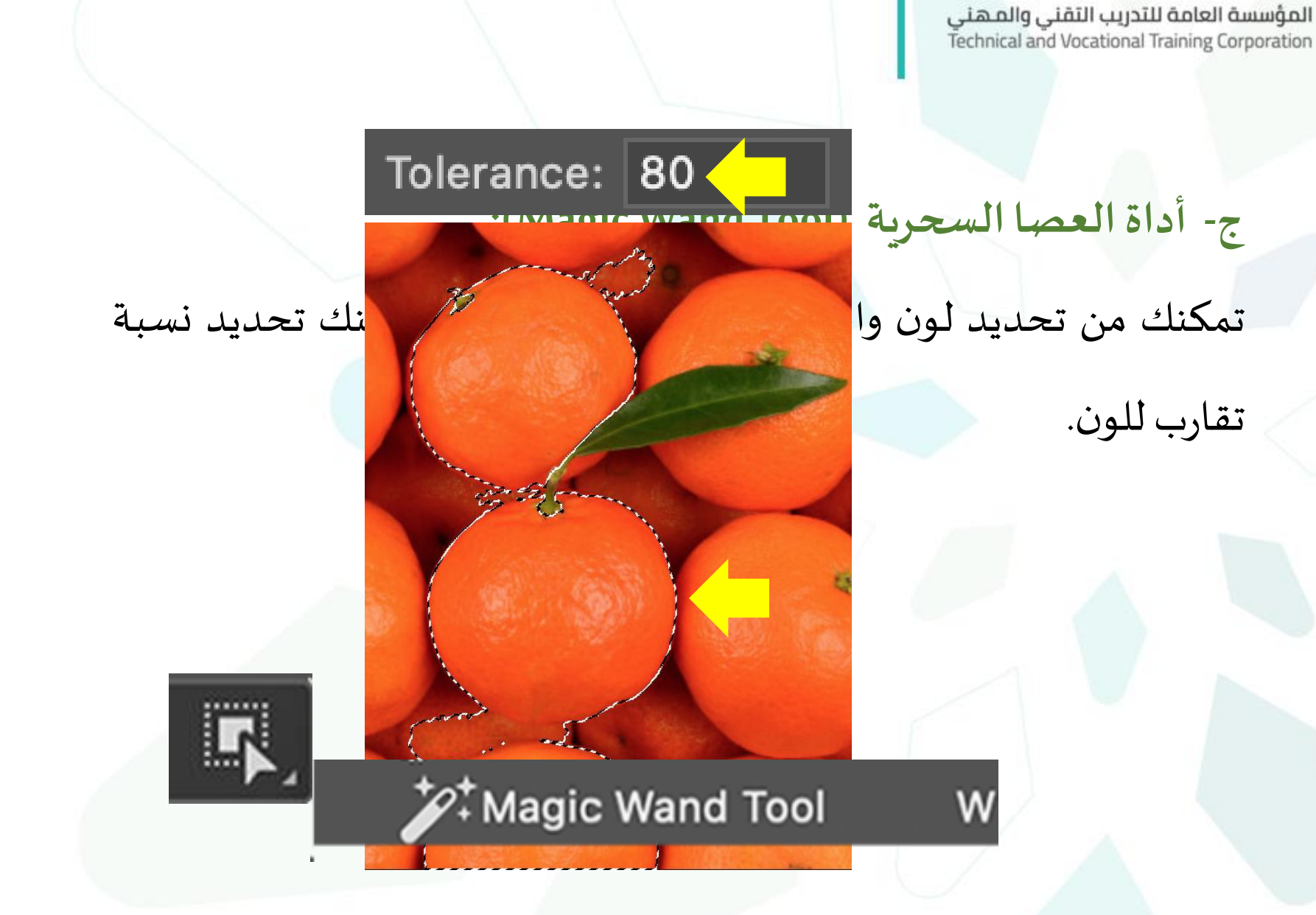

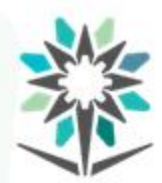

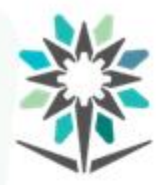

**أدوات القص**

www.tvtc.gov.sa

**:(CROP TOOLS) أدواتالقص -3** وهي عبارة عن مجموعةواحدة. ويمكنك الوصول إلى هذه األدوات بطباعة حرف"C".

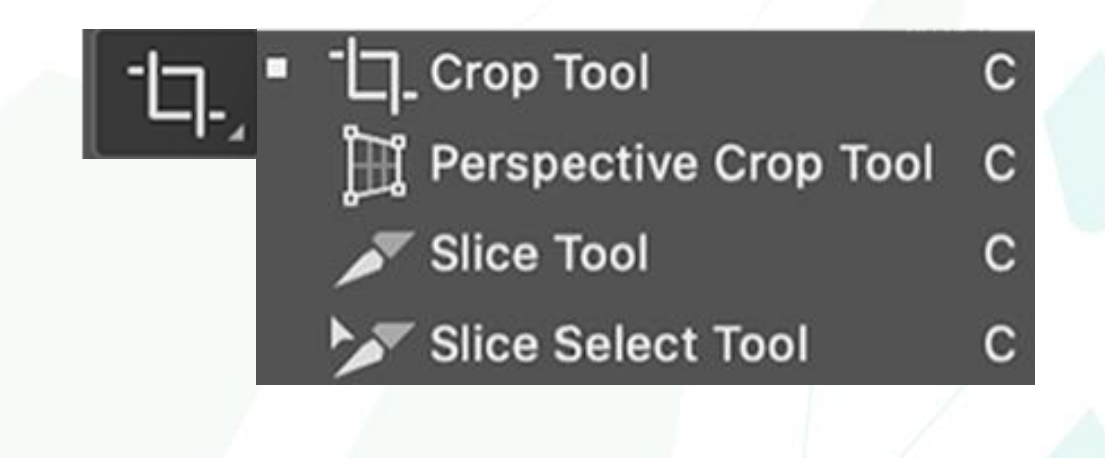

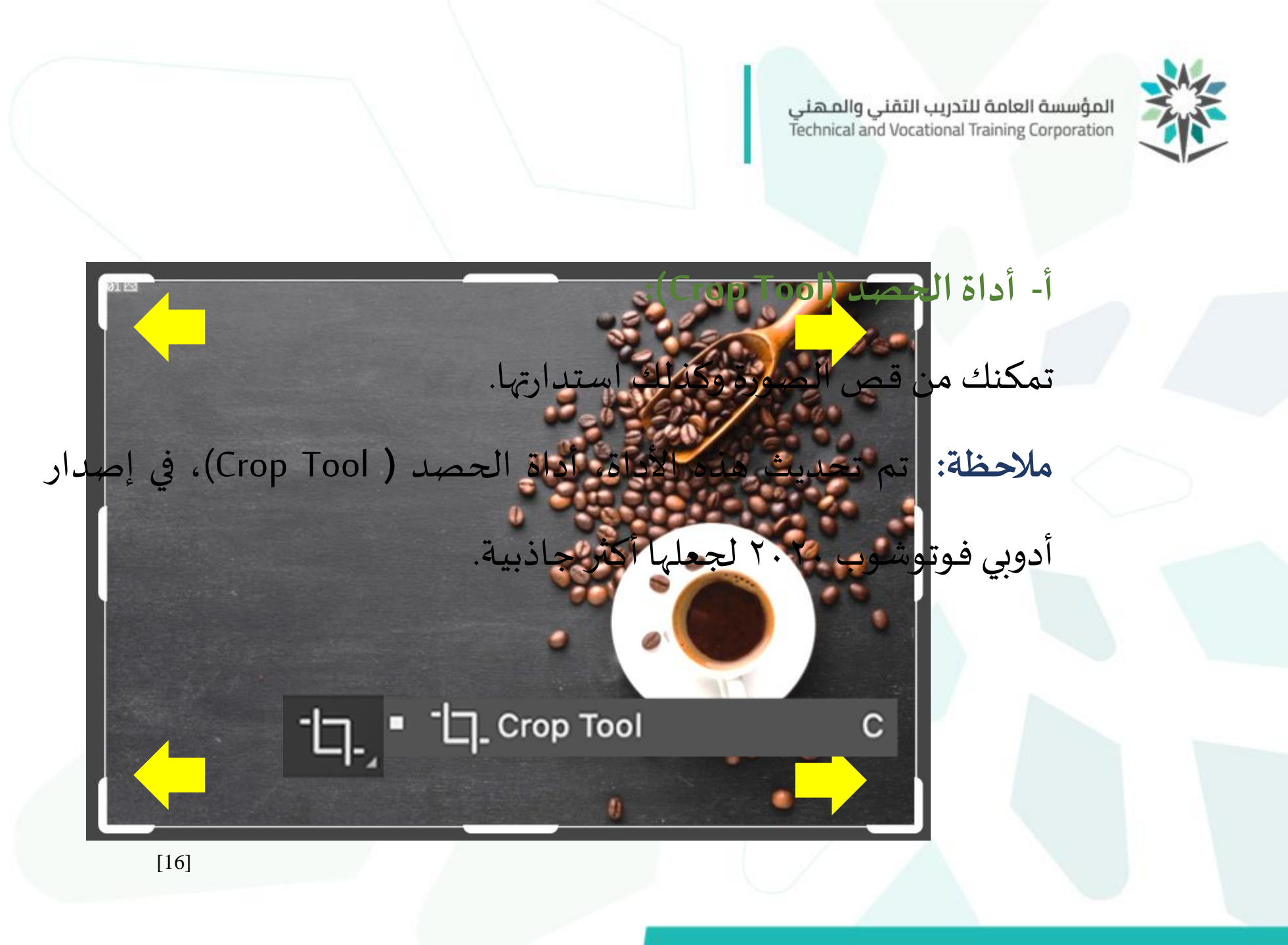

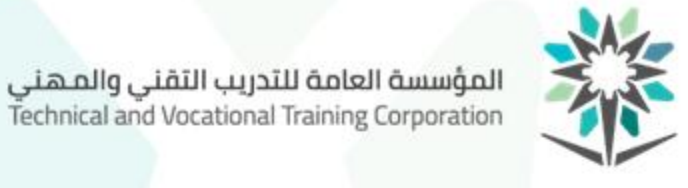

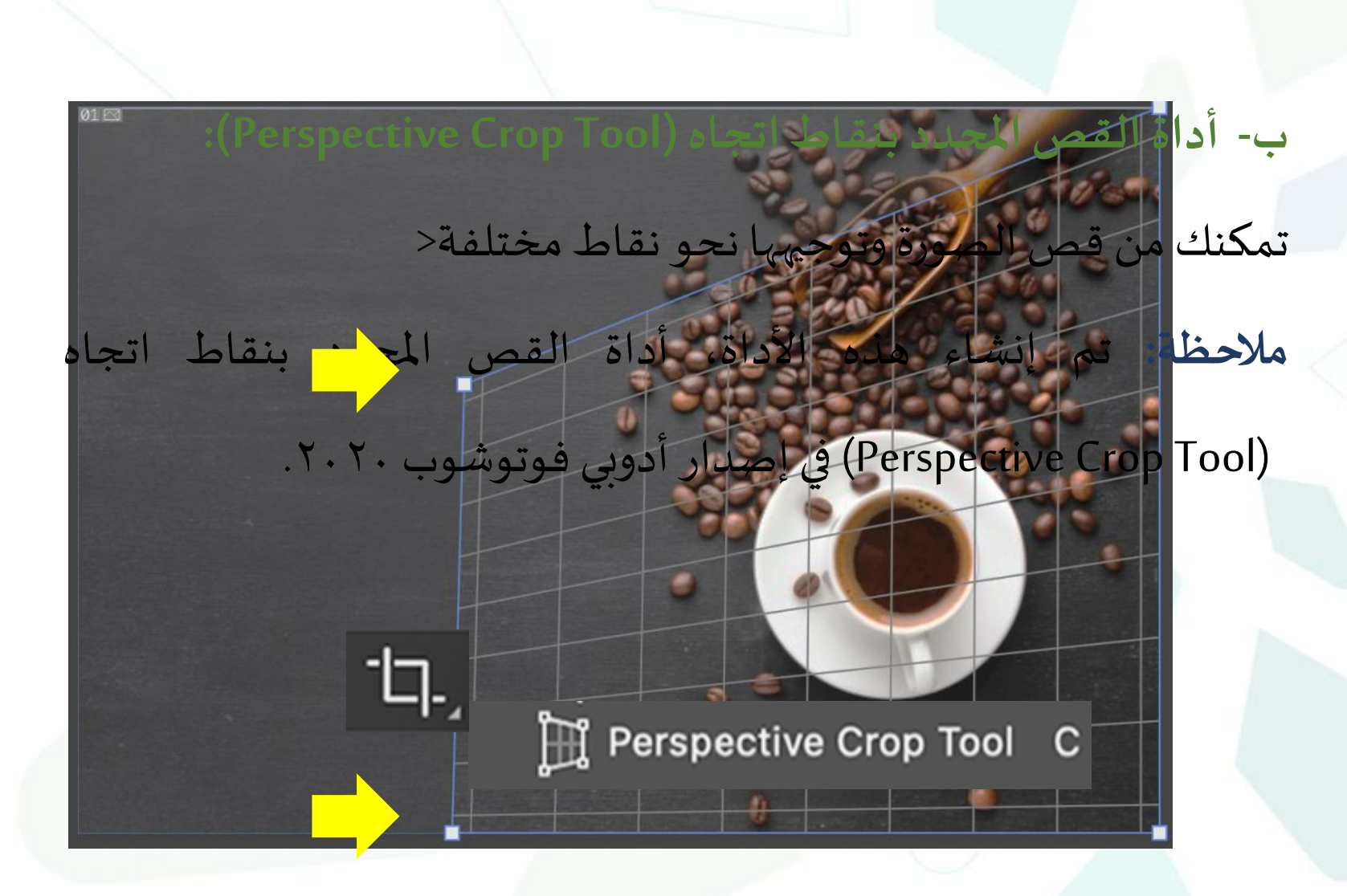

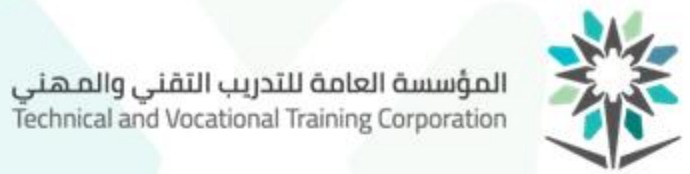

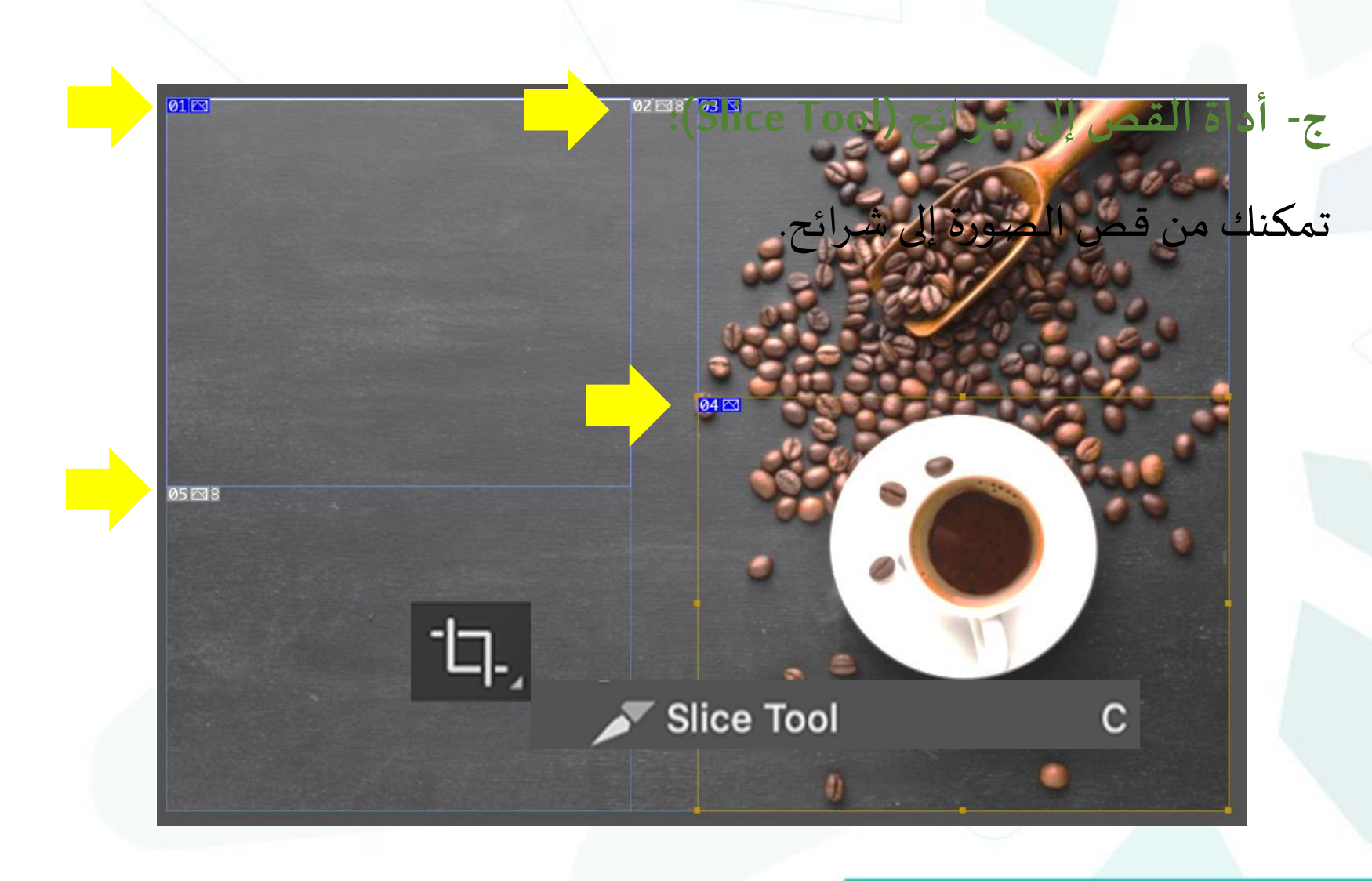

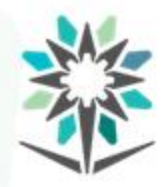

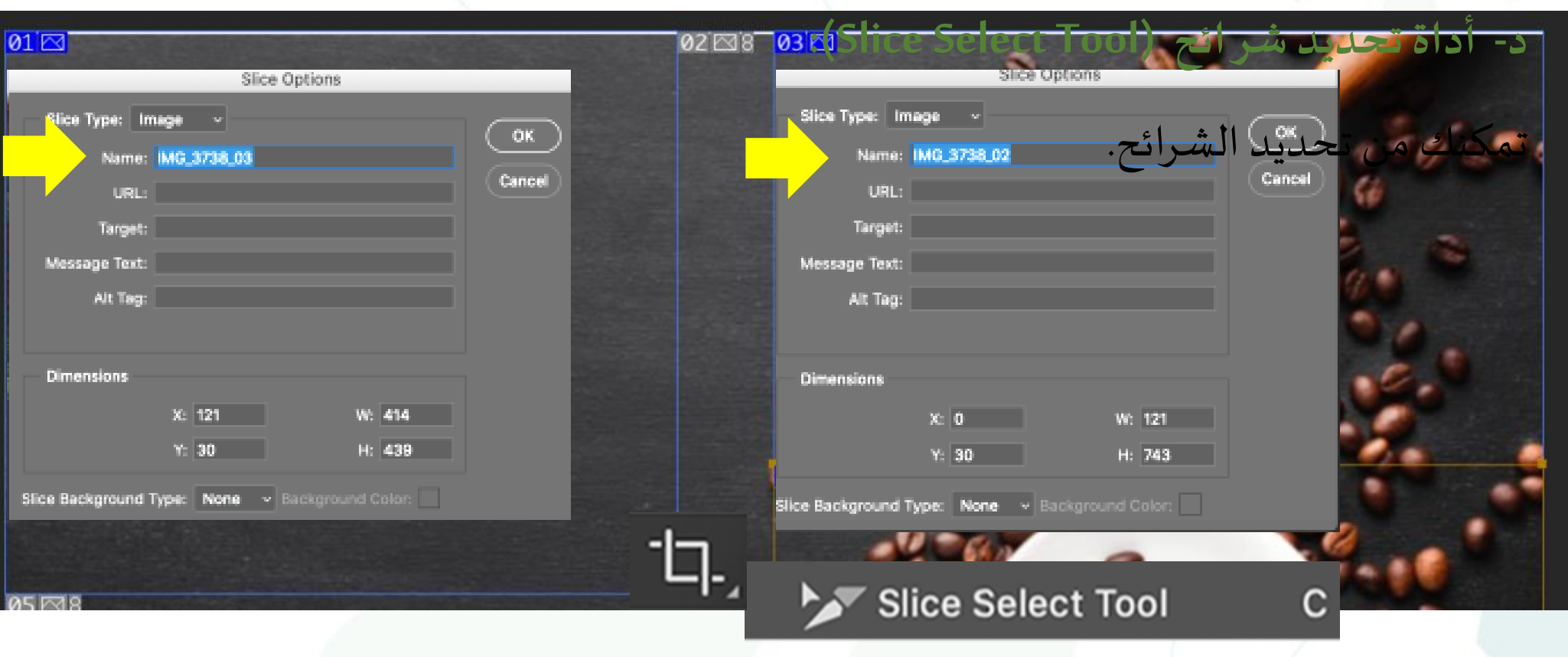

**أداة البرواز**

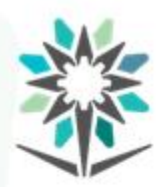

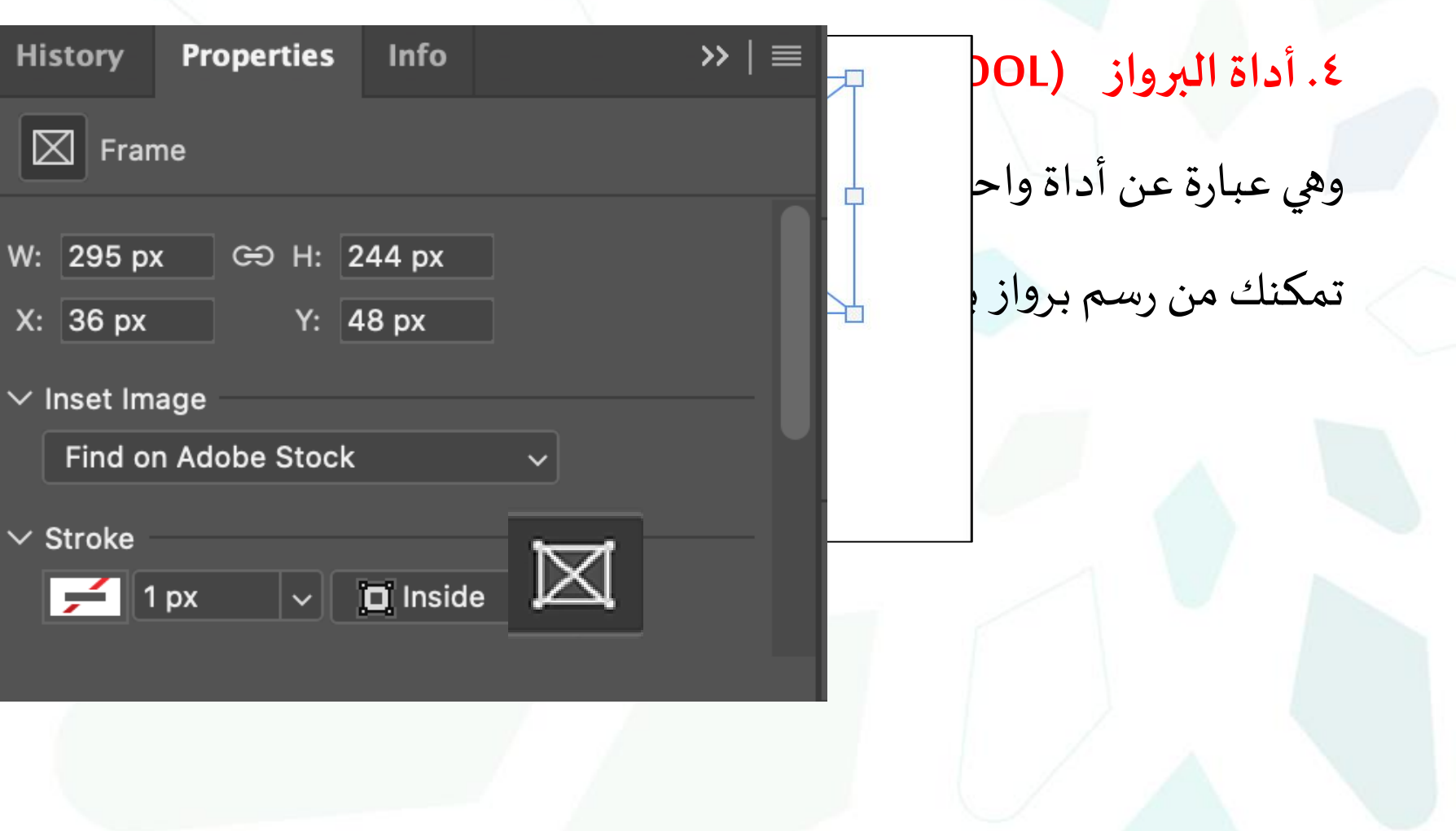

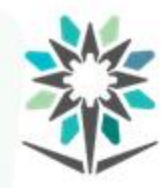

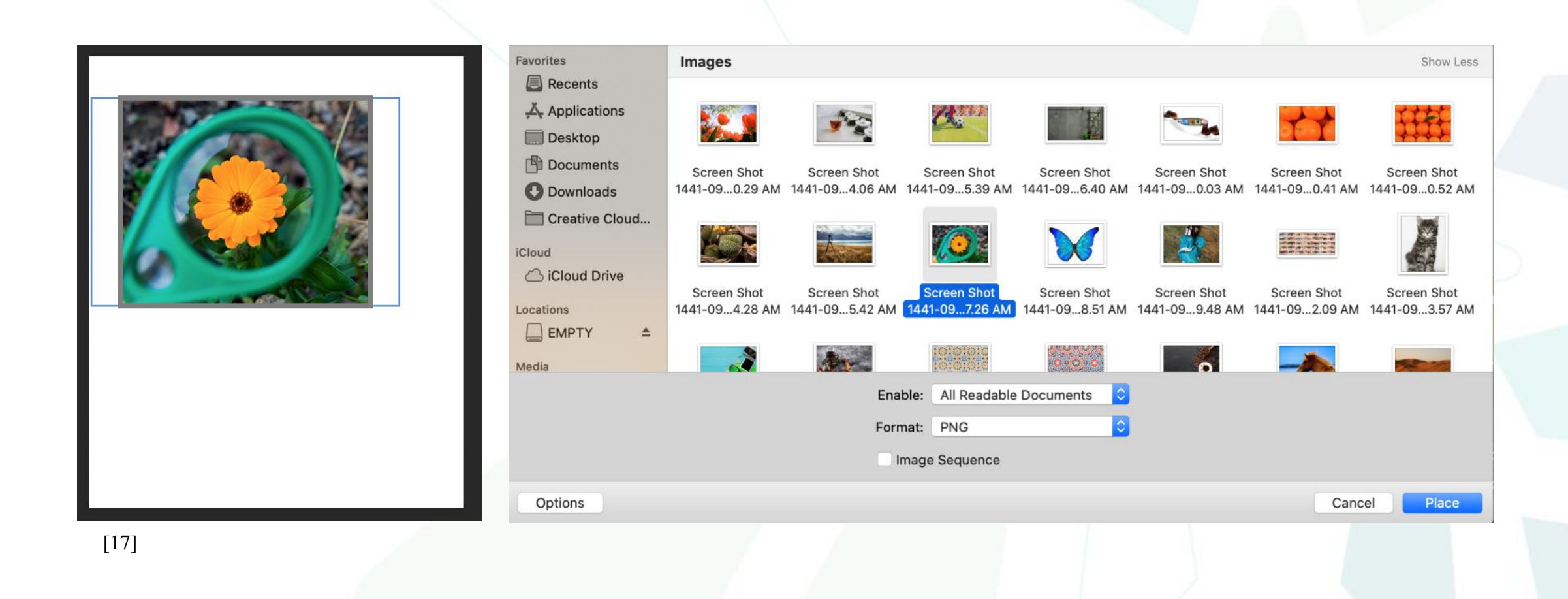

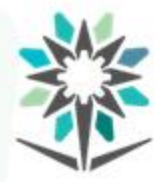

**األدوات – أدواتالقطارة**

www.tvtc.gov.sa

**:(EYEDROPPER TOOLS) أدواتالقطارة .5** وهي عبارة عن مجموعةواحدة. وبمكنك الوصول إلى هذه الأدوات بطباعة حرف "I".

╱

**Eyedropper Tool** 

3D Material Eyedropper Tool

Color Sampler Tool

**IMMIR Ruler Tool** 

**R** Note Tool 1<sub>2</sub>3 Count Tool

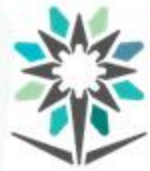

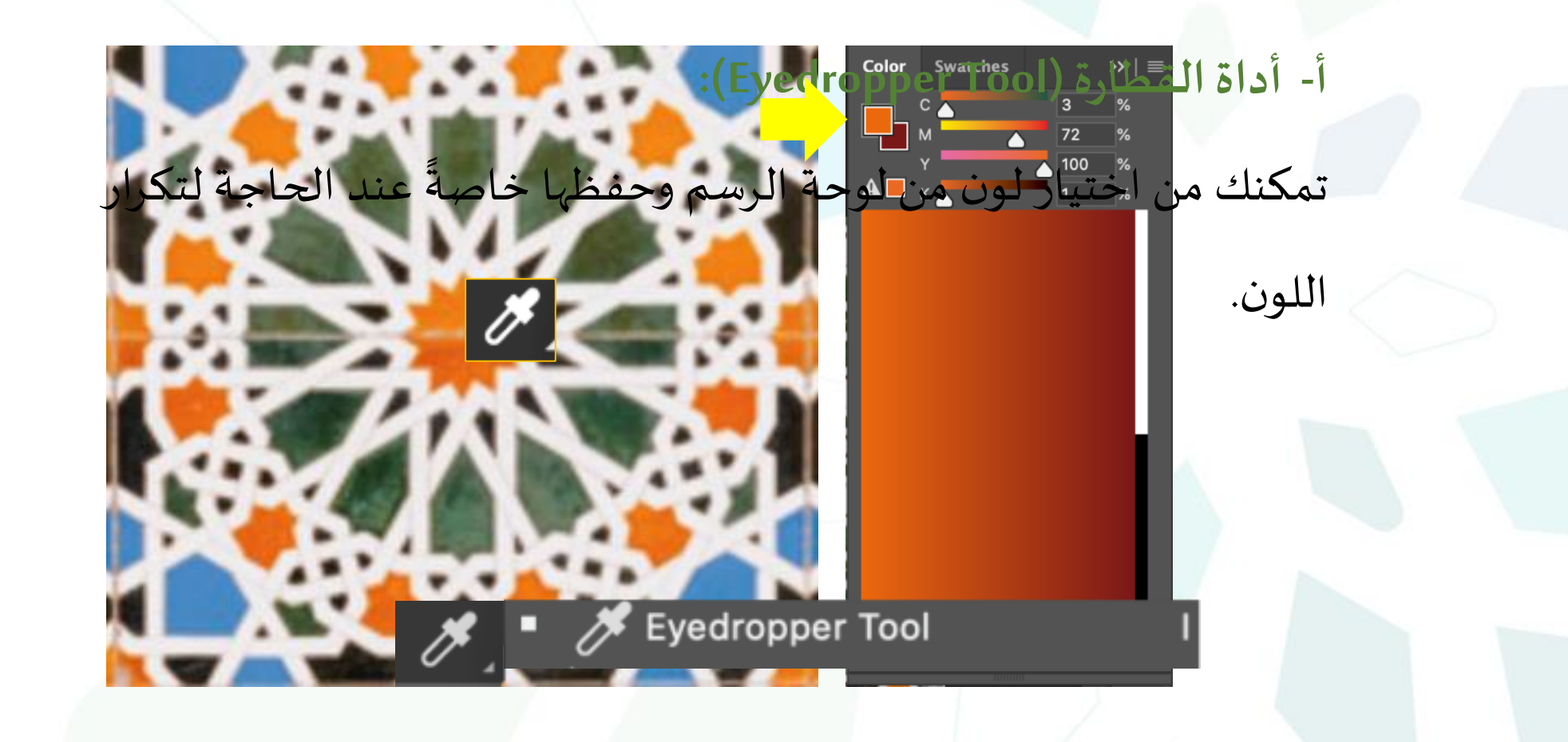

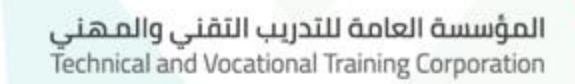

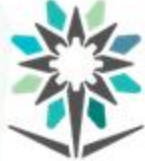

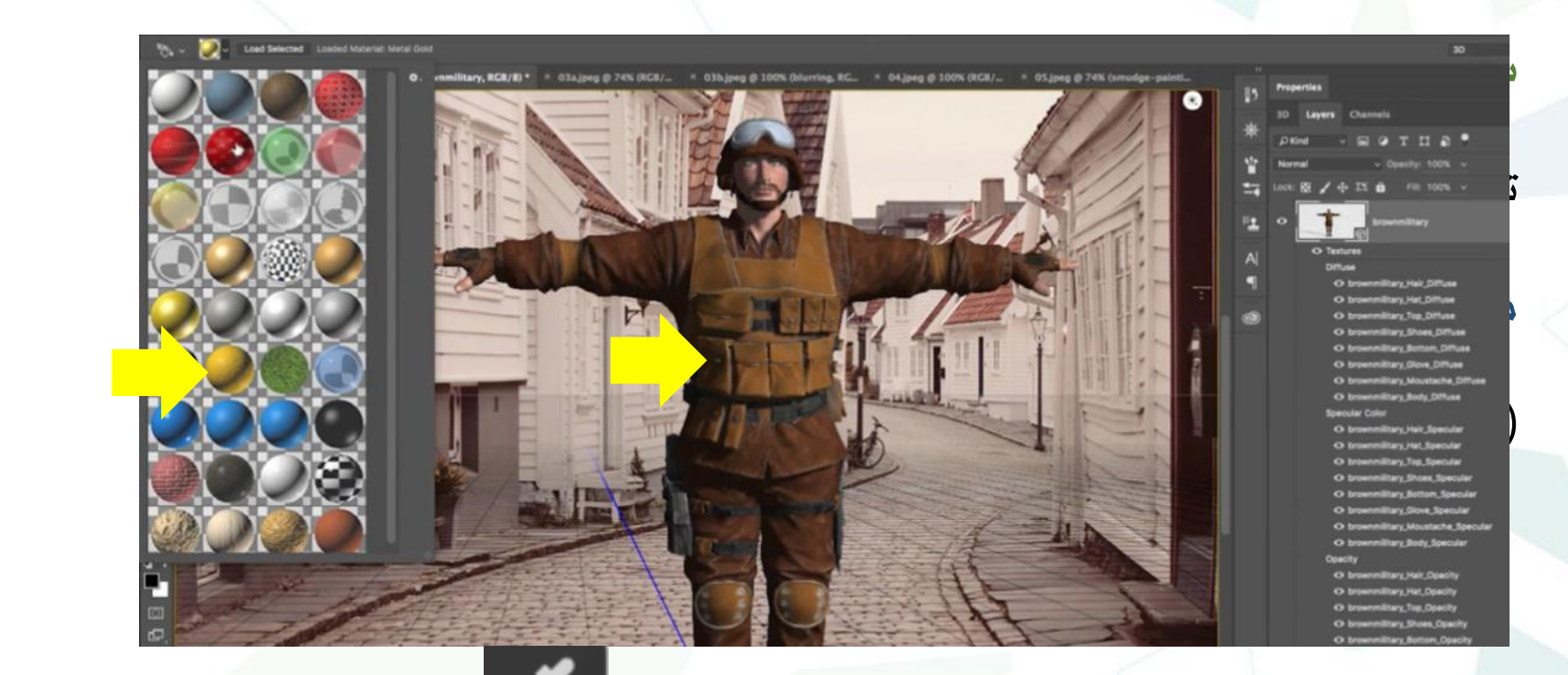

3D Material Eyedropper Tool

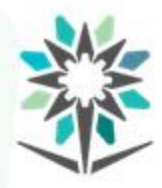

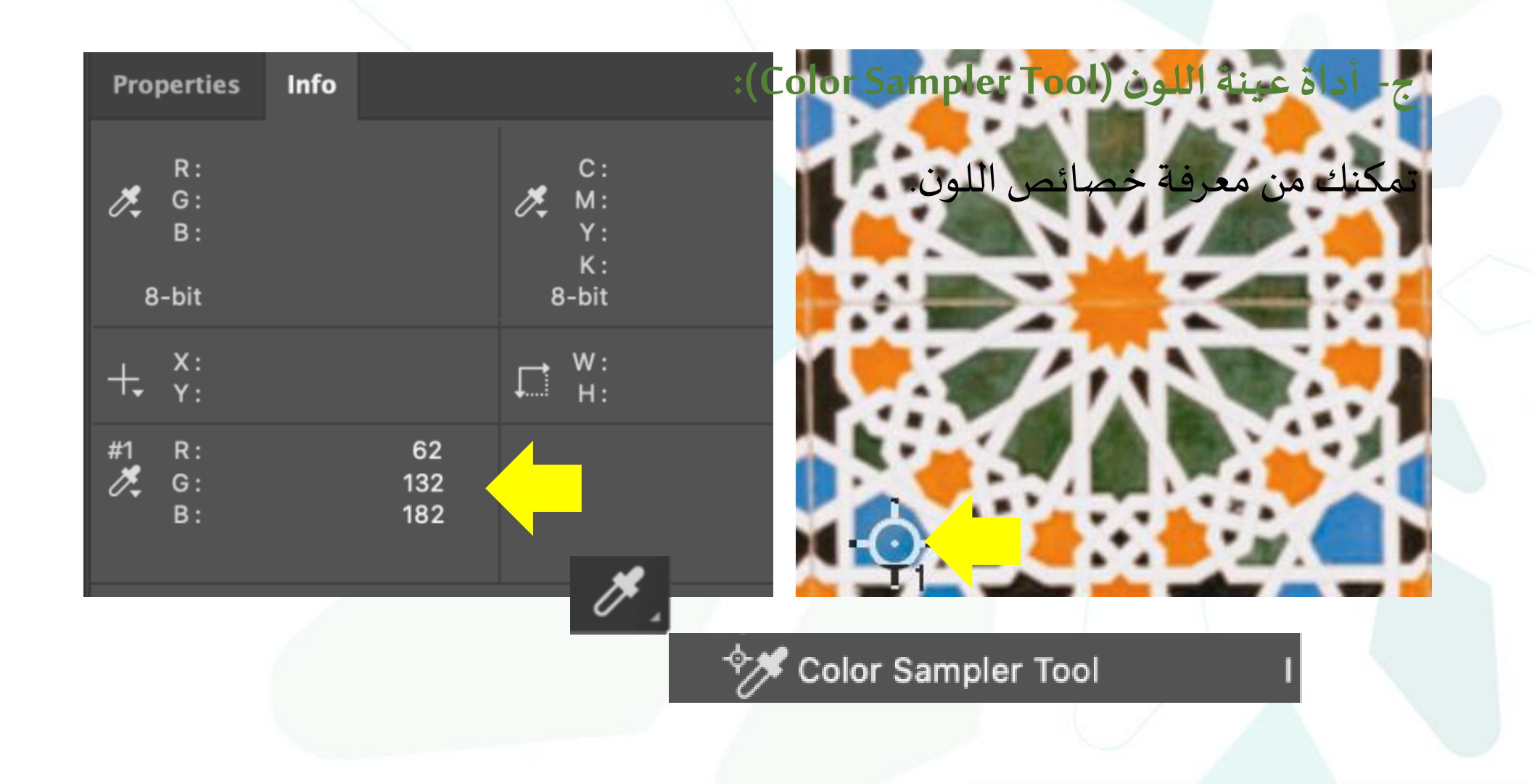

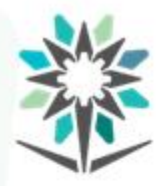

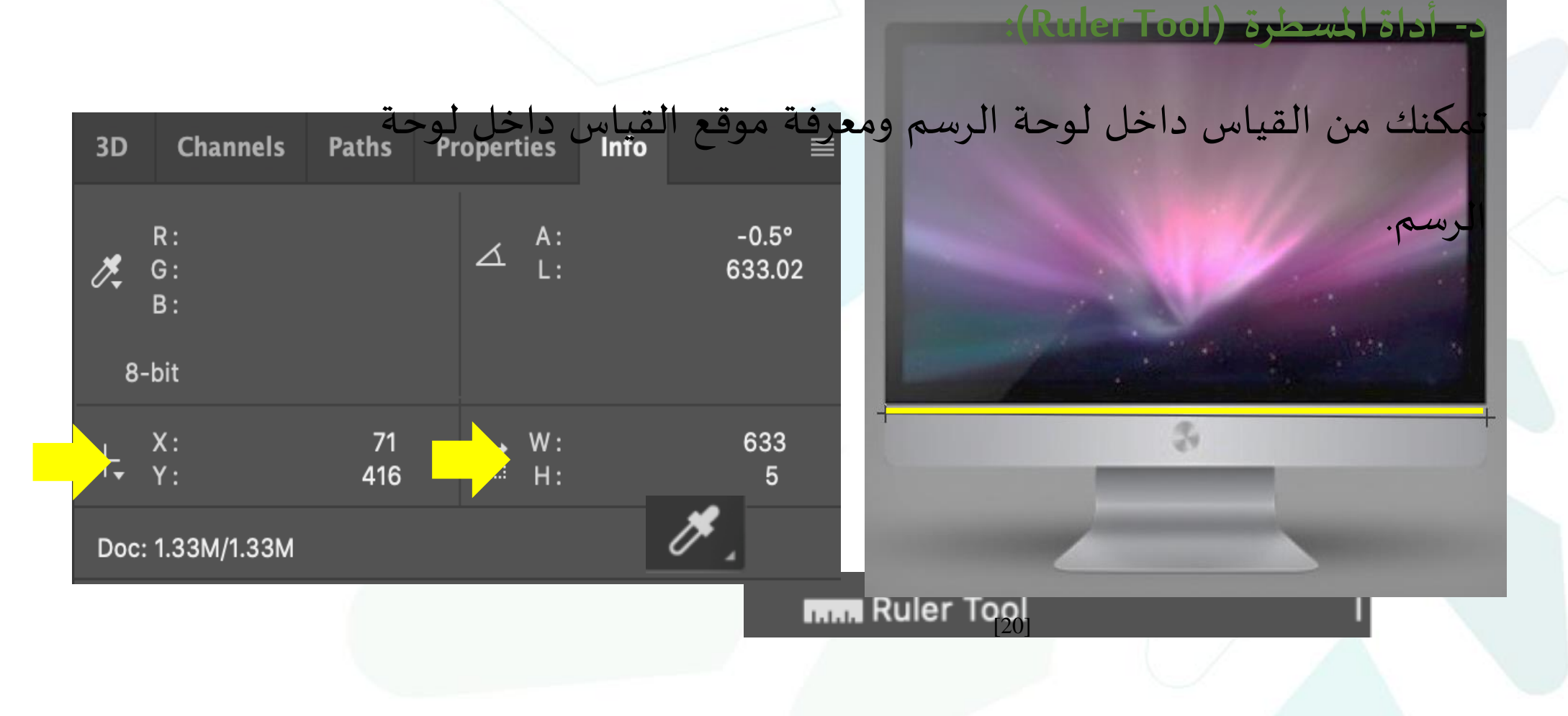

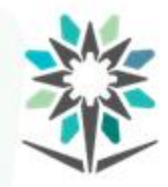

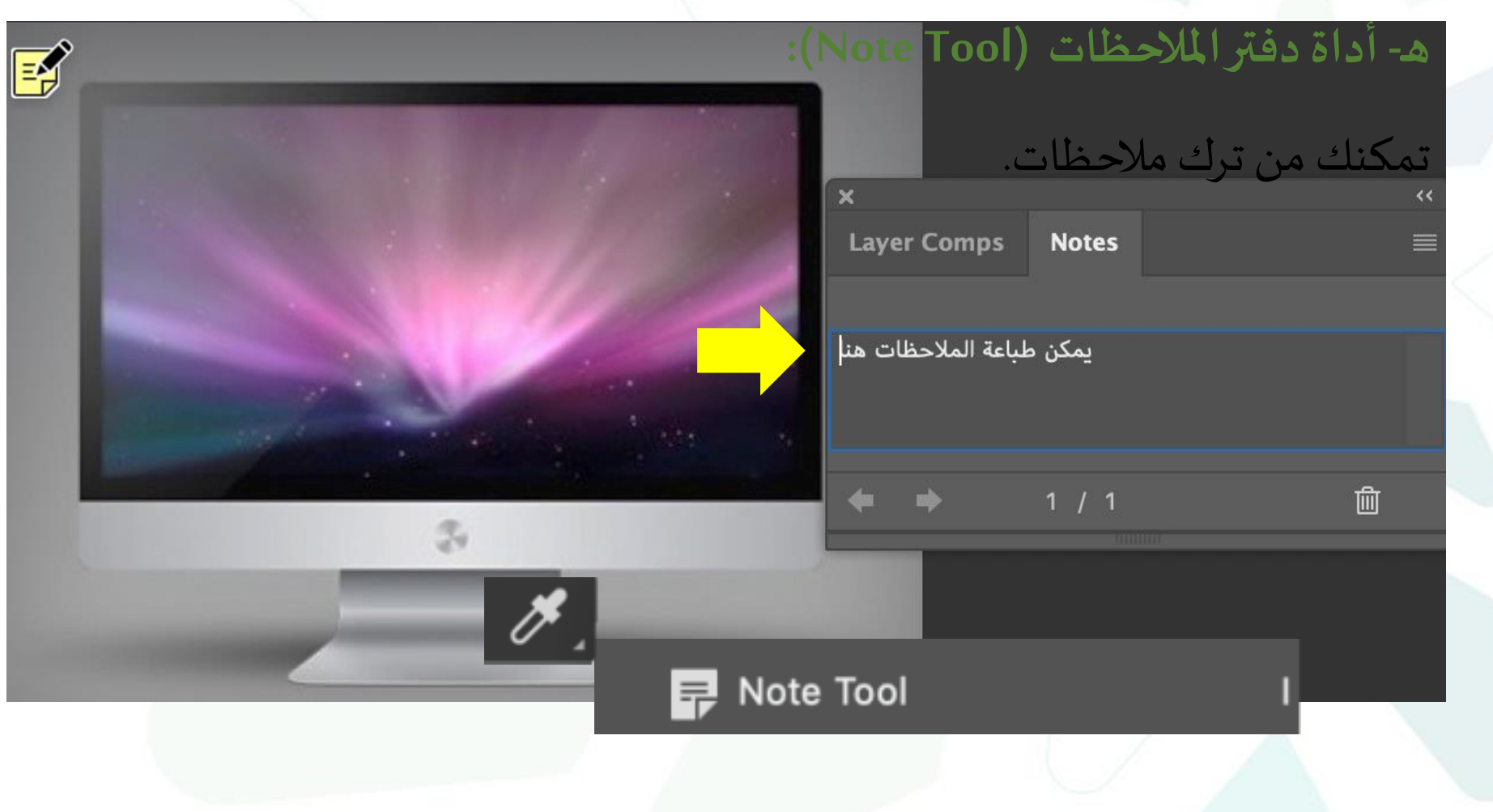

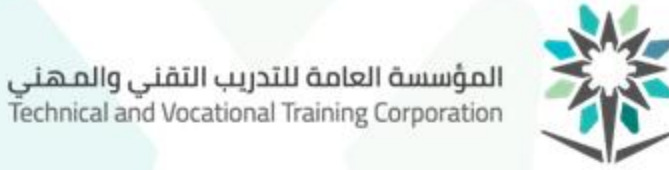

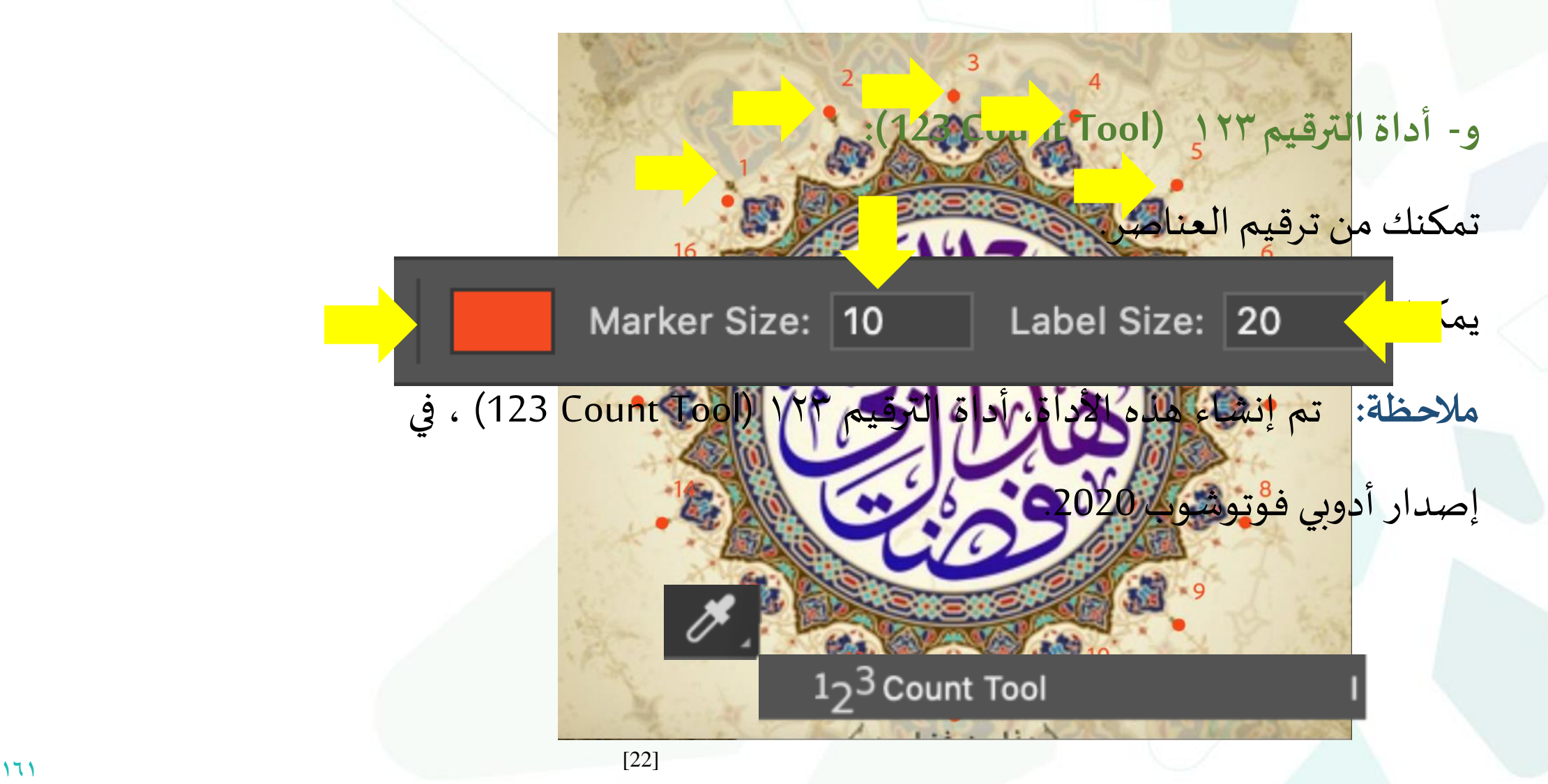

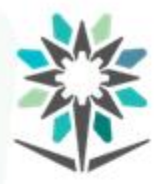

**أدوات الطالء والتنميق**

www.tvtc.gov.sa

# **: (PAINT and RETOUCH TOOLS) أدواتالطالءوالتنميق .6**

وهي عبارة عن ثمان مجموعات.

**املجموعةاألولى: -**

يمكنك الوصول إلى هذه األدوات بطباعةحرف"J".

Spot Healing Brush Tool Healing Brush Tool Patch Tool X Content-Aware Move Tool  $+$ <sub>O</sub> Red Eye Tool

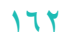

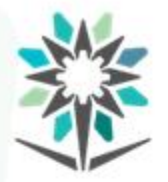

# **:(Spot Healing Brush Tool)أداةالريشةملعالجةنقطة -أ**

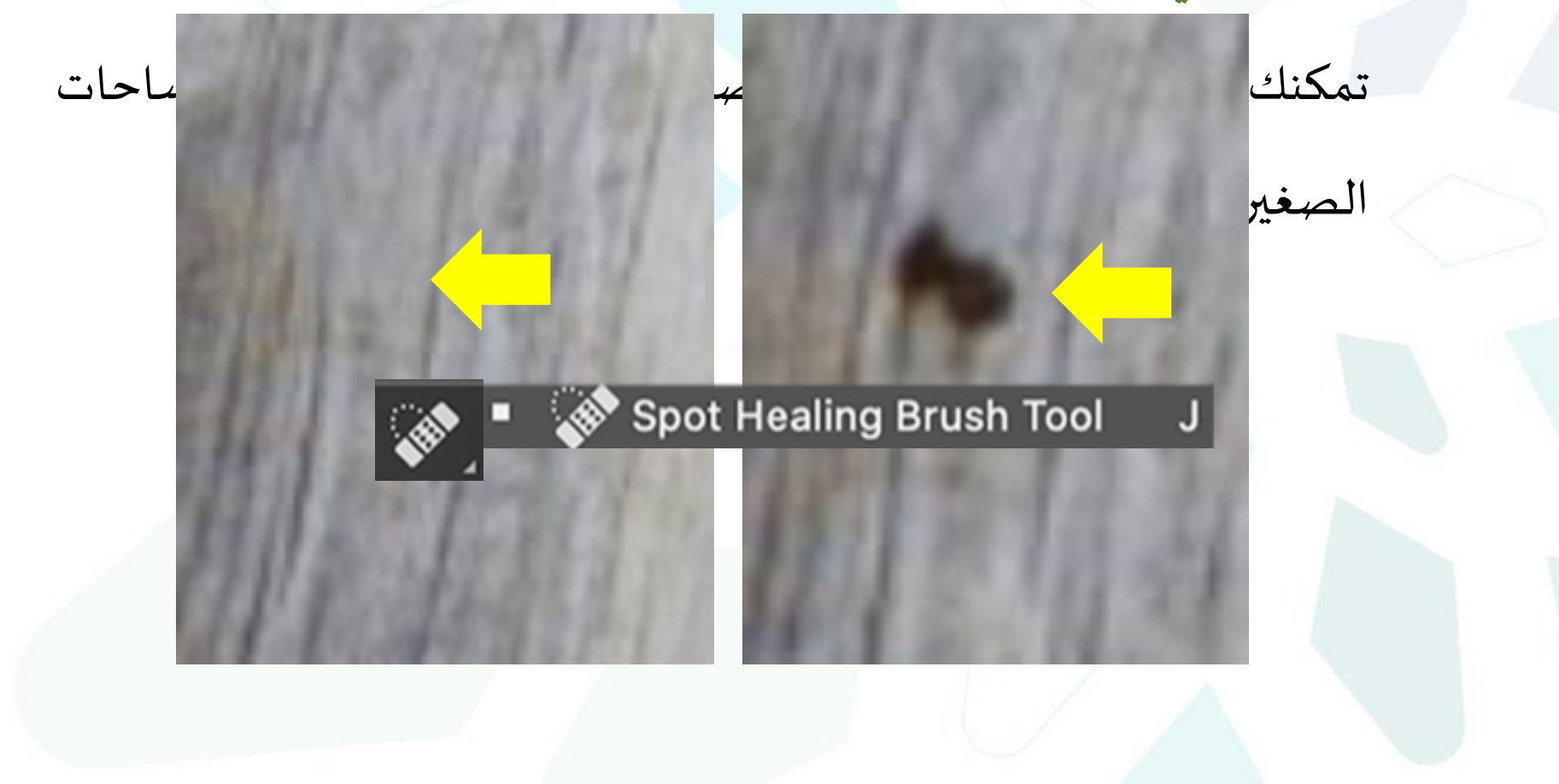

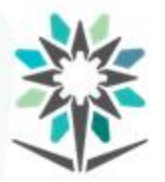

# **:(Healing Brush Tool)أداةالريشةاملعالجة -ب**

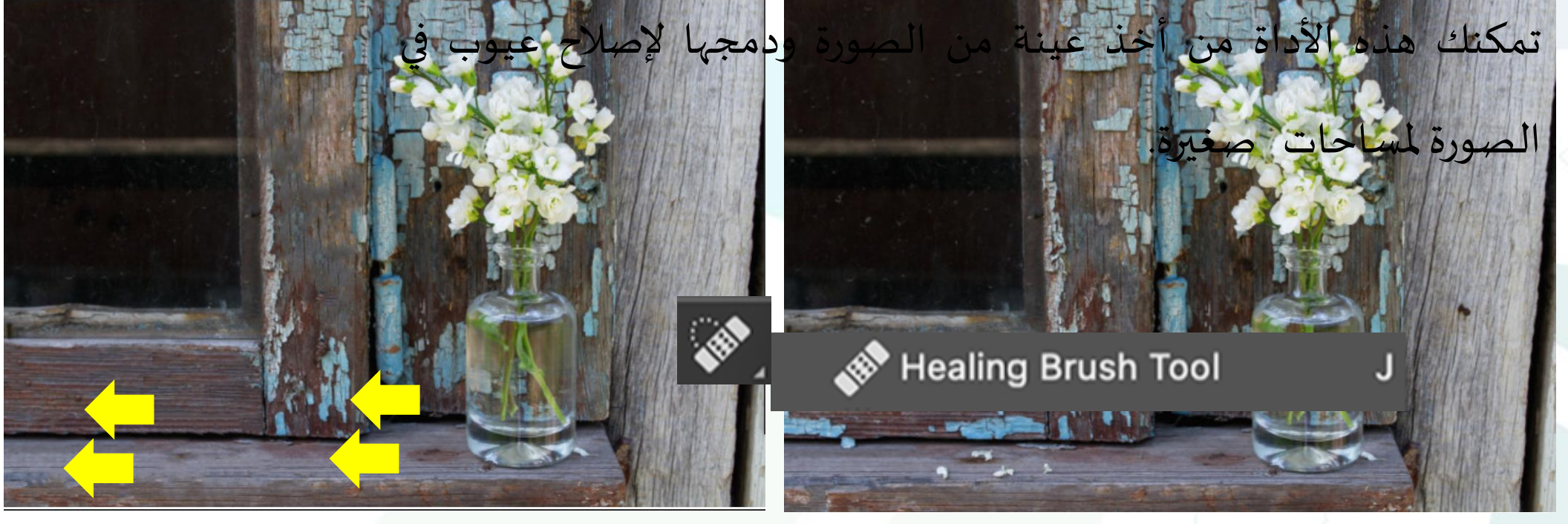

[23]

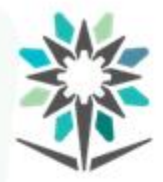

### **ج- أداة لصق املعالجة (Tool Patch(:**

تمكنك هذه الأداة من الحشو لإصلاح العيوب في الصورة لمساحات كبيرة.

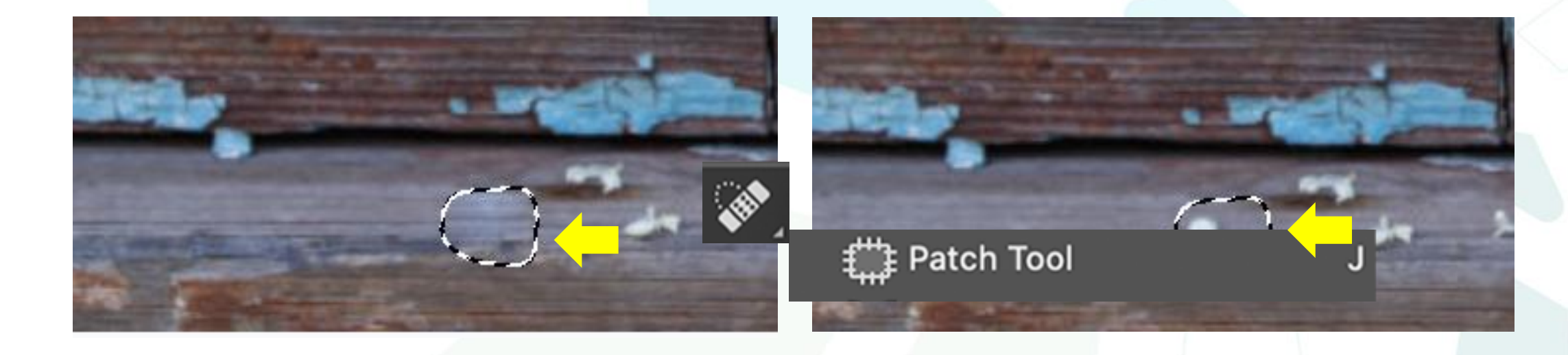

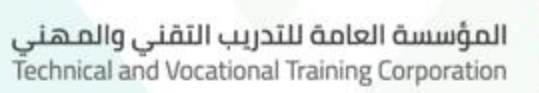

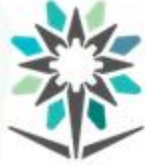

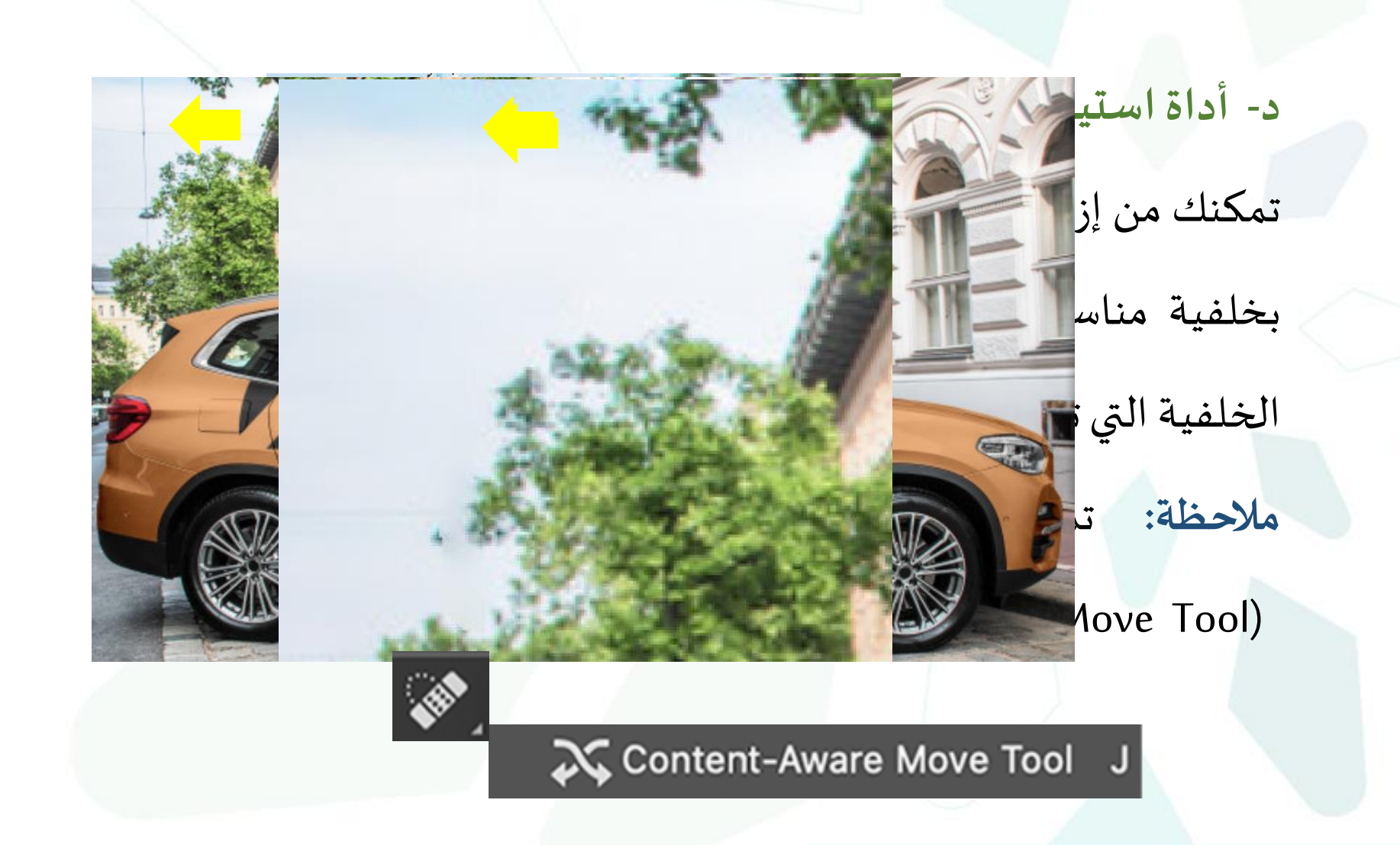

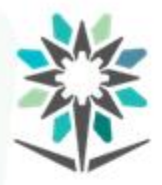

### **هـ ــ أداةمعالجةالعين الحمراء (Tool Eye Red(:**

تمكنك من معالجة العين الحمراء التي تظهر في الصور نتيجة الضوء.

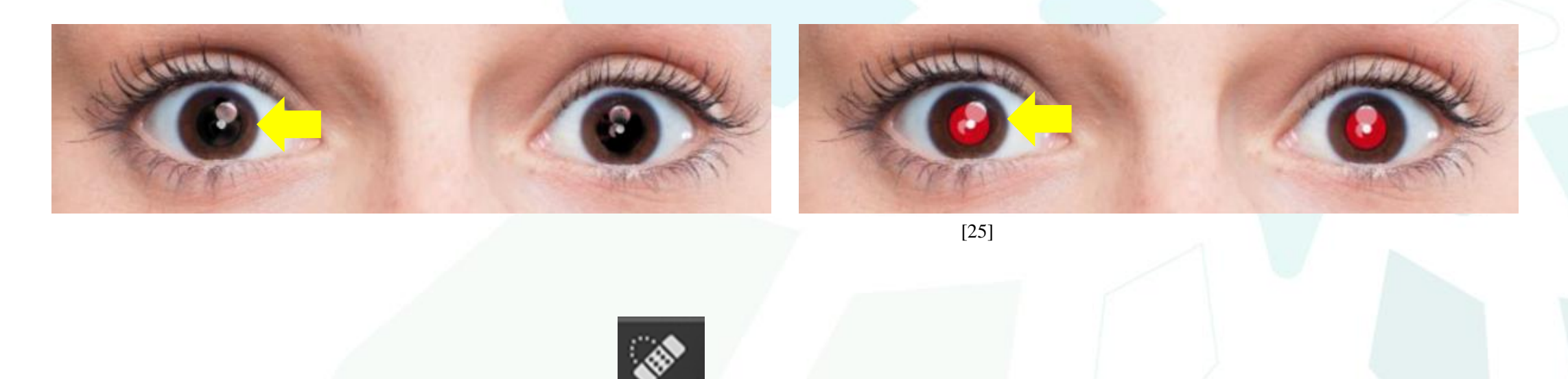

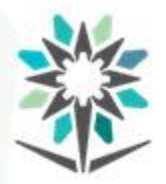

**املجموعةالثانية: -**

يمكنك الوصول إلى هذه األدوات بطباعة حرف"B".

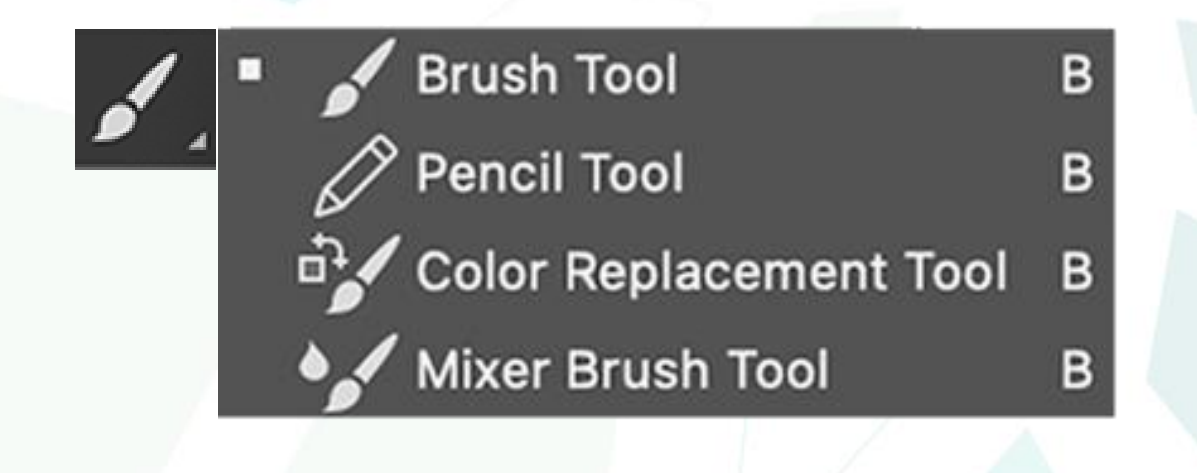

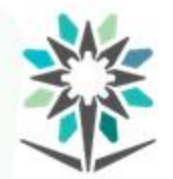

**أ- أداةالريشة(Tool Brush(:** تمكنك من الرسم بالريشة. كما يمكنك اخت<mark>يا</mark>ر شكل الريشة خيارات الأداة (دائرية، مربعة، بيضاوية ...الخ) وتحديد ونوعها وسما وكذلك يمكنك التحكم بدرجةاللون والشفافية.**Brush Tool** В

[26]

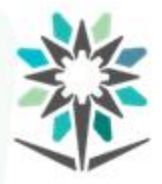

**ب- أداةالقلم الرصاص(Tool Pencil):**

تمكنك من الرسم. وتتميز هذه الأداة بأنها ذات بكسل واحد فلا يعطي تكسراً

وال يفقد وضوحيته.

B

╱ **Pencil Tool** 

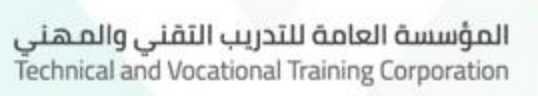

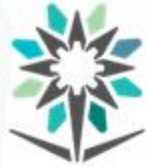

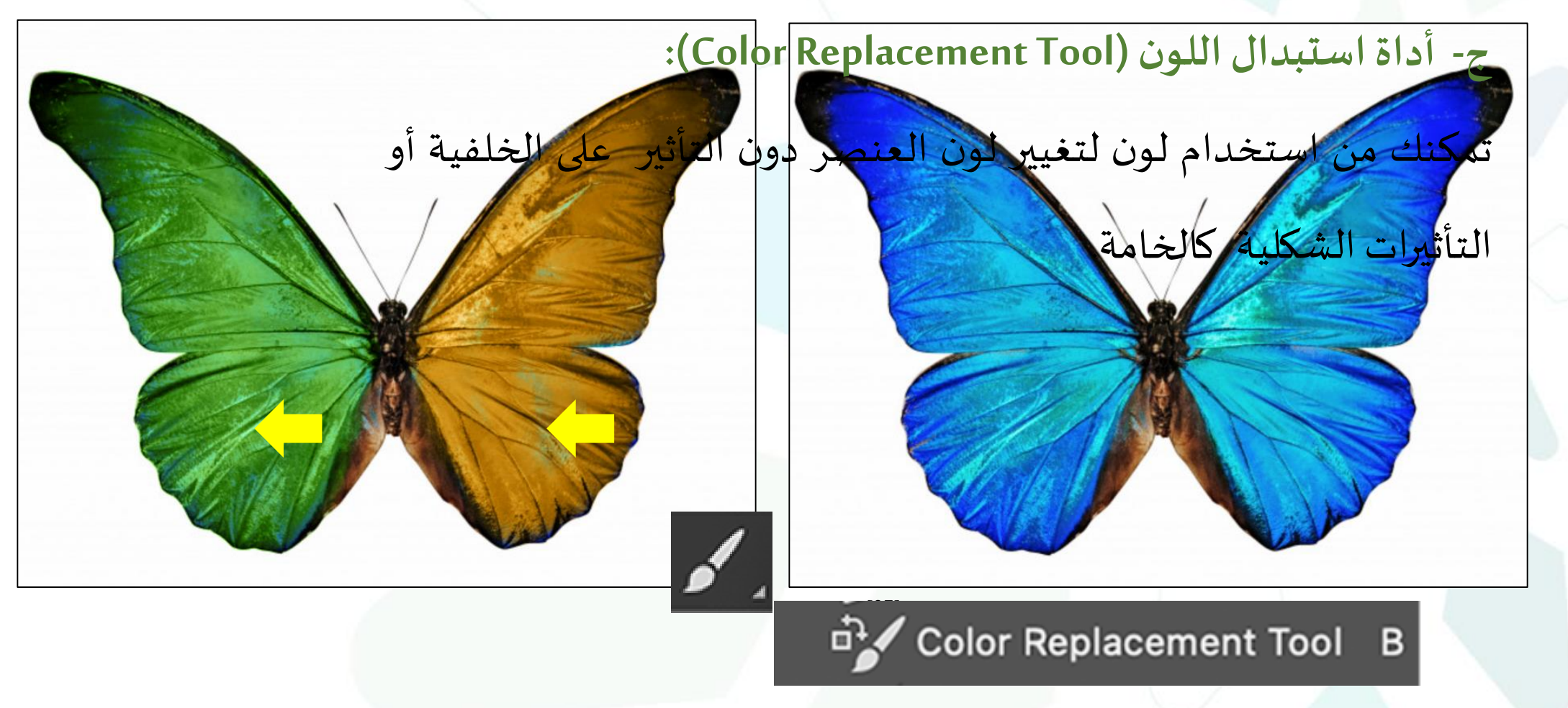

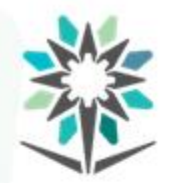

B

# **:(Mixer Brush Tool) أداةريشةالدمج -هـ** تمكنك من دمج ألوان مع بعضها بواقعية أكثر وذلك باختيار عينات ألوان من الصورة وتحديد درجة تلك الألوان ونسبة جفاف أو سيولة الألوان.

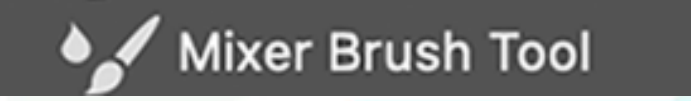

 $[29]$ 

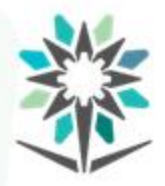

### **املجموعةالثالثة: -**

 $\mathsf{s}$ 

يمكنك الوصول إلى هذه األدوات بطباعة حرف"S".

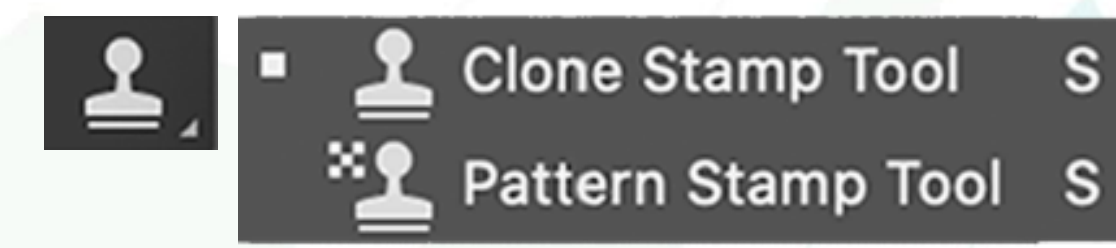

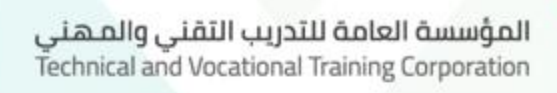

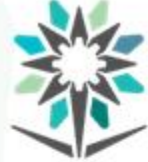

# **أ- أداةالنسخبالختم (Tool CloneStamp(:**

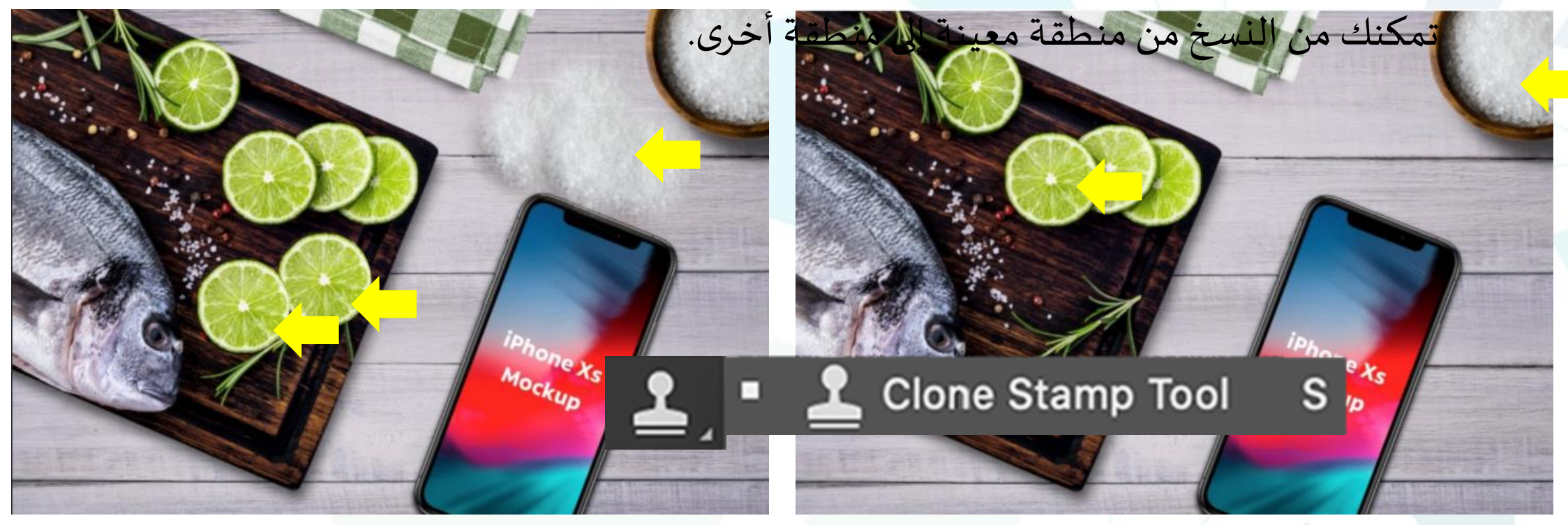

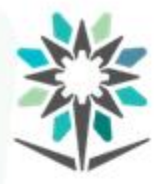

#### **ب- أداة ختم النقشة(Tool Stamp Pattern(:**

تمكنك من نسخ نقشة معينة من مكان لوضعها بمنطقة أخرى أو اختيار

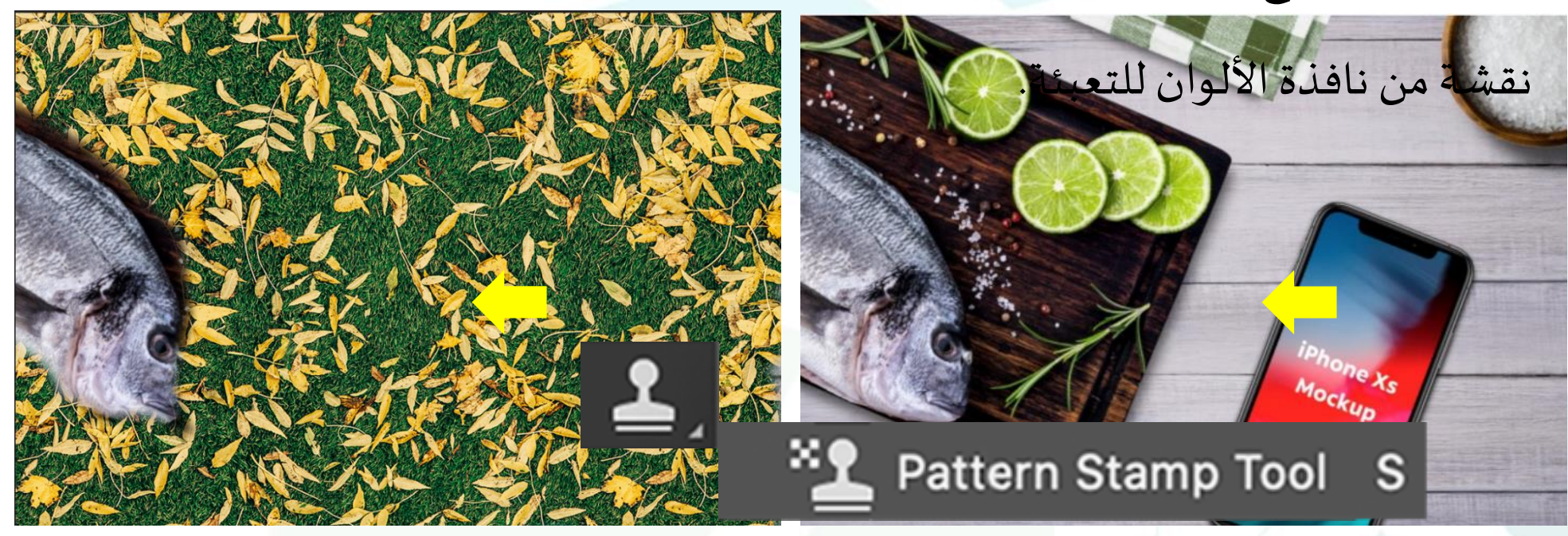

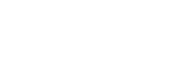

**املجموعةالرابعة: -**

وهي عبارة عن أداتين.

يمكنك الوصول إلى هذه األدوات بطباعة حرف"Y".

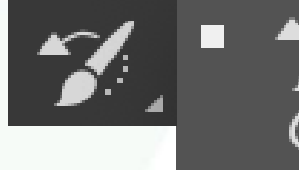

■ <del>2</del> History Brush Tool Art History Brush Tool Y

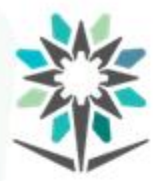

# **:(History Brush Tool) أداةريشةالتراجع -أ**

تمكنك من الرجوع إلى اللون الأصلي قبل الطلاء للمناطق التي تحدد عليها.

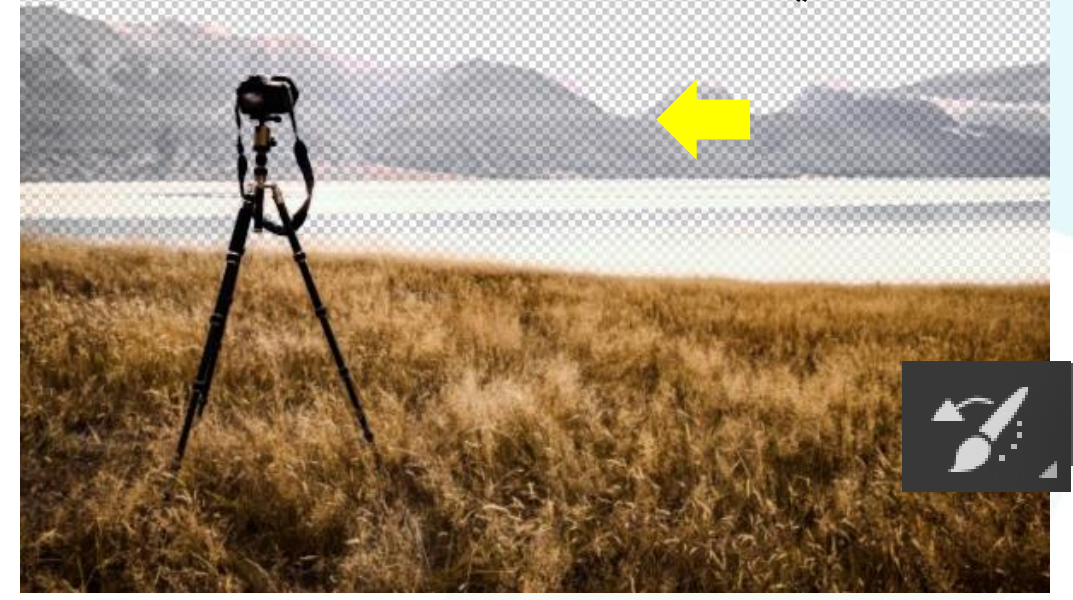

■ <del>2</del> History Brush Tool

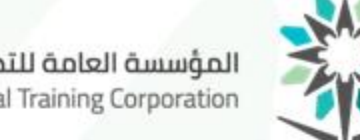

طويل.

### **:(Art History Brush Tool) أداةالريشةالفنية -ب**

Art History Brush Tool

تمكنك من التلوين باستخدام ريشة ذات صفات فنية بشكل لولبي أو لولبي

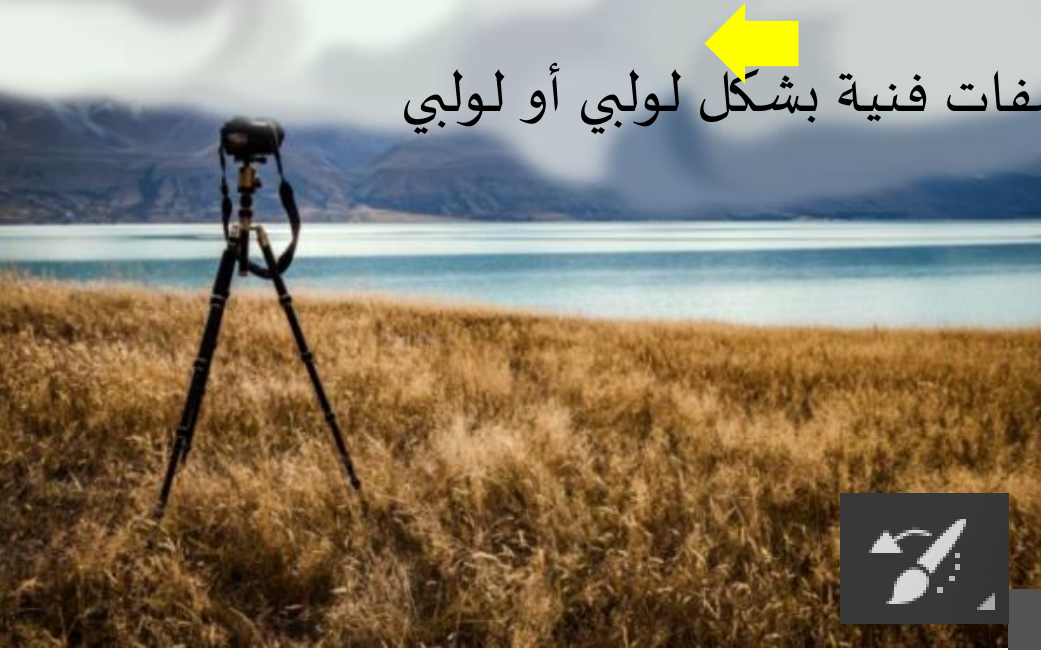

E

Ξ

www.tvtc.gov.sa

**املجموعةالخامسة: -**

يمكنك الوصول إلى هذه األدوات بطباعة حرف"E".

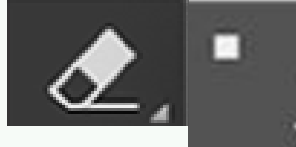

**Eraser Tool** 

Background Eraser Tool E

Magic Eraser Tool

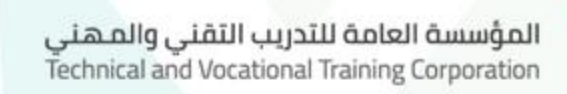

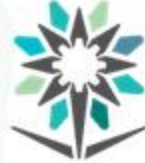

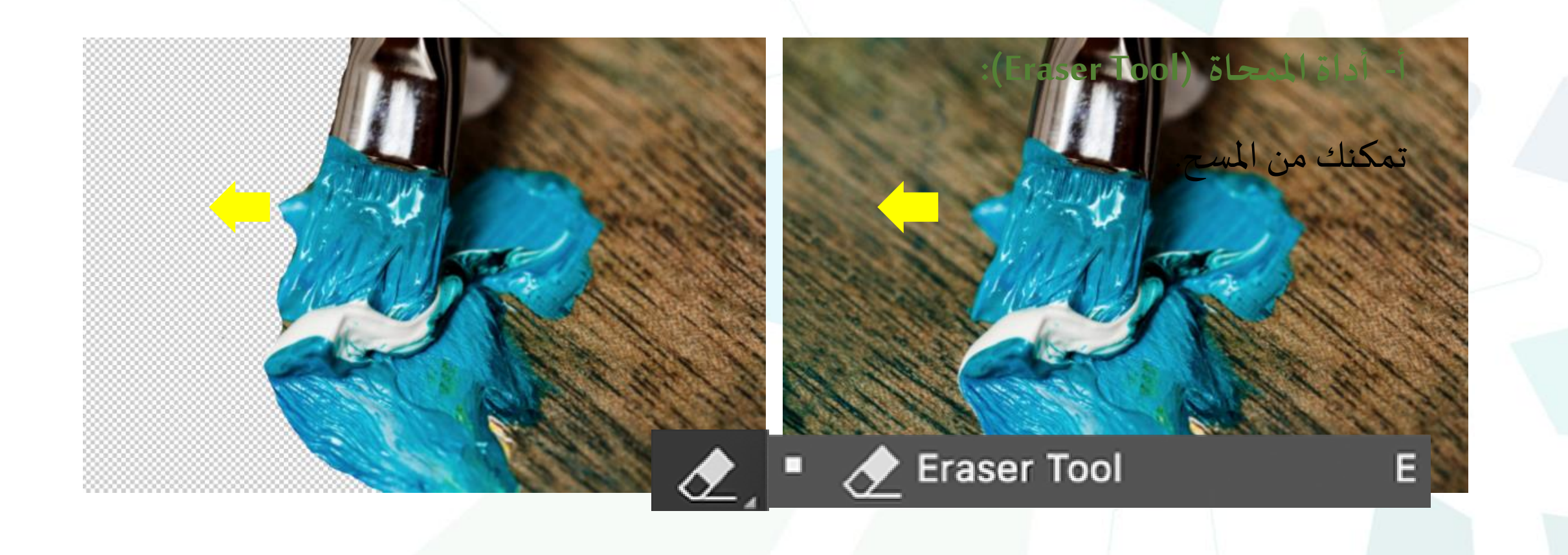
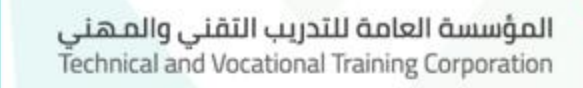

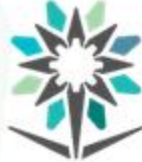

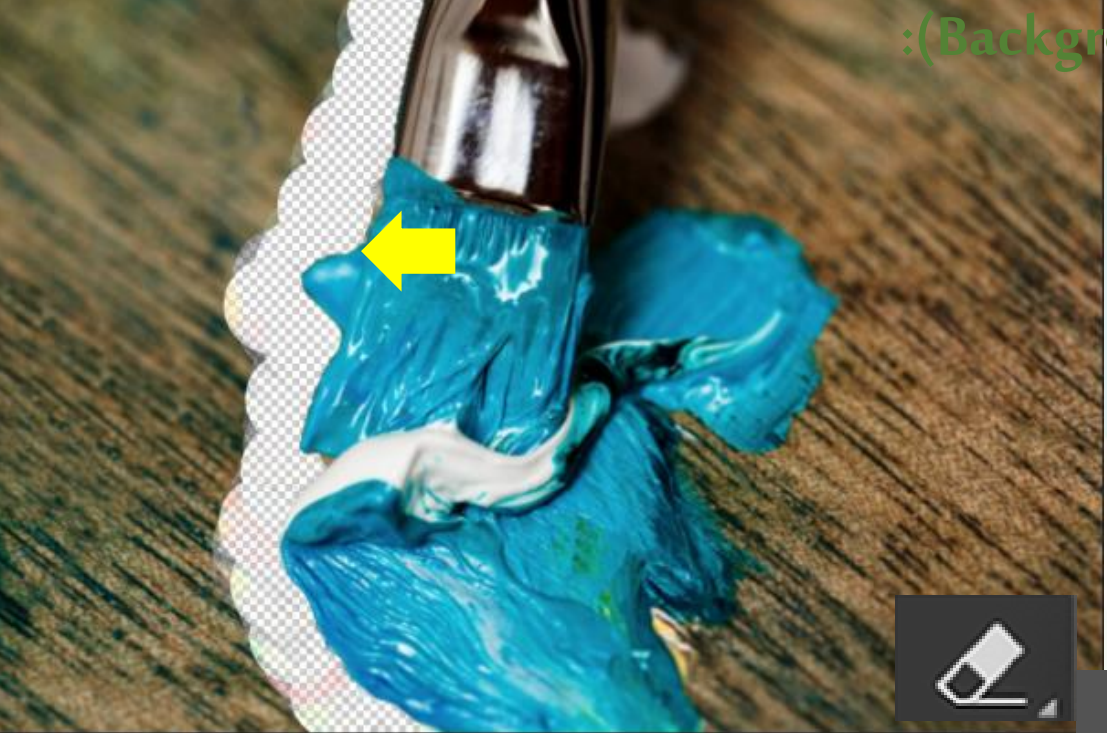

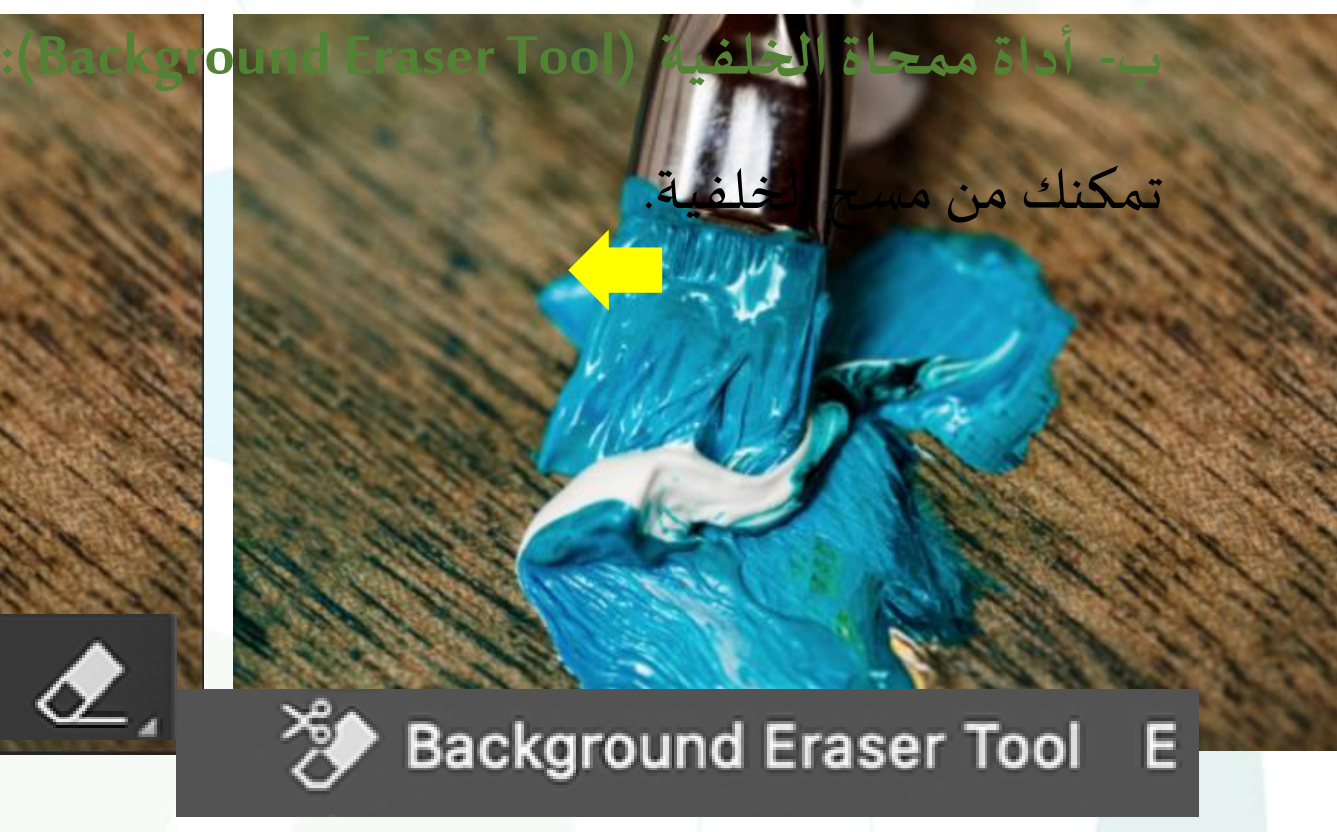

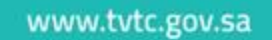

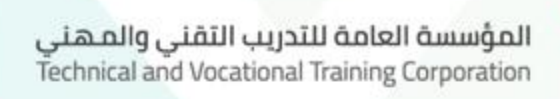

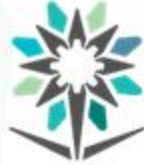

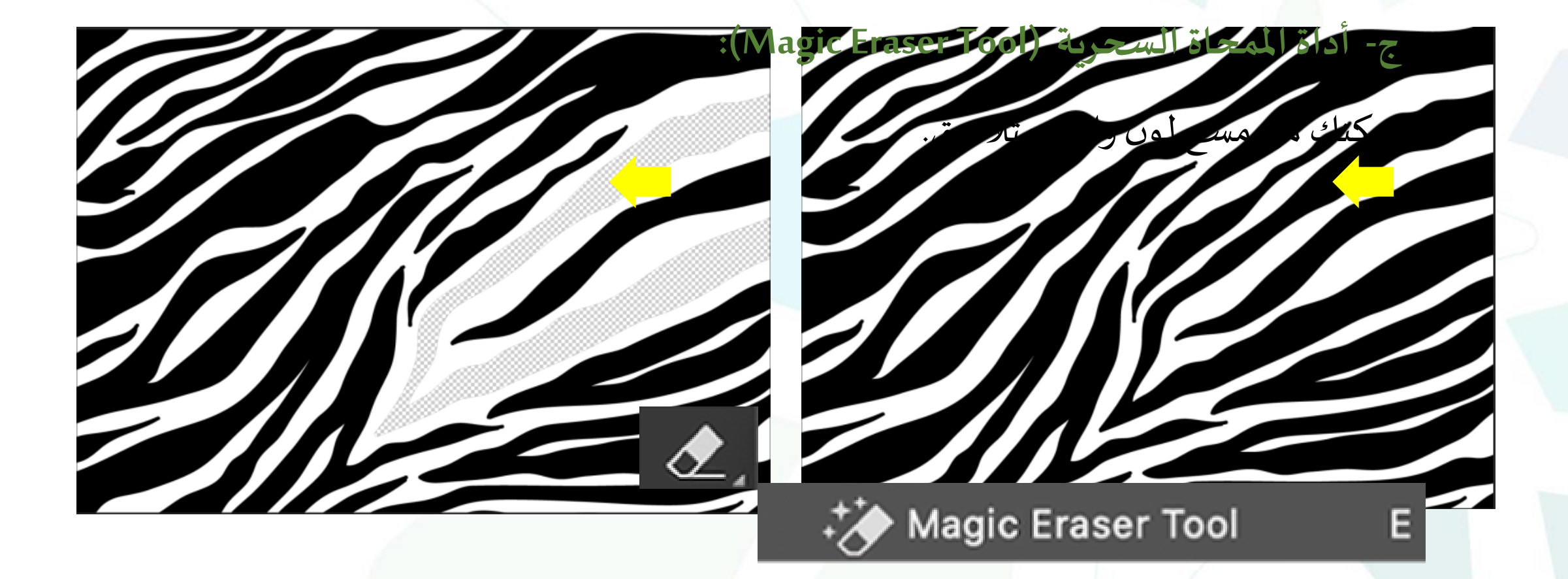

المؤسسة العامة للتدريب التقنى والمهنى Technical and Vocational Training Corporation

**املجموعة السادسة: -**

يمكنك الوصول إلى هذه األدوات بطباعة حرف"G".

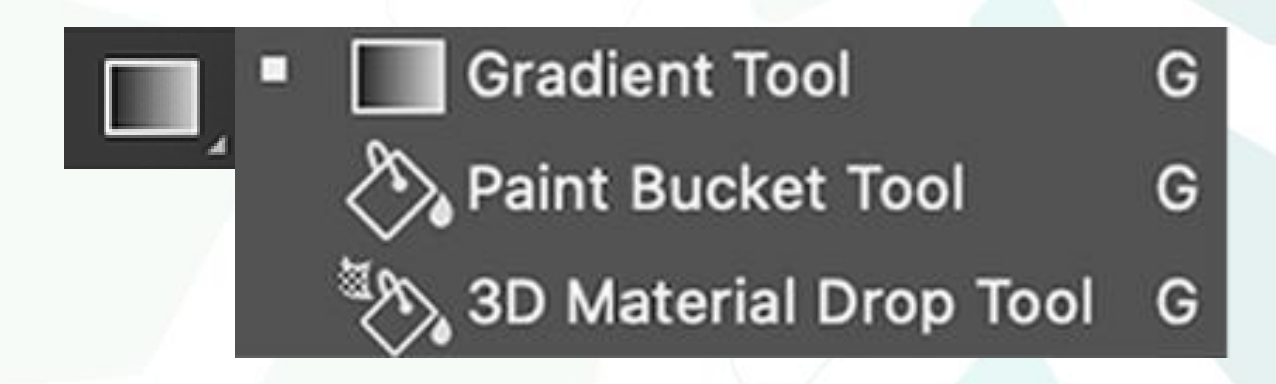

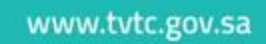

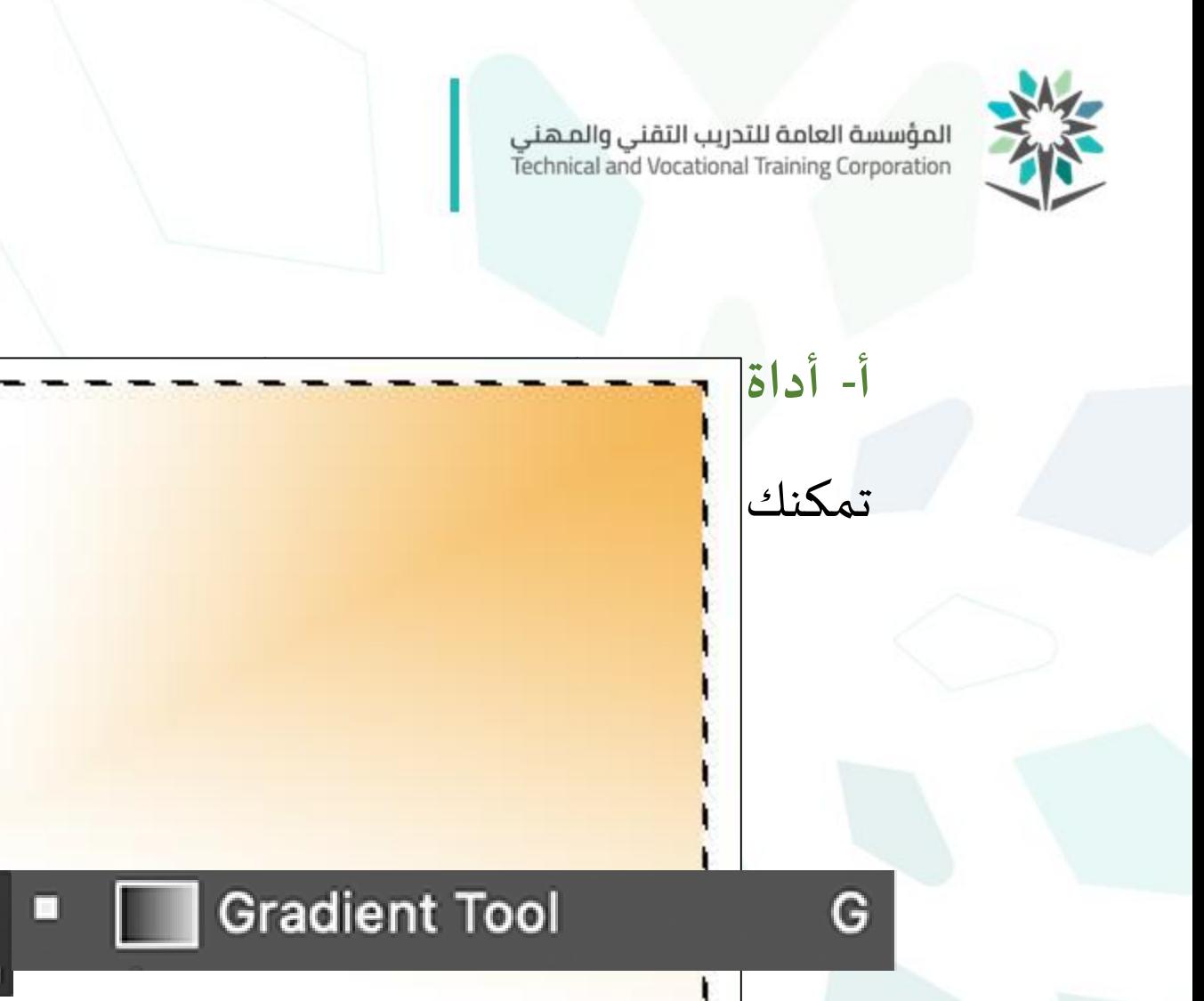

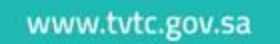

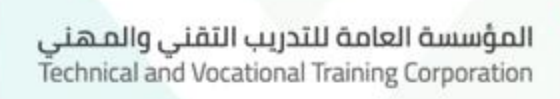

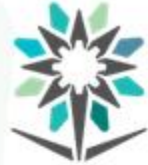

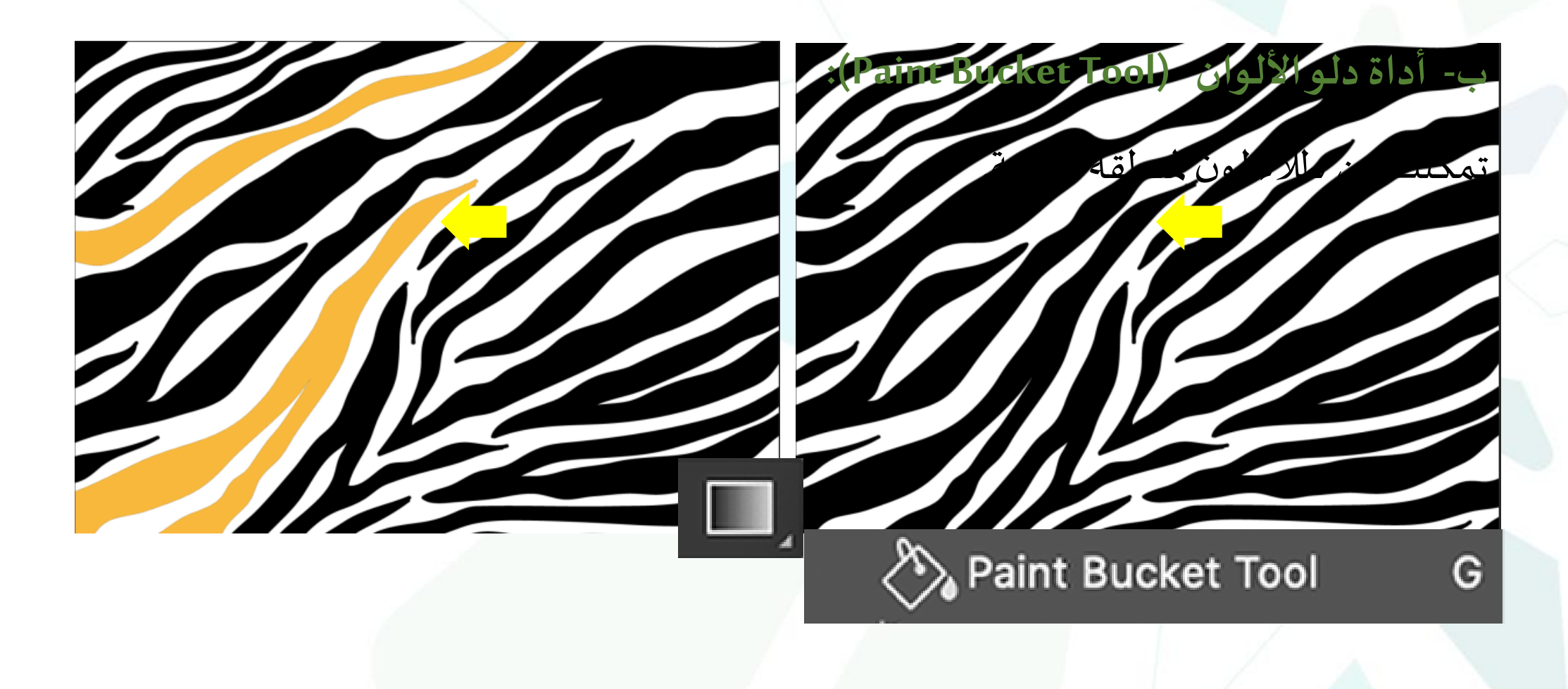

المؤسسة العامة للتدريب التقني والمهني<br>Technical and Vocational Training Corporation

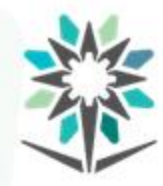

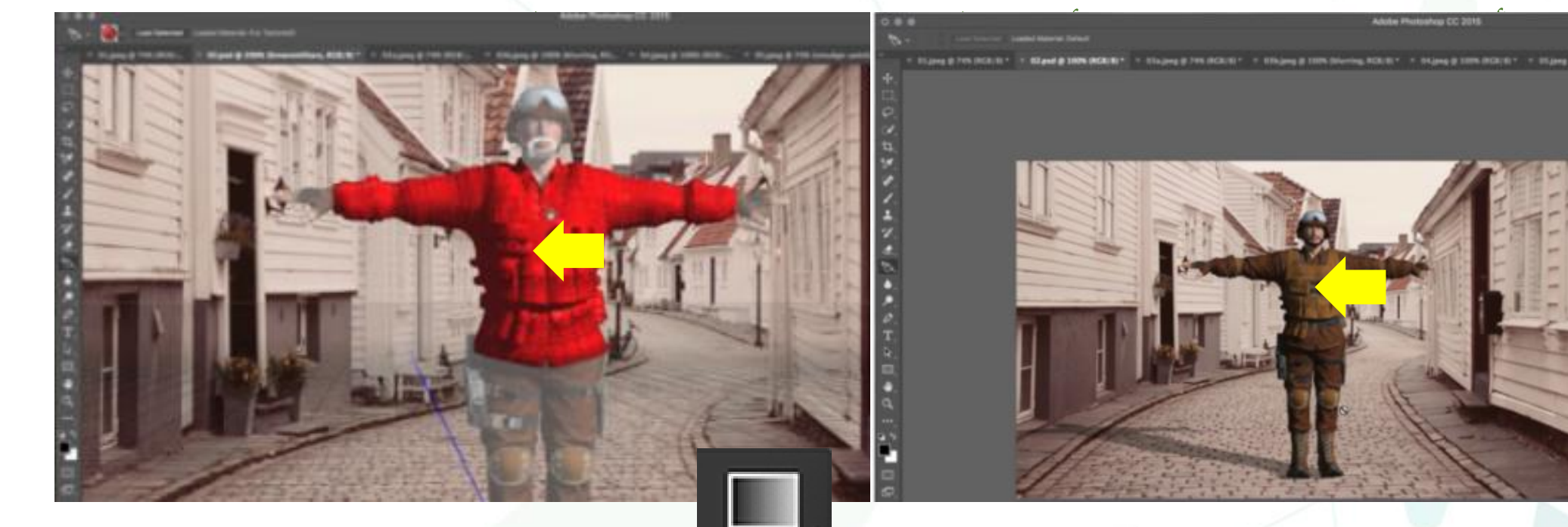

[37]

3D Material Drop Tool G

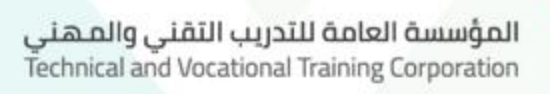

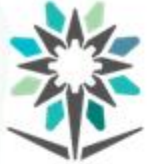

**املجموعةالسابعة: -**

وهي عبارة عن ثالث أدوات.

**Blur Tool** p  $\bullet$  . **Sharpen Tool** Smudge Tool

المؤسسة العامة للتدريب التقني والمهني<br>Technical and Vocational Training Corporation

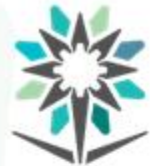

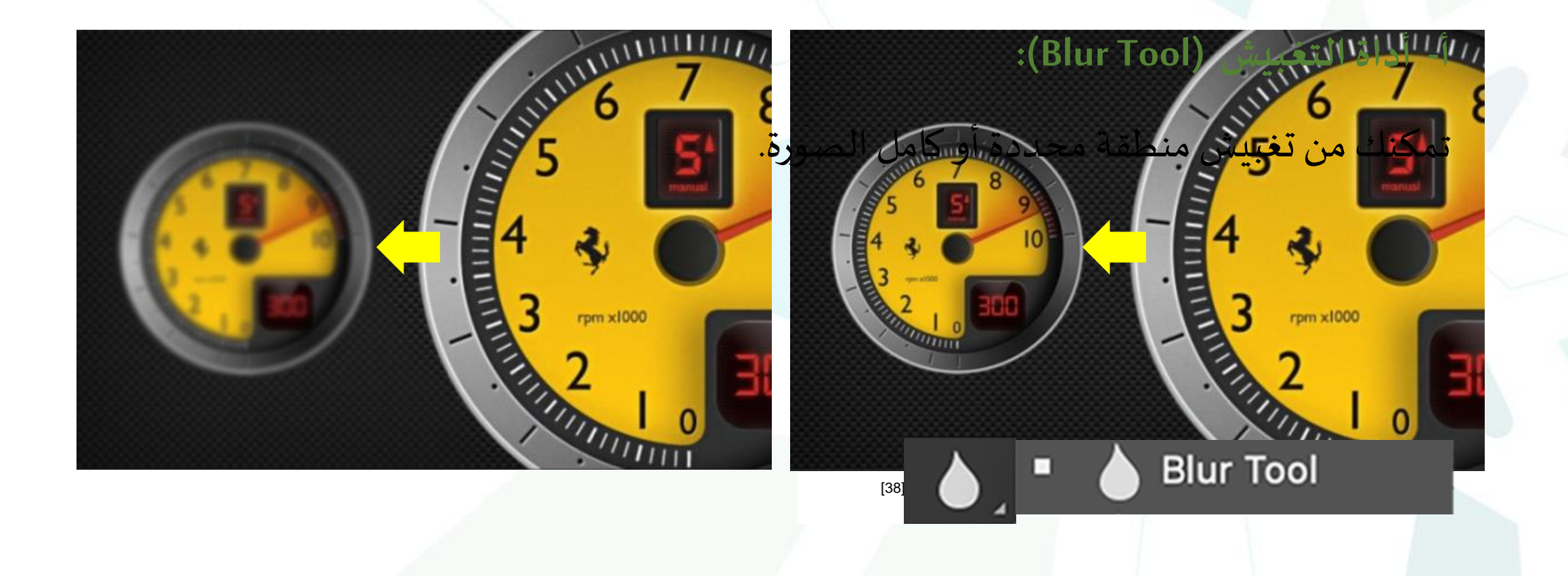

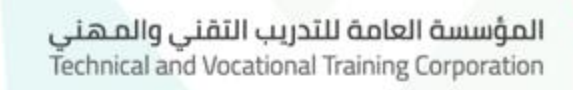

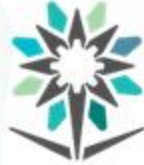

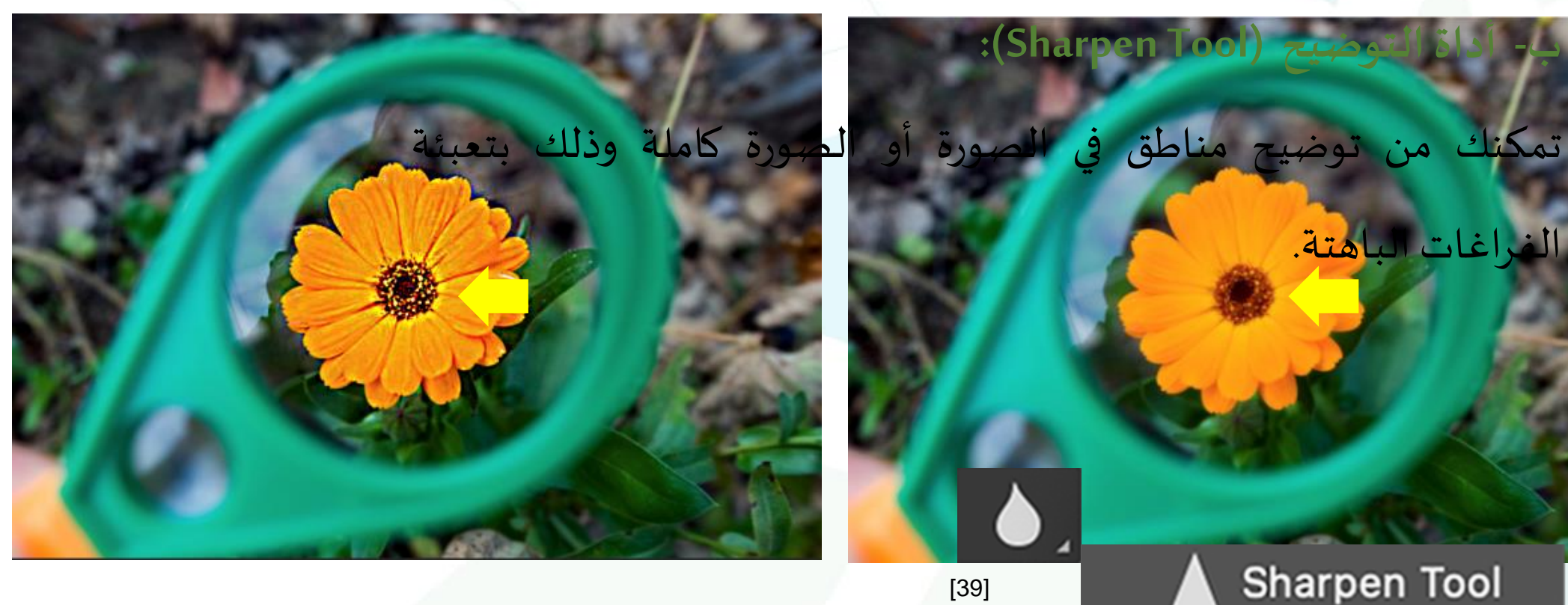

Sharpen Tool

المؤسسة العامة للتدريب التقني والمهني<br>Technical and Vocational Training Corporation

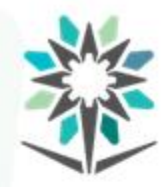

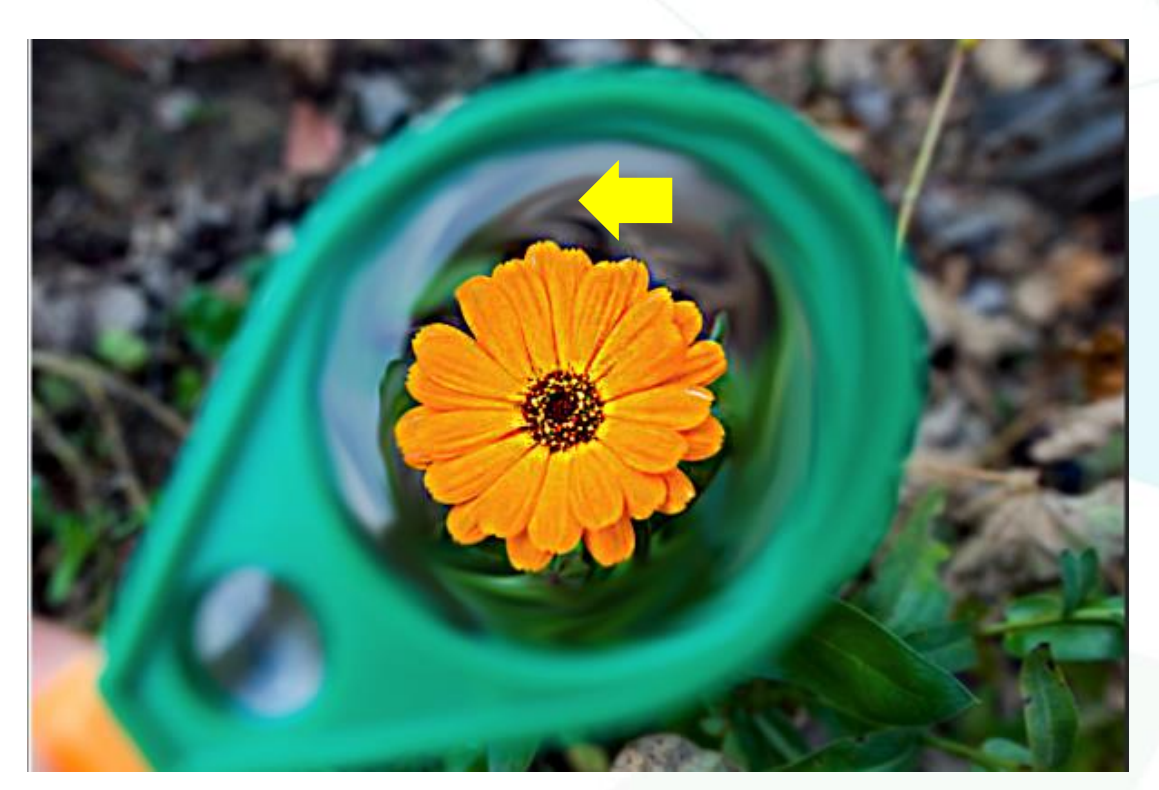

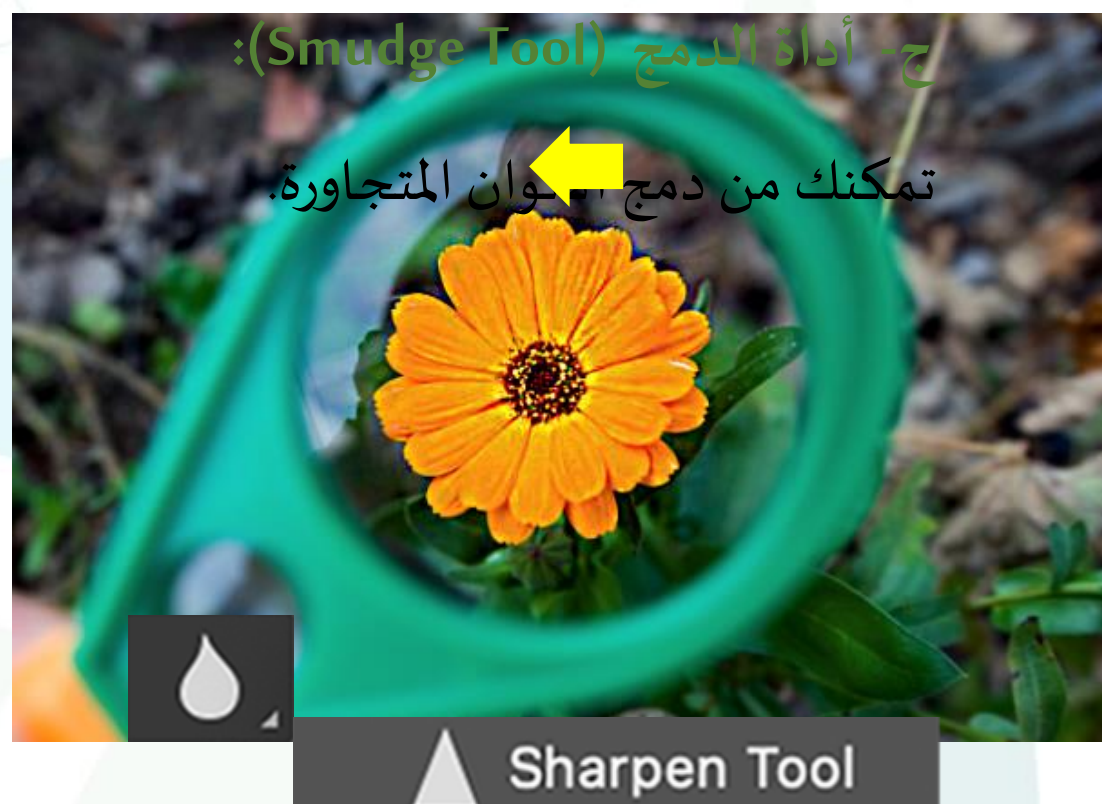

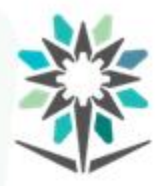

المؤسسة العامة للتدريب التقنى والمهنى Technical and Vocational Training Corporation

www.tvtc.gov.sa

**املجموعة** الثامنة-:

وهي عبارة عن ثالث أدوات.

ميكنك الوصول إىل هذه األدوات بطباعة حرف "O".

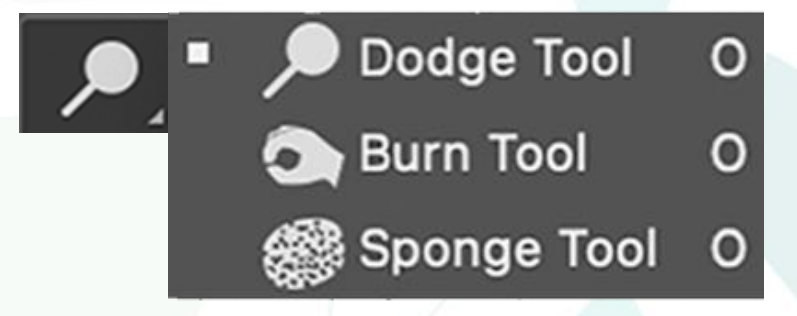

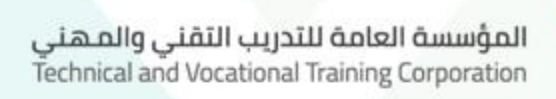

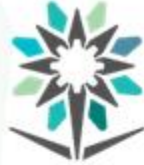

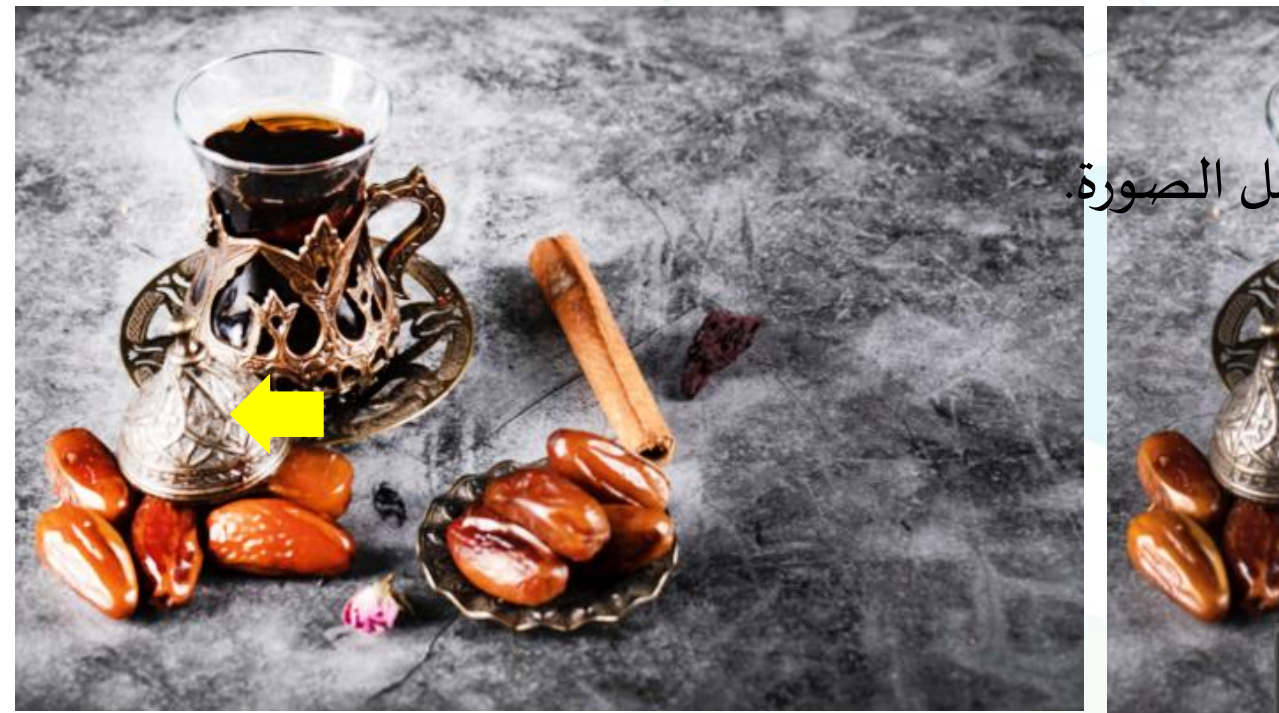

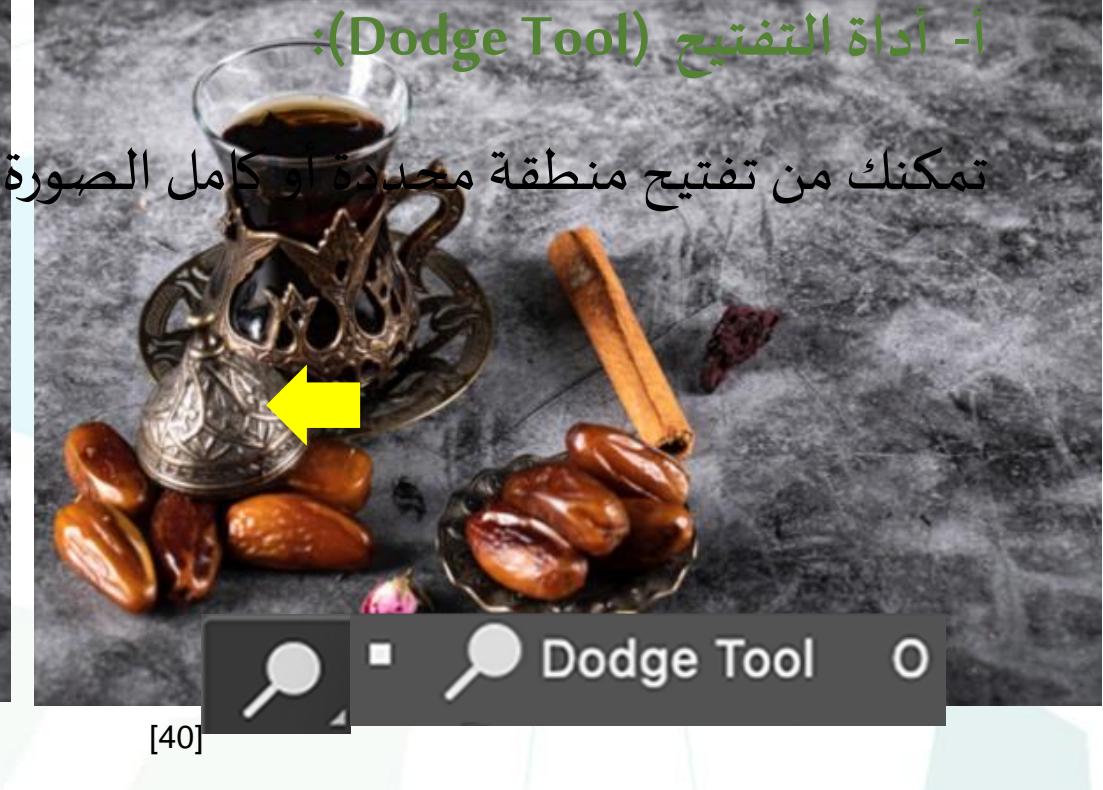

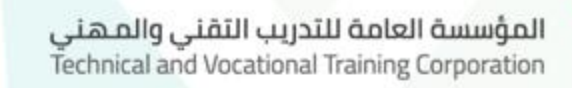

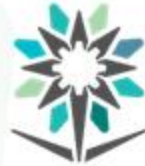

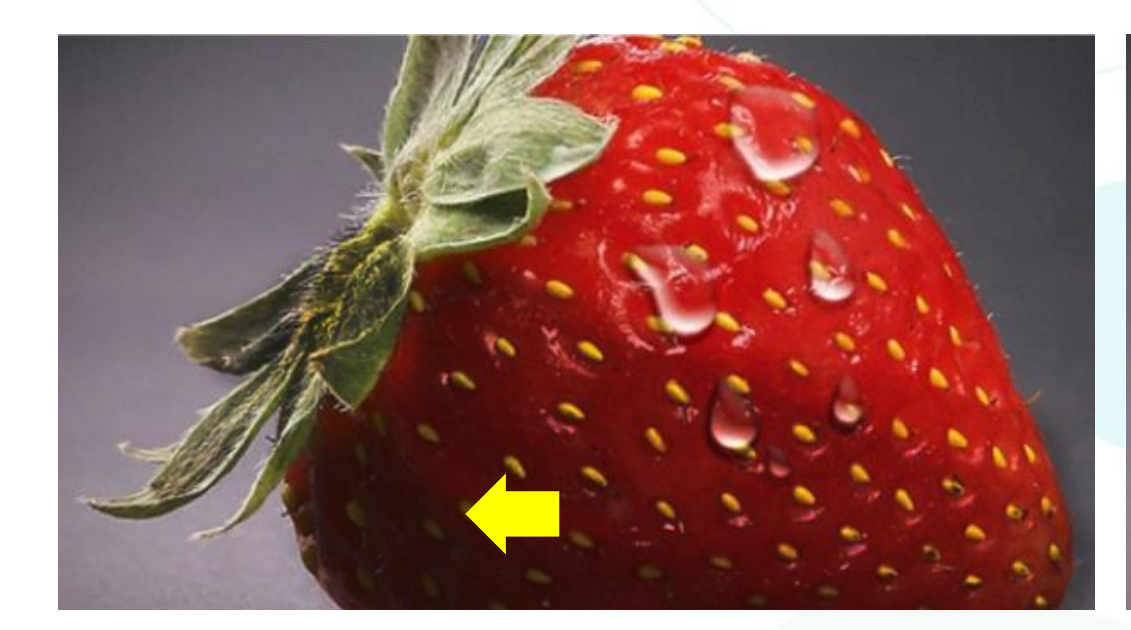

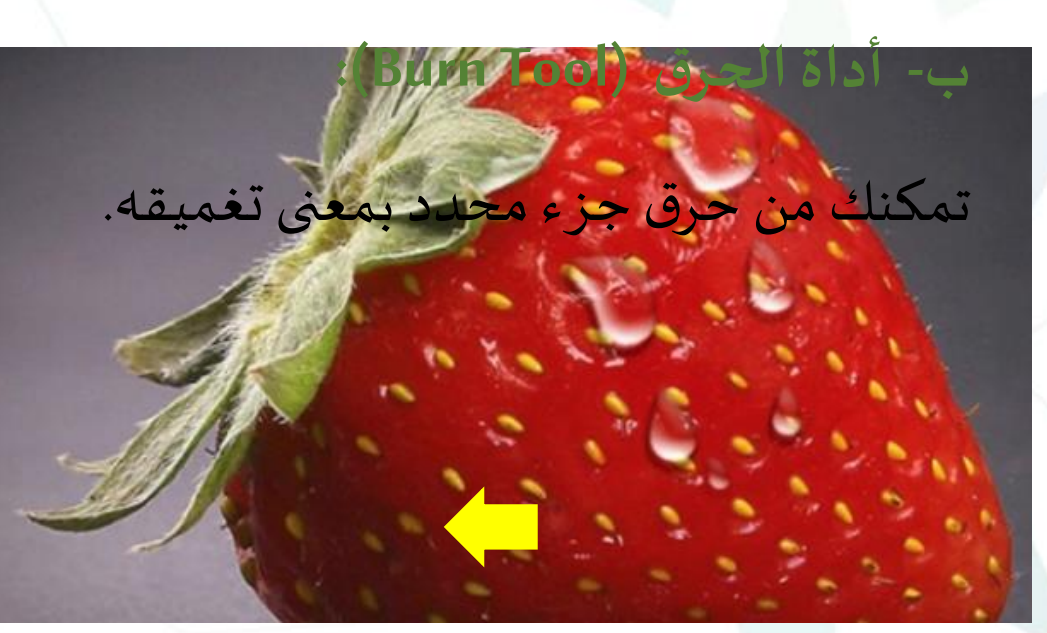

 $\mathcal{P}_1$ 

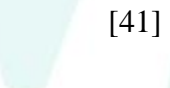

 $\circ$ 

**O** Burn Tool

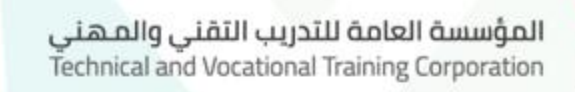

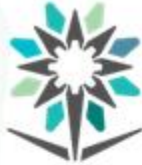

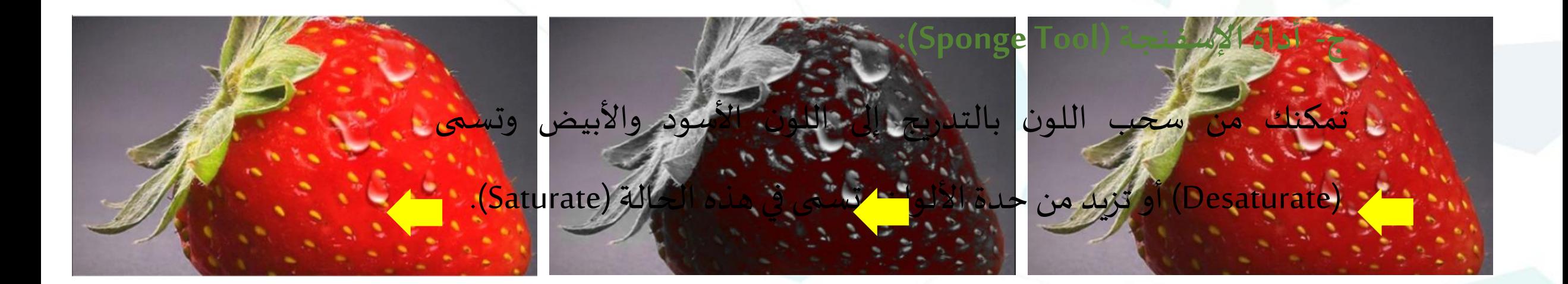

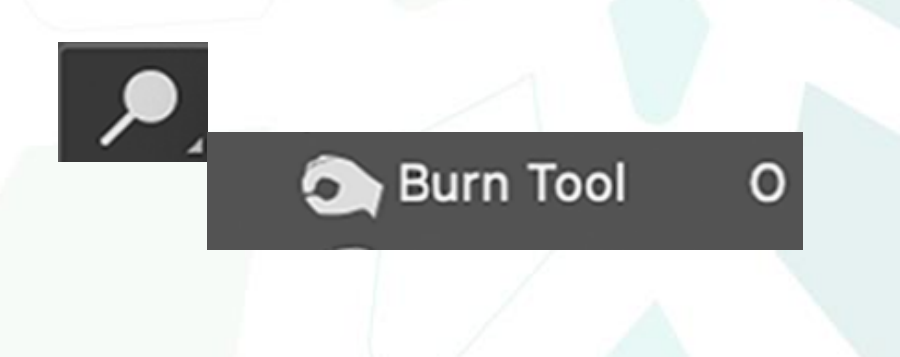

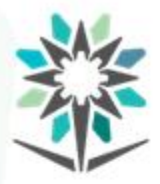

المؤسسة العامة للتدريب التقني والمهني Technical and Vocational Training Corporation

**أدواتالرسم والفيكتور**

www.tvtc.gov.sa

# **:(VECTOR and DRAWING TOOLS) أدواتالفيكتوروالرسم .7** وهي عبارة عن ثلاث مجموعات.

## **املجموعةاألولى-:**

## يمكنك الوصول إلى هذه األداةبطباعة حرف"P".

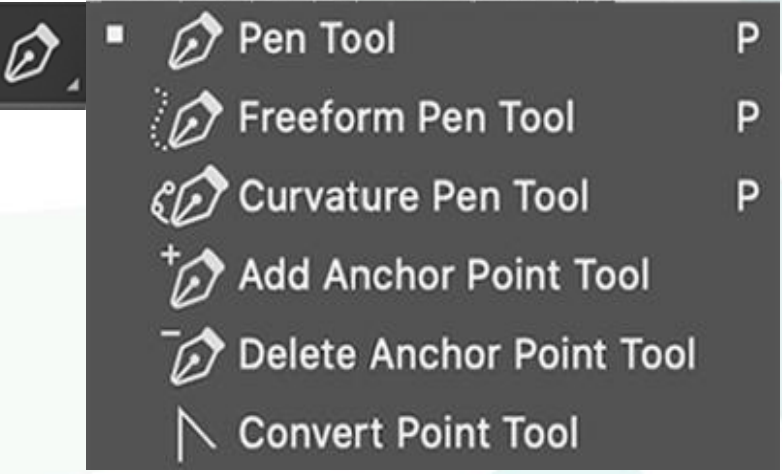

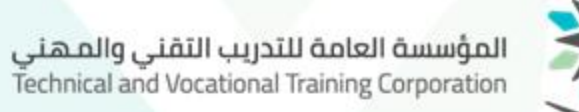

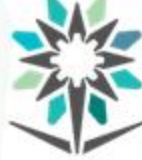

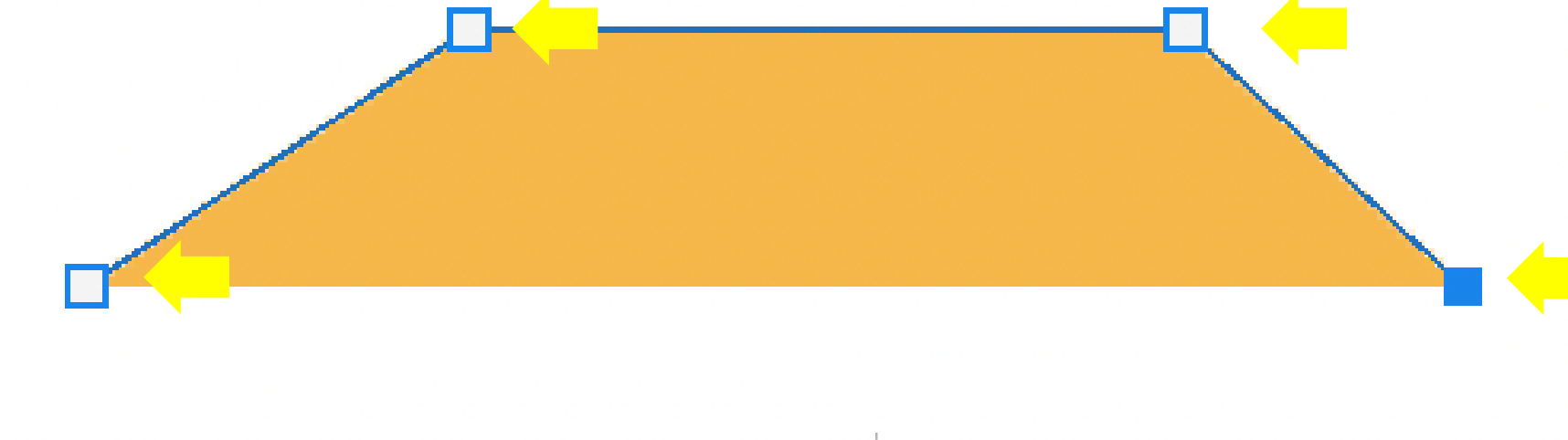

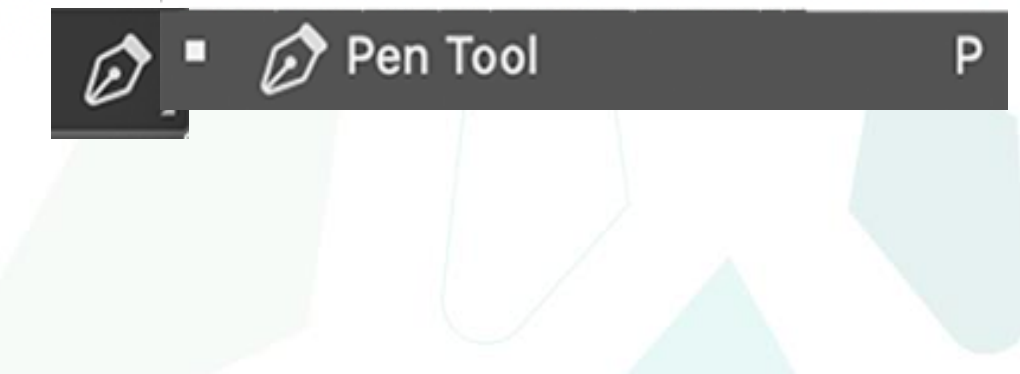

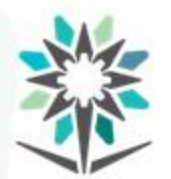

المؤسسة العامة للتدريب التقني والمـهني<br>Technical and Vocational Training Corporation

P

تمكنكمن الرسم الحر.

# **ب- أداةقلم الرسم الحر (Tool FreeformPen(:**

**B** Freeform Pen Tool

Ø

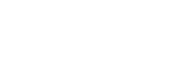

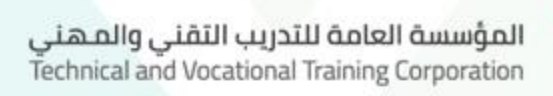

P

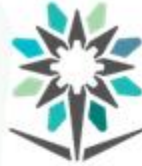

Curvature Pen Tool

فيإصدارأدوبي فوتوشوب.2020

**ج- أداةقلم املنحنى (Tool Pen Curvature(:**

تمكنكمن الرسم بخطوطمنحنيةوتغييرمساراملنحنى.

**مالحظة:** تم تحديث هذه األداة، أداةقلم املنحنى (Tool Pen Curvature(،

 $\varnothing$  ,

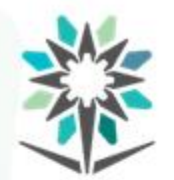

المؤسسة العامة للتدريب التقنى والمهنى Technical and Vocational Training Corporation

### **:(Add Anchor Point Tool) أداةاضافةنقاطإرساءمسار -د**

ل<br>تمكنك من إضافة نقاط إرساء مسار للتحكم بانحناءات كبيرة.

 $\varnothing$ 

## Add Anchor Point Tool

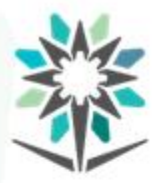

المؤسسة العامة للتدريب التقنى والمهنى Technical and Vocational Training Corporation

# **:(Delete Anchor Point Tool) أداةإزالةنقاطإرساءمسار -هـ** تمكنك من إزالة نقاط إرساء مسار مكرالرسم فأحياناً التحك<u>م ب</u>الشكل يكون  $\ddot{\phantom{0}}$ أفضل عند التخلص من نقاط إرساء مسار لا تلزمك.

Ø

### Delete Anchor Point Tool

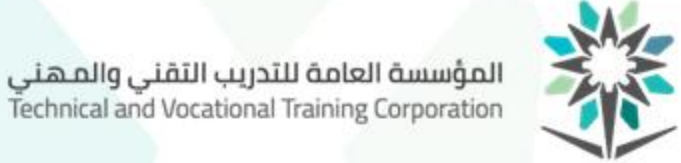

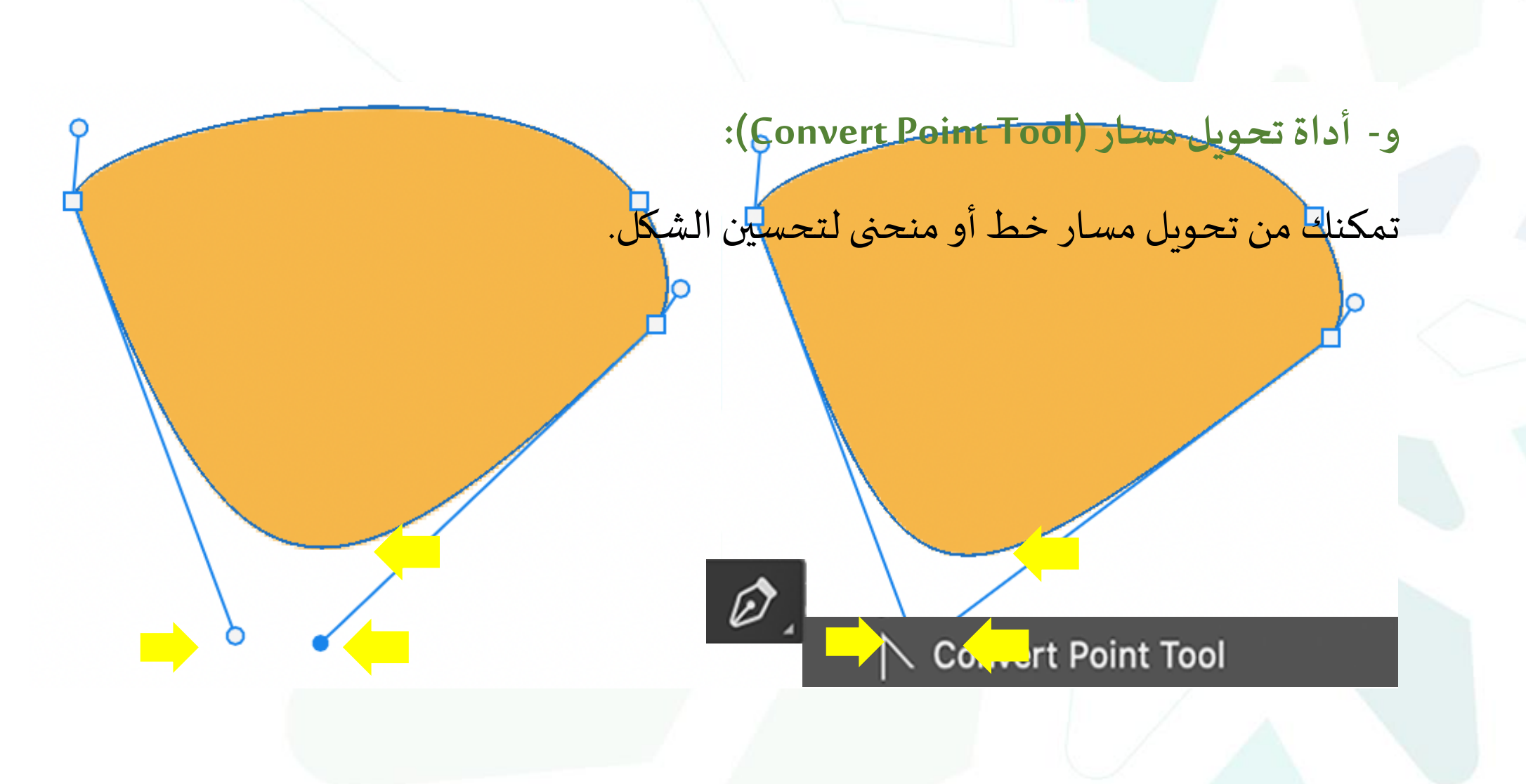

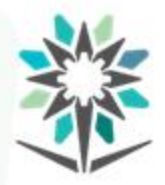

المؤسسة العامة للتدريب التقني والمـهني<br>Technical and Vocational Training Corporation

**املجموعة الثانية-:**

يمكنك الوصول إلى هذه األدوات بطباعة حرف"A".

**Path Selection Tool**  $\mathsf{A}$  $\mathcal{R}$ Direct Selection Tool A

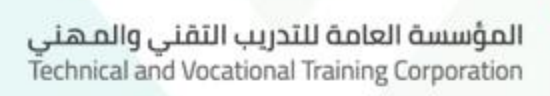

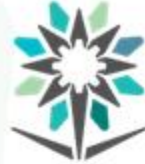

#### Path Selection Tool P.  $\mathsf{A}$ ⊮

تمكنكمن إظهارنقاطاملسارللعنصر.

**أ- أداةتحديد نقاطمسار (Tool Selection Path(:**

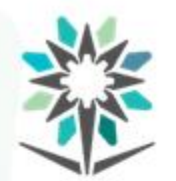

المؤسسة العامة للتدريب التقني والمهني<br>Technical and Vocational Training Corporation

### **ب- أداةال ختياراملباشر (Tool DirectSelection):**

تمكنك من إظهار نقاط إرساءمختارة ونقاط تحويل مسار لعنصر.

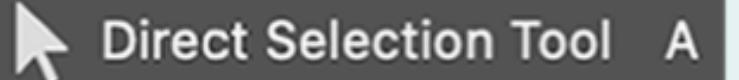

المؤسسة العامة للتدريب التقنى والمهنى Technical and Vocational Training Corporation

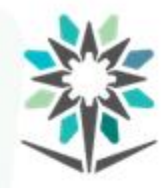

### المجموعة الثالثة:-

U

U

U

U

### ميكنك الوصول إىل هذه األدوات بطباعة حرف "U".

**Rectangle Tool** U Rounded Rectangle Tool U

**Ellipse Tool** 

Polygon Tool

Line Tool

Custom Shape Tool

**205**

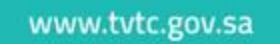

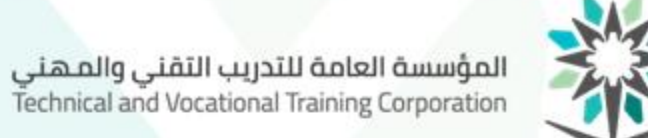

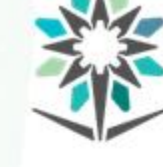

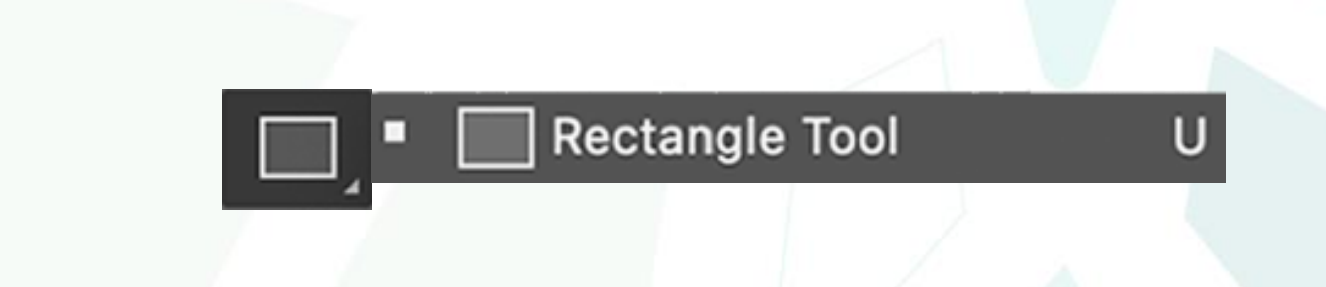

**أ- أداةرسم املستطيل (Tool Rectangle(:**

تمكنكمن رسم مستطيالت أومربعاتذات زوايةقائمة.

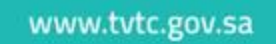

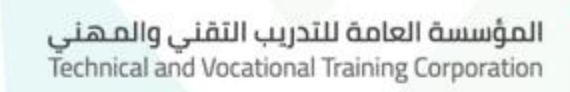

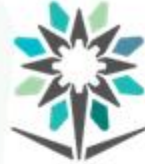

#### Rounded Rectangle Tool U n

**ب- أداةرسم املستطيل الدائري األركان (Tool Rectangle Round(:**

تمكنكمن رسم مستطيالت أومربعاتذات أركان دائرية.

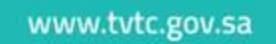

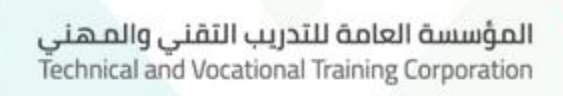

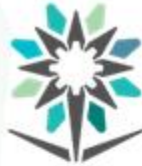

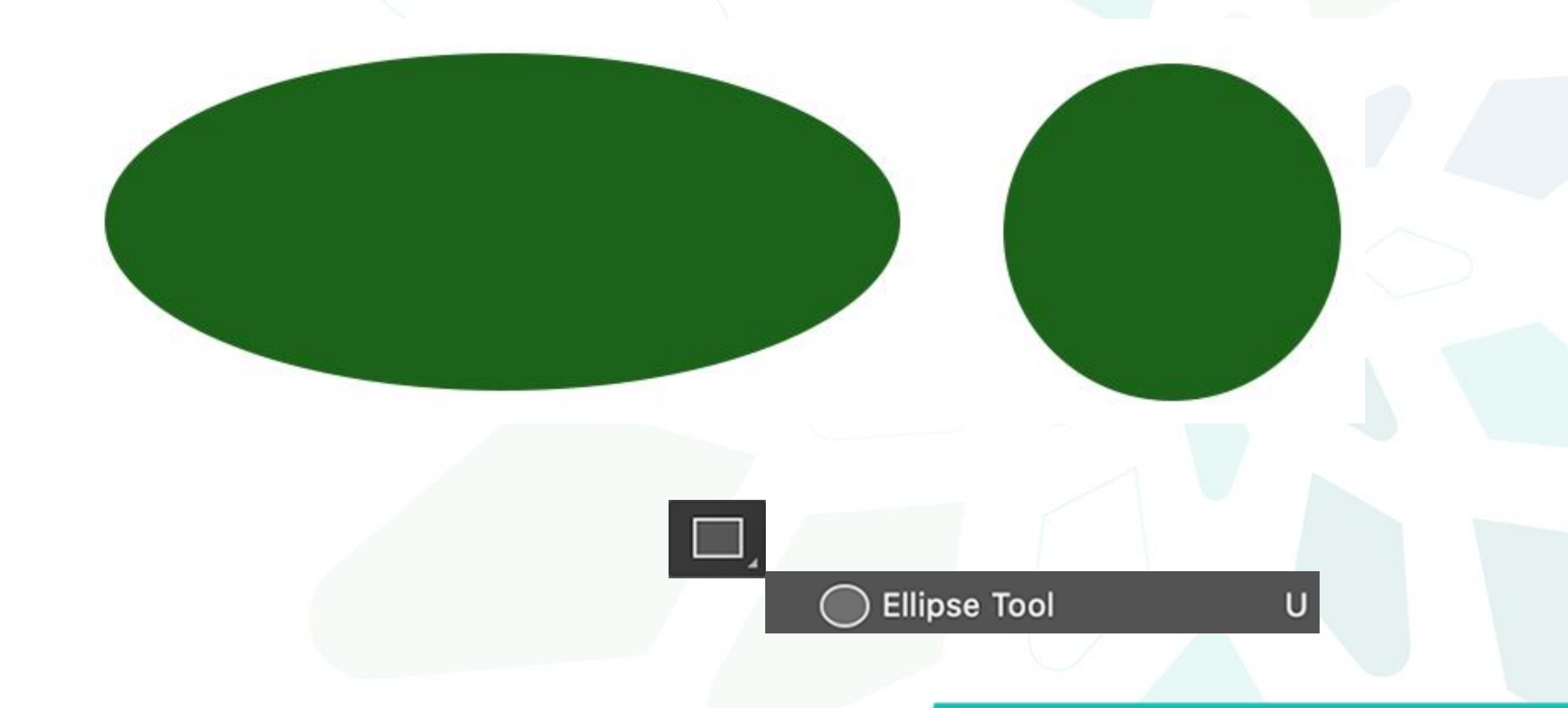

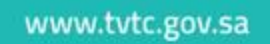

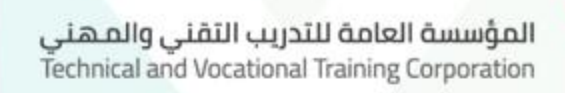

U

**د- أداةرسم مضلع (Tool Polygon(:**

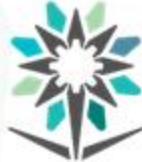

◯ Polygon Tool

 $\mathbb{R}^n$ 

تمكنكمن رسم مضلعات خماسيةأو سداسيةأومتعددة األضلع.

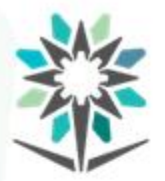

المؤسسة العامة للتدريب التقني والمهني<br>Technical and Vocational Training Corporation

# **هـ- أداةرسم مستقيم (Tool Line(:**

تمكنك من رسم خطوط مستقيمة.

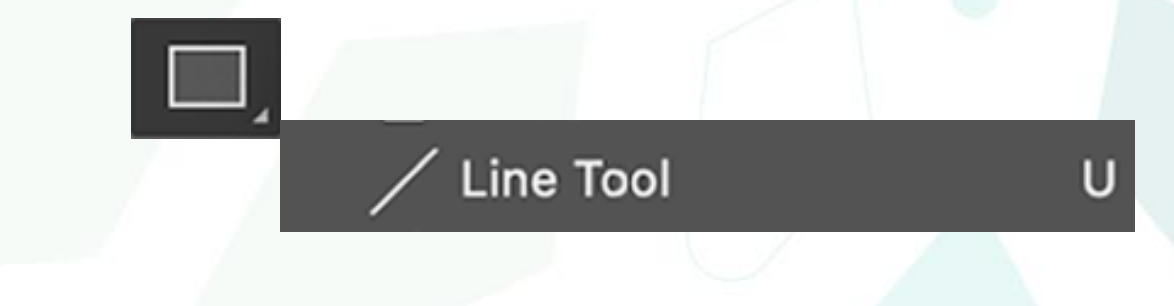

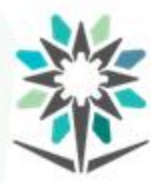

المؤسسة العامة للتدريب التقني والمـهني<br>Technical and Vocational Training Corporation

U

**و- أداةاألشكال املخصصة (Tool CustomShape(:**

تمكنك من اسقاط أشكال مح

لأشكال المخصصة.

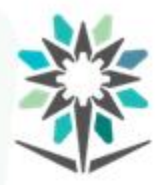

**أدوات الكتابة**المؤسسة العامة للتدريب التقني والمهني<br>Technical and Vocational Training Corporation

www.tvtc.gov.sa

**.8 أدوات الكتابة(TOOLS TYPE( : وهي عبارة عن مجموعةواحدة.** ويمكنك الوصول إلى هذه األدوات بطباعة حرف"T".

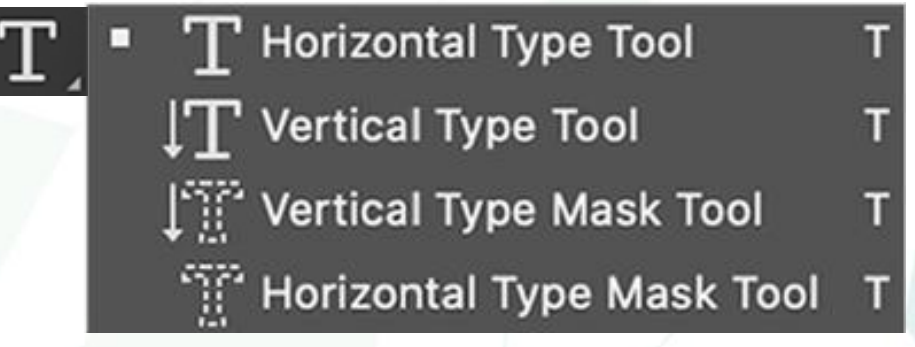

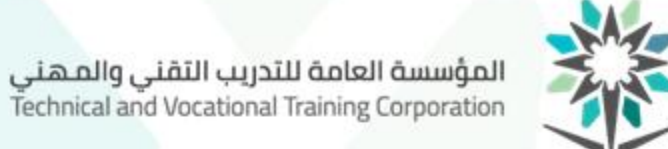

# ADOBE PHOTOSHOP

 $T$  Horizontal Type Tool  $T$ .

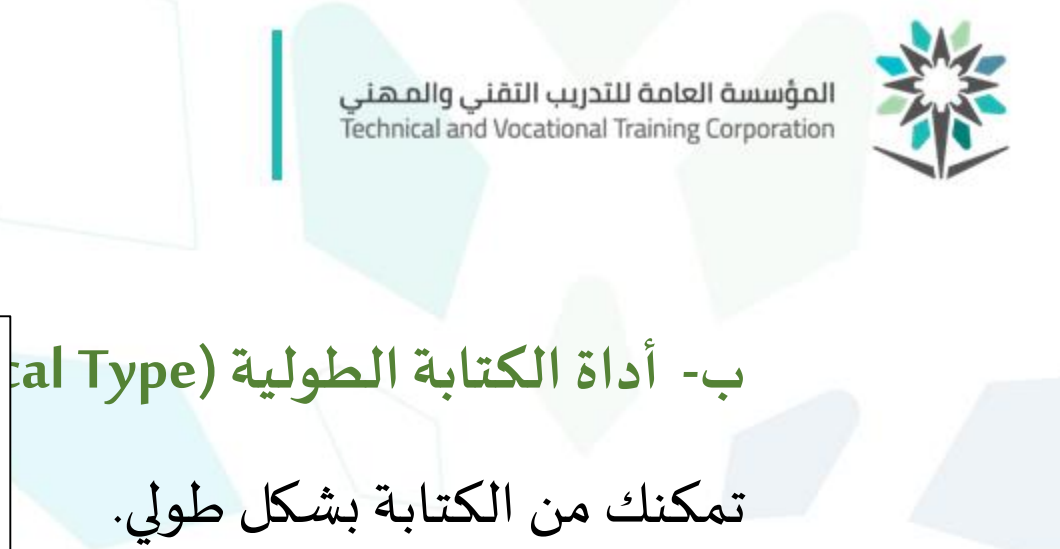

п

 $\downarrow$   $\rm{T}$  Vertical Type Tool

н

 $\mathbf{o}$ 

 $T$ 

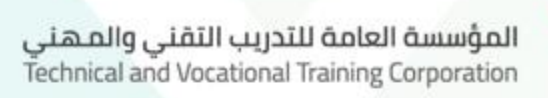

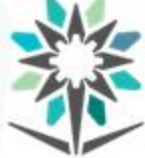

**د- أداةقناع الكتابةاألفقية( Mask Type Horizontal( :** تمكنكمن الكتابةبشكل تحديد أفقي.

 $\mathbf T$ 

Horizontal Type Mask Tool T

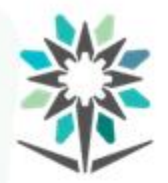

المؤسسة العامة للتدريب التقني والمهني<br>Technical and Vocational Training Corporation

**أدوات العدسة**

**:( NAVIGATION TOOLS) أدواتالعدسة .9**

وهي عبارة عن ثالث أدوات.

山 **Hand Tool** H 业 ◻ Rotate View Tool R
المؤسسة العامة للتدريب التقنى والمهنى Technical and Vocational Training Corporation

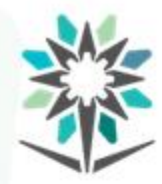

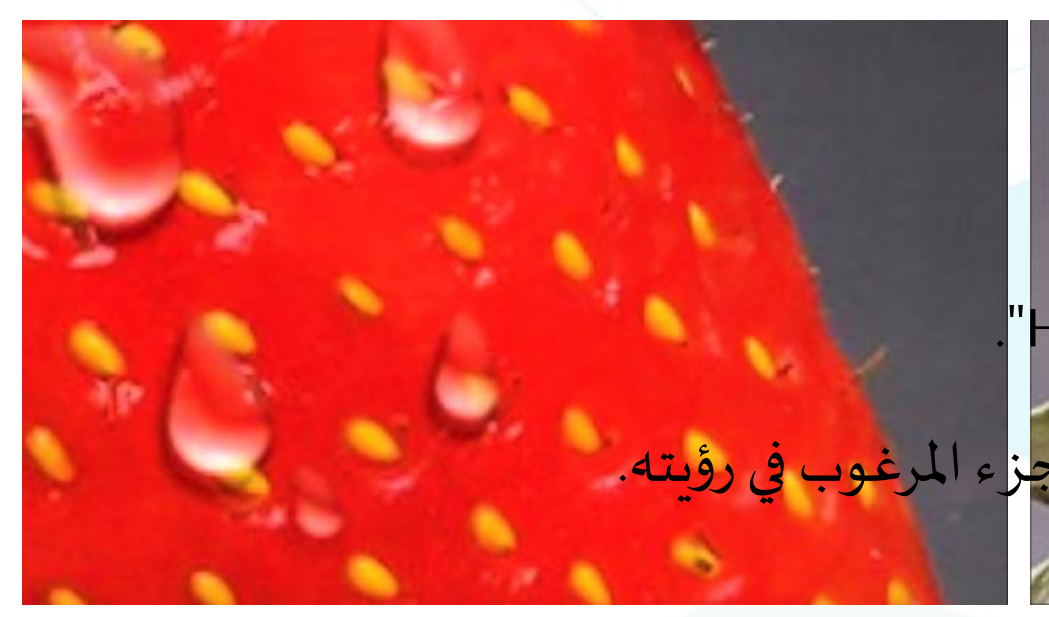

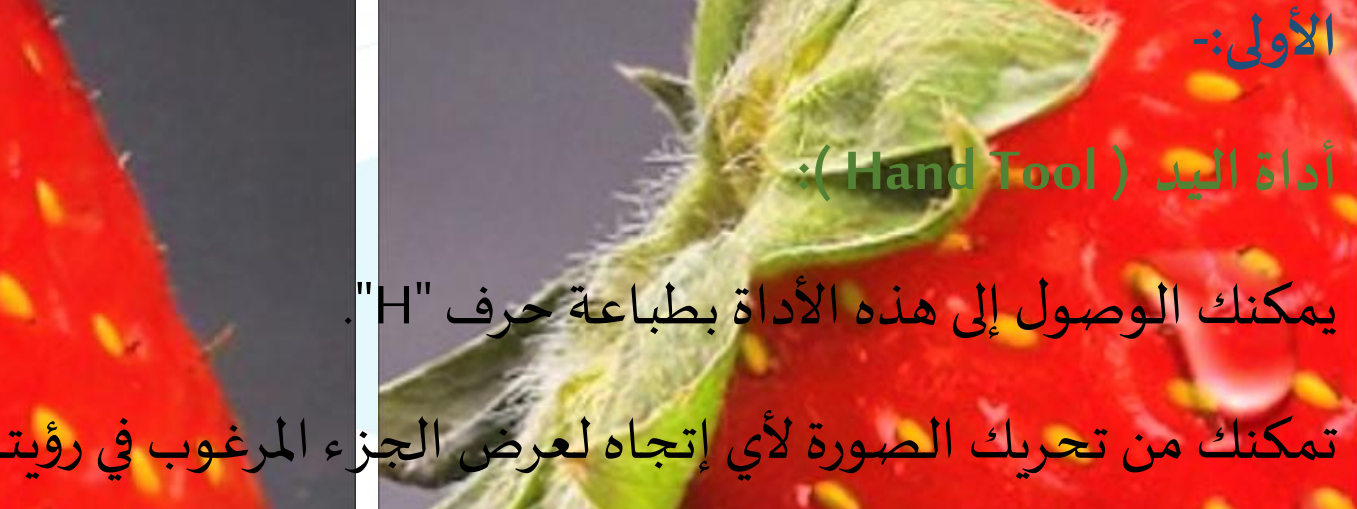

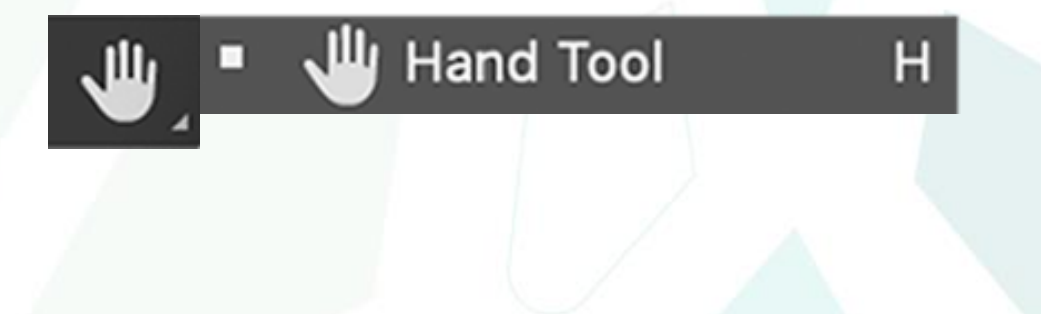

المؤسسة العامة للتدريب التقني والمـهني<br>Technical and Vocational Training Corporation

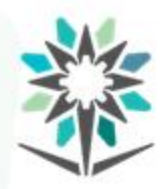

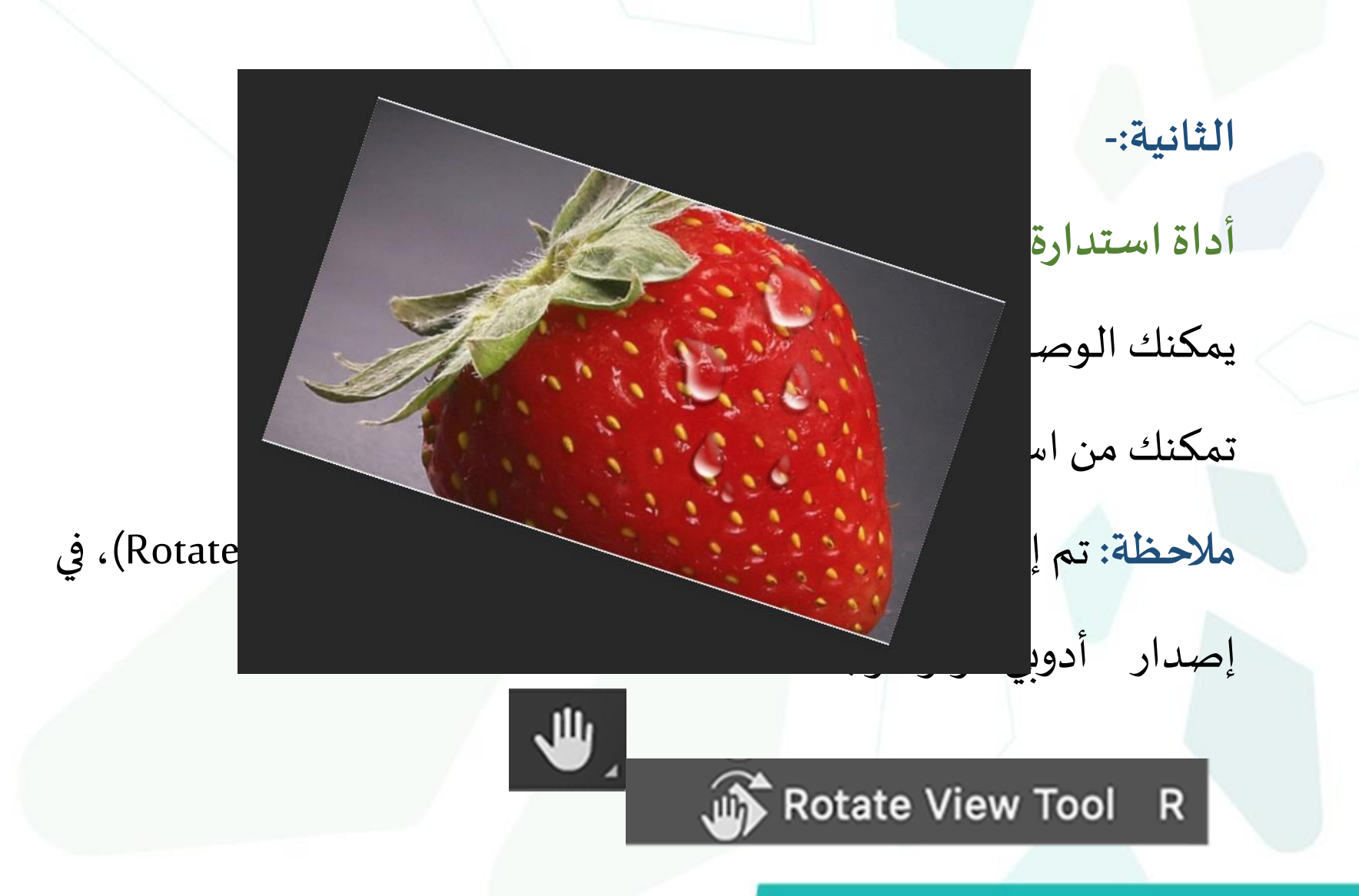

المؤسسة العامة للتدريب التقني والمهني<br>Technical and Vocational Training Corporation

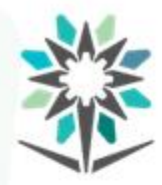

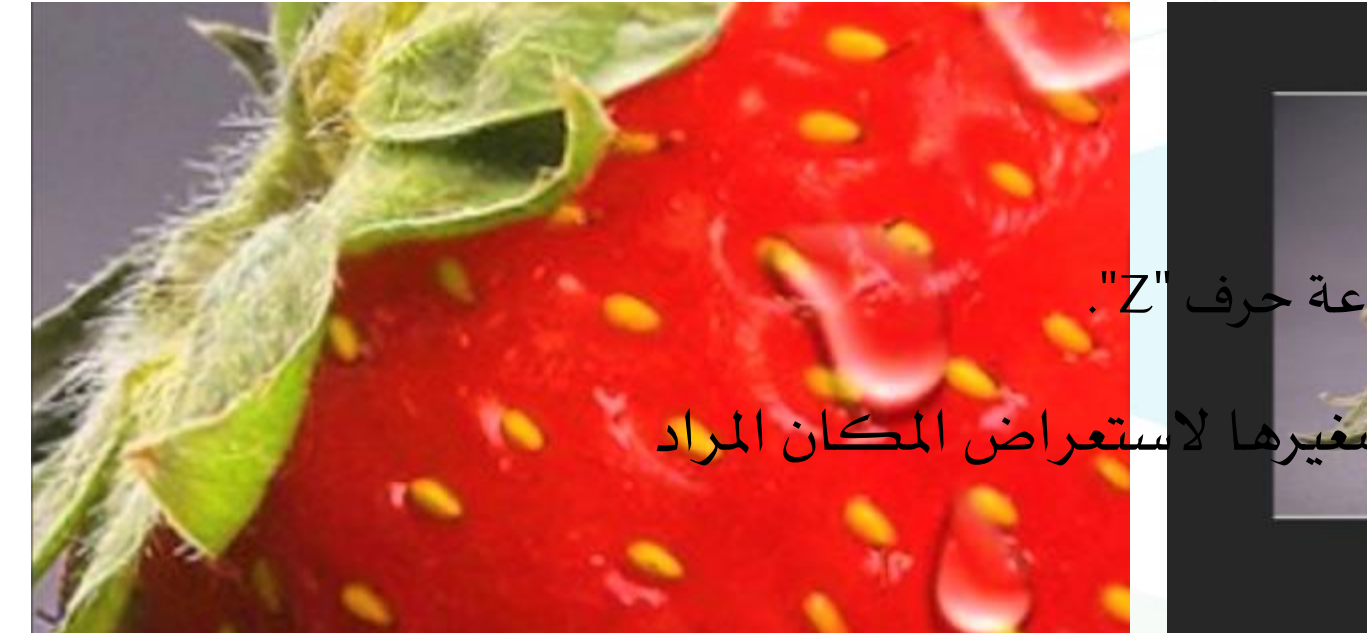

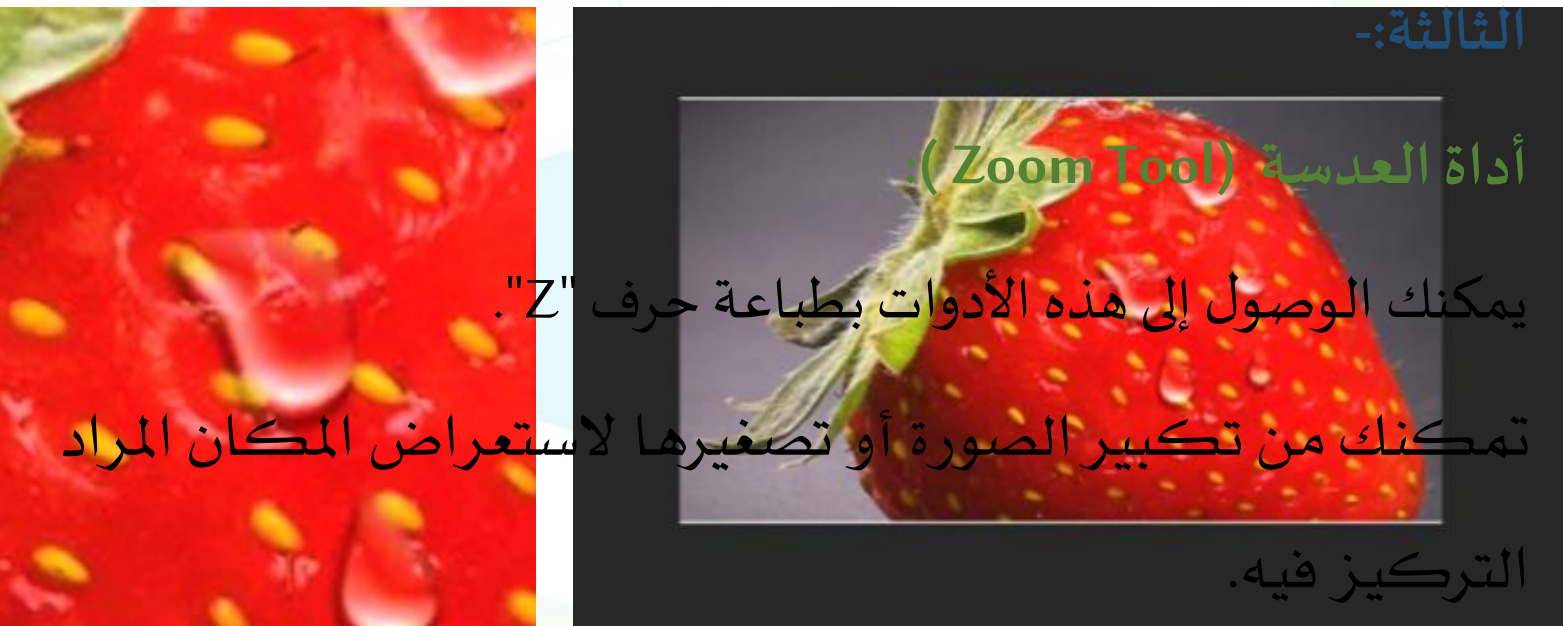

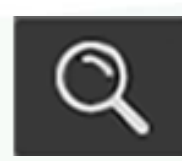

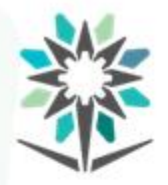

#### **توجد فيأسفل منطقةاألدوات أيقونات:**

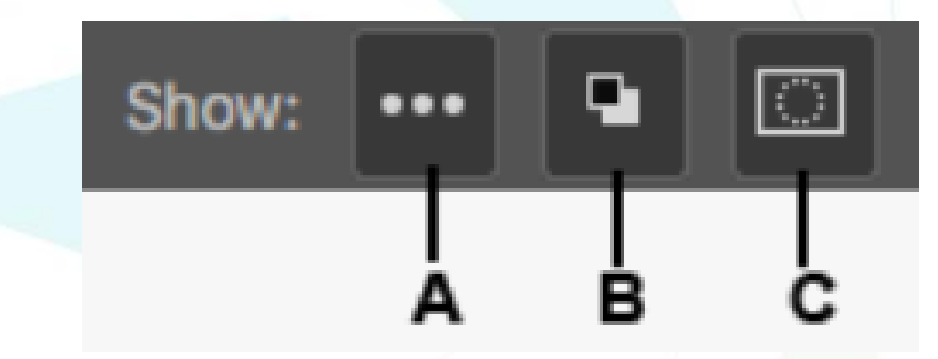

**-1 أيقونةاختيار األدوات:**

تمكنك من إضافة أو إزالة أدوات إلى قائمة الأدوات.

• ••• Edit Toolbar...  $\bullet\bullet\bullet$ 

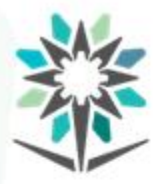

#### **-2 أيقونةاأللوان:**

هي المنطقة المخصصة للألوان في صندوق الأدوات.

يمكنك استخدام هذه املنطقة لعرض لوني الرسم األمامية والخلفية

وتغييرهما باستمرار أو إعادتهما إلى الألوان الافتراضية (الأبيض والأسود).

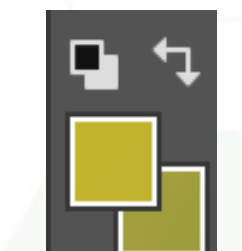

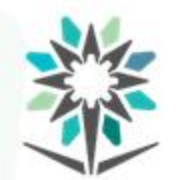

المؤسسة العامة للتدريب التقني والمهني<br>Technical and Vocational Training Corporation

#### **-3 أيقونةالقناع:**

تمكنك هذه الأدان من اختيار عنصر وتحديده بسرعة لتعديله بطبقة من

القناع.

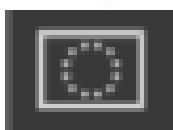

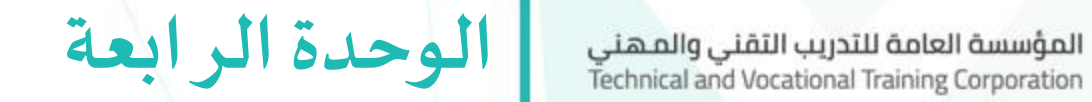

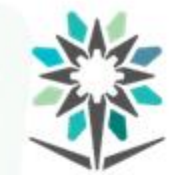

## الطبقات في برنامج أدوبي فوتوشوب )LAYERS )

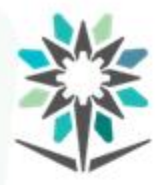

**الهدف العام للوحدة**

**الهدف العام للوحدة:** 

تهدف هذه الوحدة إلى تمكين املتدرب من اتقان استخدام طبقات برنامج

معالجةالصور)أدوبي فوتوشوب-Photoshop Adobe).

www.tvtc.gov.sa

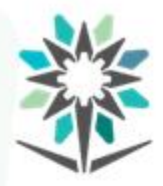

**األهداف التفصيلية للوحدة**

www.tvtc.gov.sa

#### **األهداف التفصيلية:**

من المتوقع في نهاية هذه الوحدة التدريبية أن يكون المتدرب قادراً وبكفاءة  $\tilde{a}$ 

على:

- .1 إضافة طبقة جديدة (Layer New Createa(.
	- .2 حذفطبقة(DeleteLayer(.
- ٣. إنشاء ملف الطبقات (Create a New Group).
	- .4 الربط بين الطبقات(LinkLayers(.

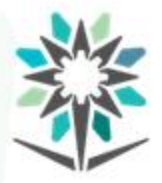

- ه. التعرف على نمط الطبقة (Blending Options). .6 التعرفعلىكيفيةالتعديل علىنمط وإخفاؤه (DisableLayerEffect(. ٧. التعرف على النقاط المهمة في كل الطبقات.
	- .8 تطبيق التمرينات.

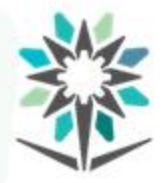

#### **الوقتاملتوقع للتدريبعلى هذهالوحدة:** 14 ساعة تدريبية.

**الوسائل التدريبيةاملساعدة:**

.1 جهاز حاسب آلي. .2 برنامج أدوبي فوتوشوب.

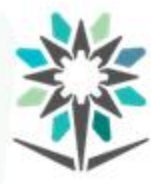

#### **العمل بواسطةنافذةالطبقات(Layers(:**

تتمثل فكرة برامج أدوبي ومنها برنامج أدوبي فوتوشوب على العمل على طبقات لإنتاج عمل نهائي بحيث يمكن التحكم بكل طبقة بشكل إنفرادي

ويكون لكل طبقة مواصفاتها ووضعها فوق طبقة أخرى تضيف للطبقات

السابقة معنى إضافي. وبذلك تسرد لوحة الطبقات جميع الطبقات وتأثيرات

كل طبقة في صورة ما.

و تمكنك نافذة الطبقات من إظهار أو إخفاء طبقة أو عدة طبقات وإنشاء طبقات جديدة، والعمل مع مجموعات من الطبقات دون غيرها. كما تمكنك من الوصول إلى أوامر إضافية وخيارات في قائمة لوحة الطبقات مثل نسبة درجة الشفافية ونسبة درجة اللون وغيره.

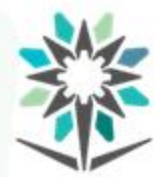

يمكنك تنظيم عملك بفتح طبقة لكل من الخلفية، الرسومات، الصور، الكتابة، التحسينات، اللون الخامس، وغيره. كما يمكنك فتح طبقات جديدة بأعداد غير محدودة أو الجمع بين طبقات متشابهة أو مختلفة في ملف الطبقات. كما أن لديك خيارات عديدة في تحديد أنماط الطبقات أو 'لملفات والقدرة على تغيير هذه الأنماط أو إلغاؤها. إن العمل مع نافذة الطبقات تغنيك عن العمل مع الطبقات من خالل شريط القوائم في قائمة الطبقات (Layers).

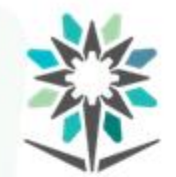

المؤسسة العامة للتدريب التقنى والمهنى Technical and Vocational Training Corporation

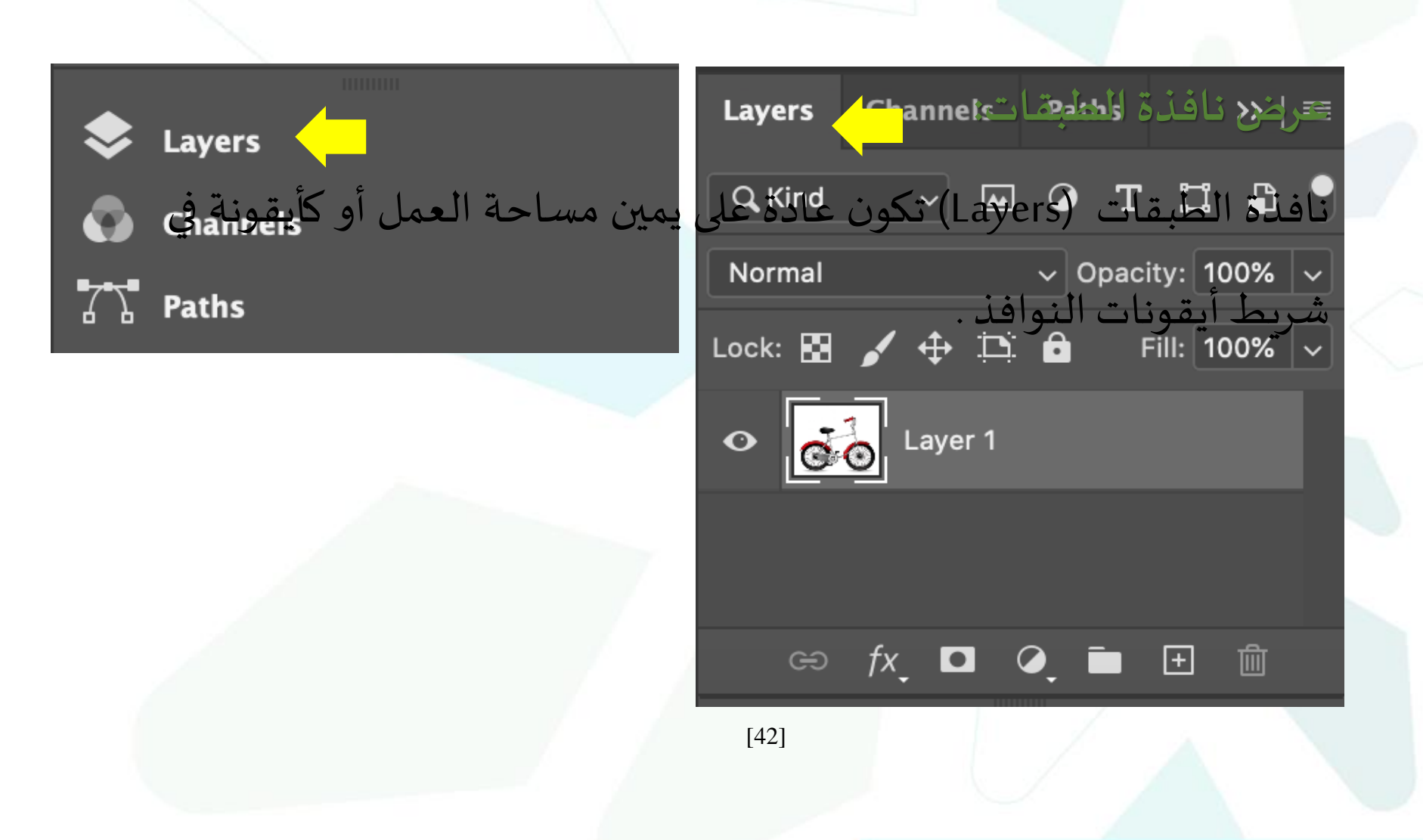

الطبقات ( LAYERS )

المؤسسة العامة للتدريب التقني والمهني<br>Technical and Vocational Training Corporation

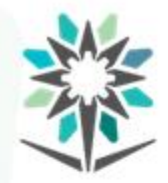

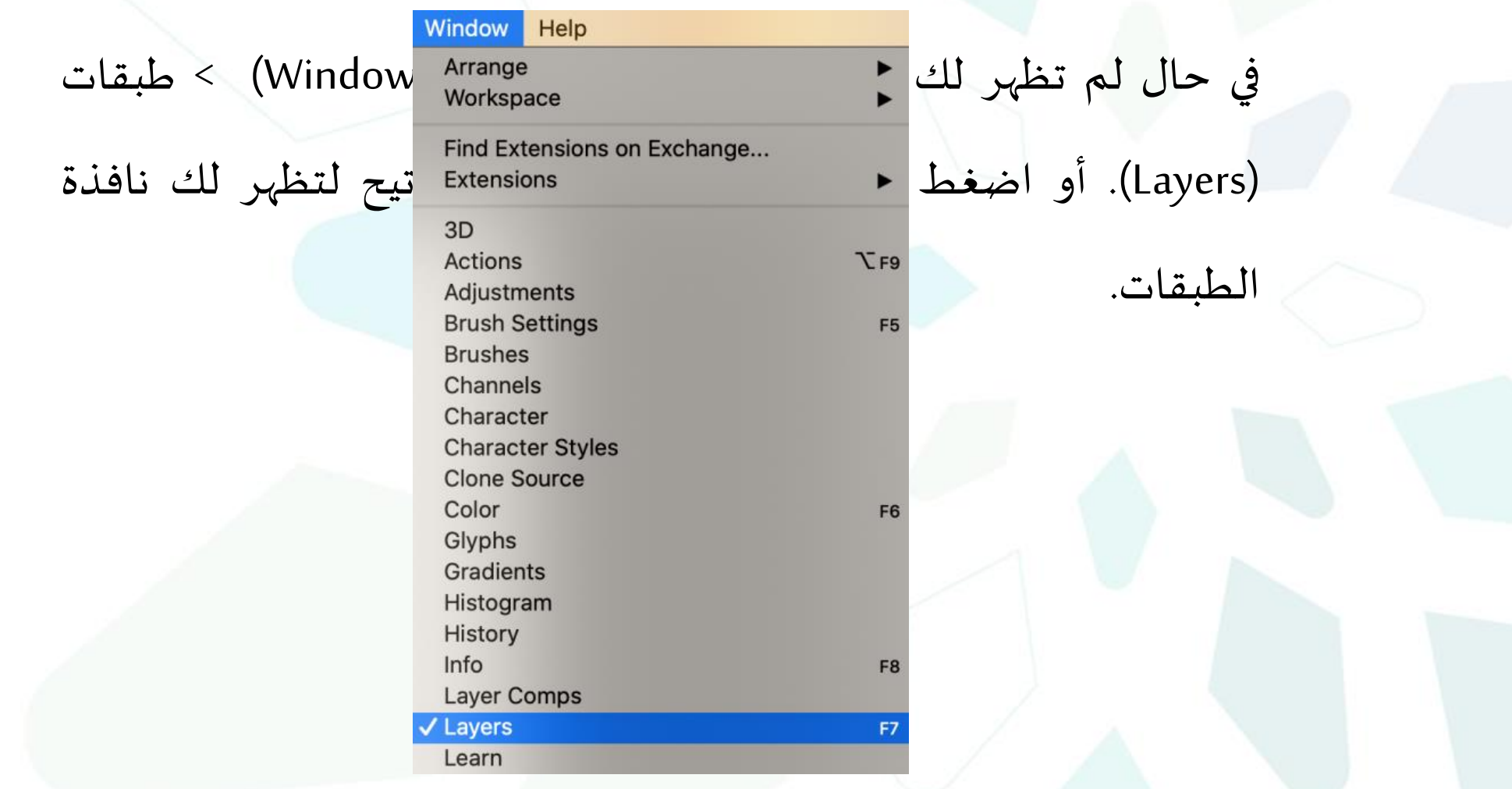

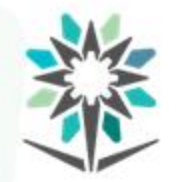

المؤسسة العامة للتدريب التقنى والمهنى Technical and Vocational Training Corporation

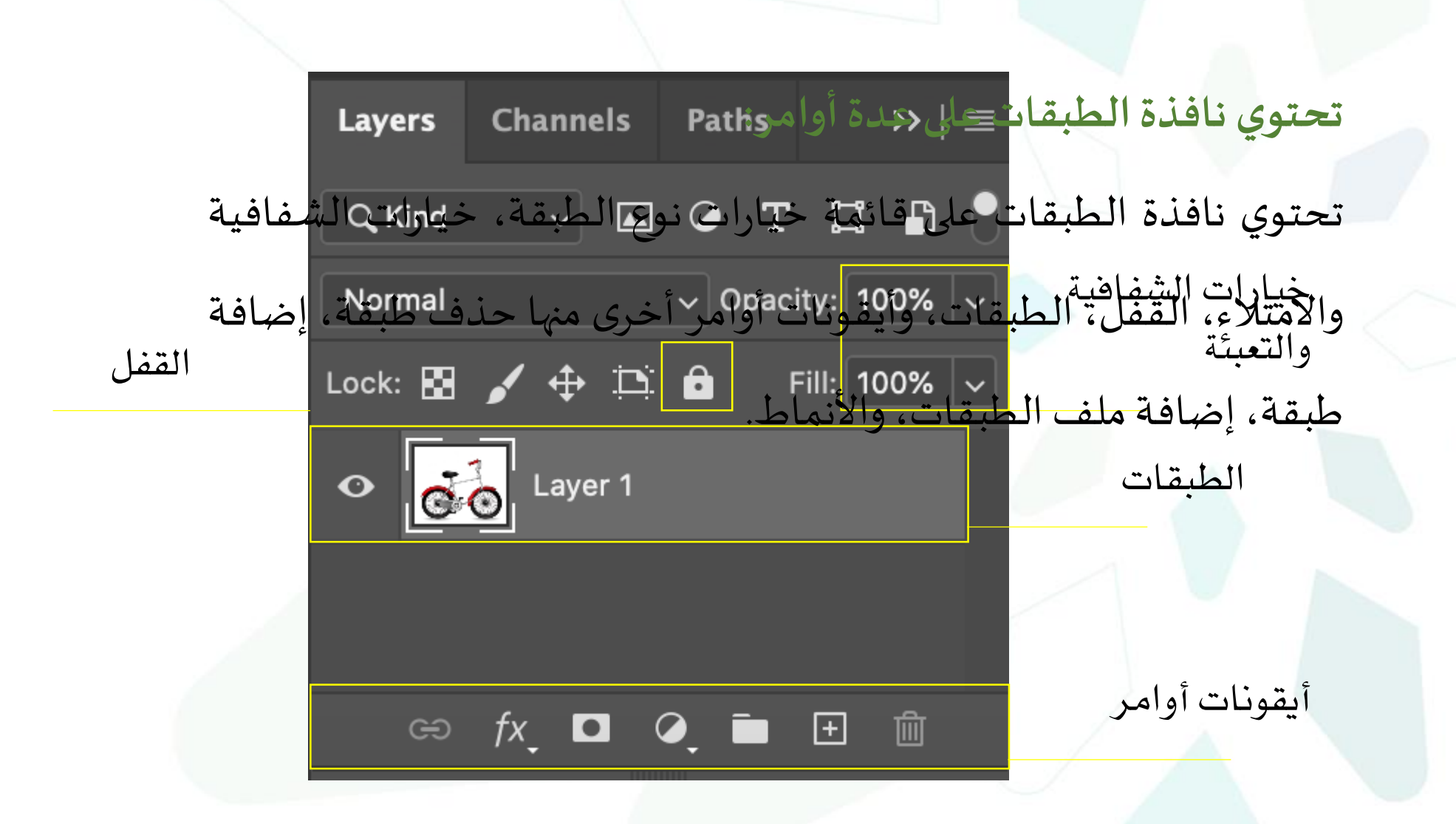

**مكونات نافذة الطبقات**

### **قائمة خياراتالطبقات**

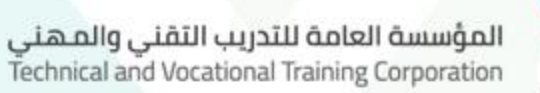

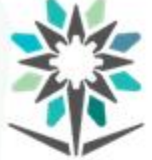

**Blending Options...** Edit Adjustment...

تمكنك من خيارات الدمج، نسخ الطبقة، مضاعفتها، تجميعها من طبقات، Group from Layers...

Export As...

Artboard from Layers... Frame from Layers... **Convert to Frame** 

**Convert to Smart Object** 

**قائمة خياراتالطبقات:**

يمكنك بعد إختيار الطبقة النقر على زر الفأرة األيمن لتظهر لك قائمة

تحويلها إلى صيغة أخرى مثل (Quick Export as PNG ) الخيارات.

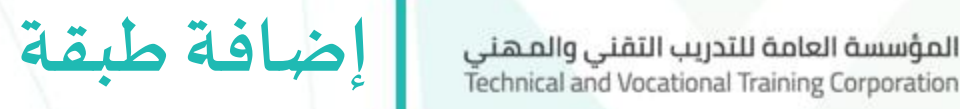

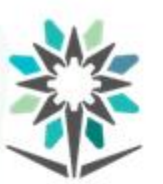

**إضافة طبقة جديدة: Channels Paths Layers** يمكنك فتح طبقة جديد لكل من الصور، العناوين، الرسومات وغيرهامن الطبقاتوتسميتهاوتعليمها بتحديد لون لها. Normal Lock:  $\blacksquare$ كما يمكنك فتح <mark>المستقال المناف</mark>ين المن جديدة جديدة من خالصة جديدة من خالصة بين خالصة عن خالصة ولكن المنطقة والت القائمة الجانبية ل<mark>نافذة المستقام الطبقات المر</mark>بودة في شريط القوائم الرئيسية.<br>|@ fx, 0 Q, i H ( U

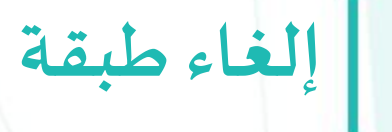

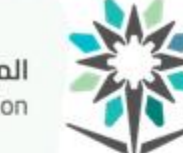

المؤسسة العامة للتدريب التقني والمهني<br>Technical and Vocational Training Corporation

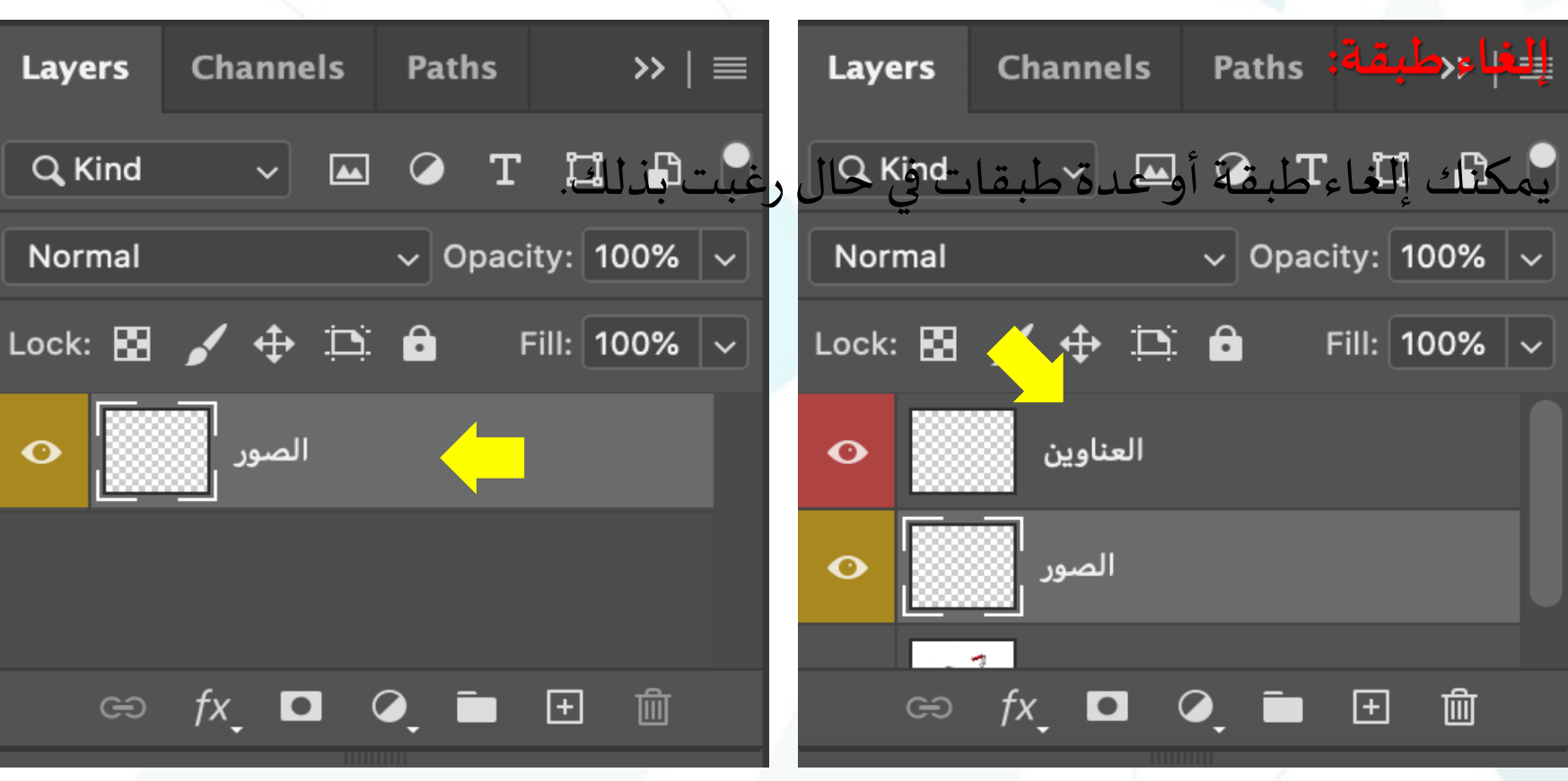

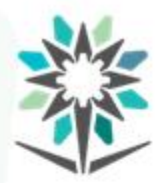

**إنشاء ملف طبقات**

www.tvtc.gov.sa

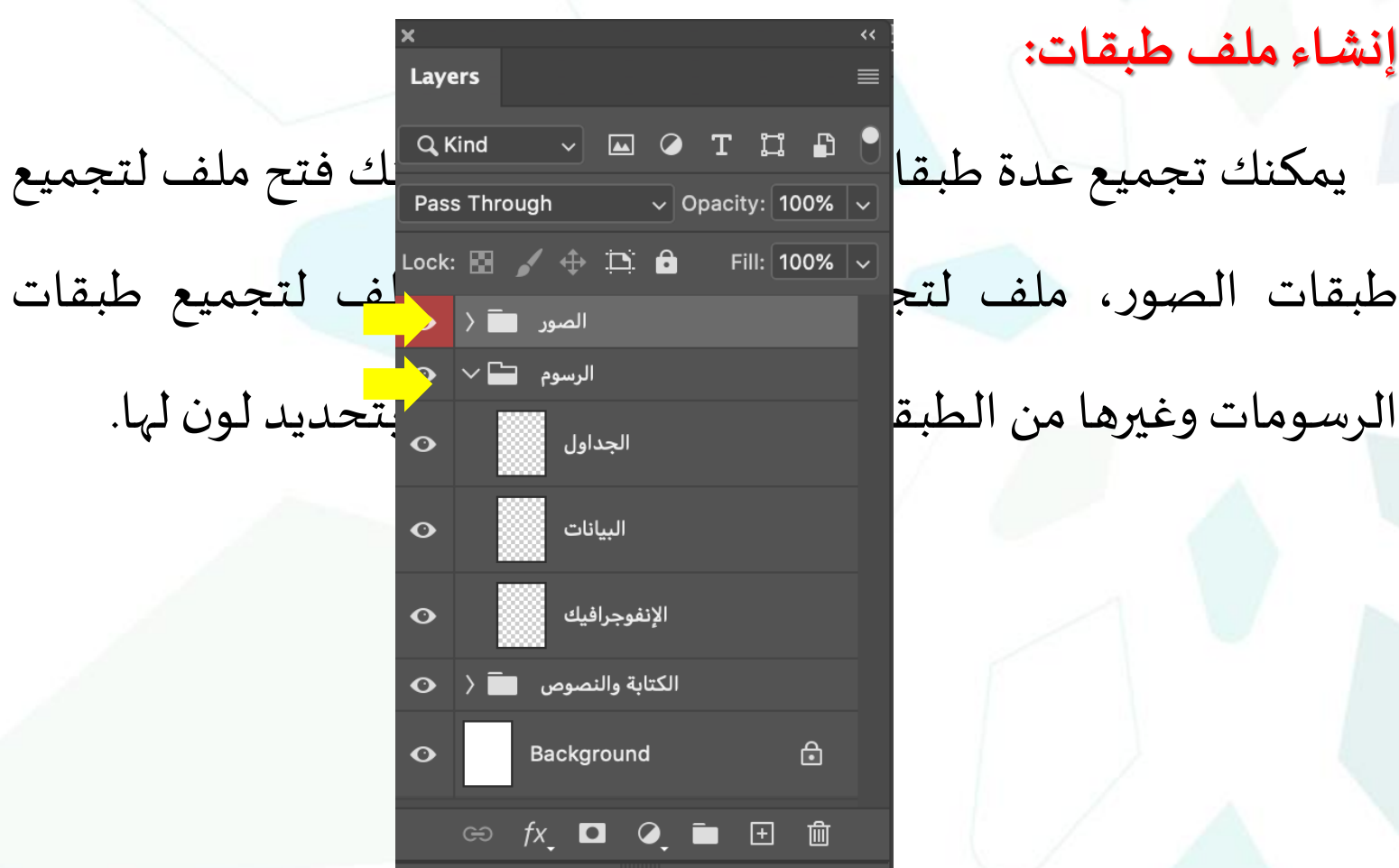

**إنشاءملف طبقات:**

الرسومات وغيرها من الطبق

#### **نمط الطبقة**المؤسسة العامة للتدريب التقني والمهني<br>Technical and Vocational Training Corporation

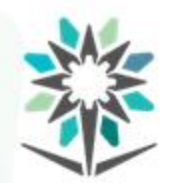

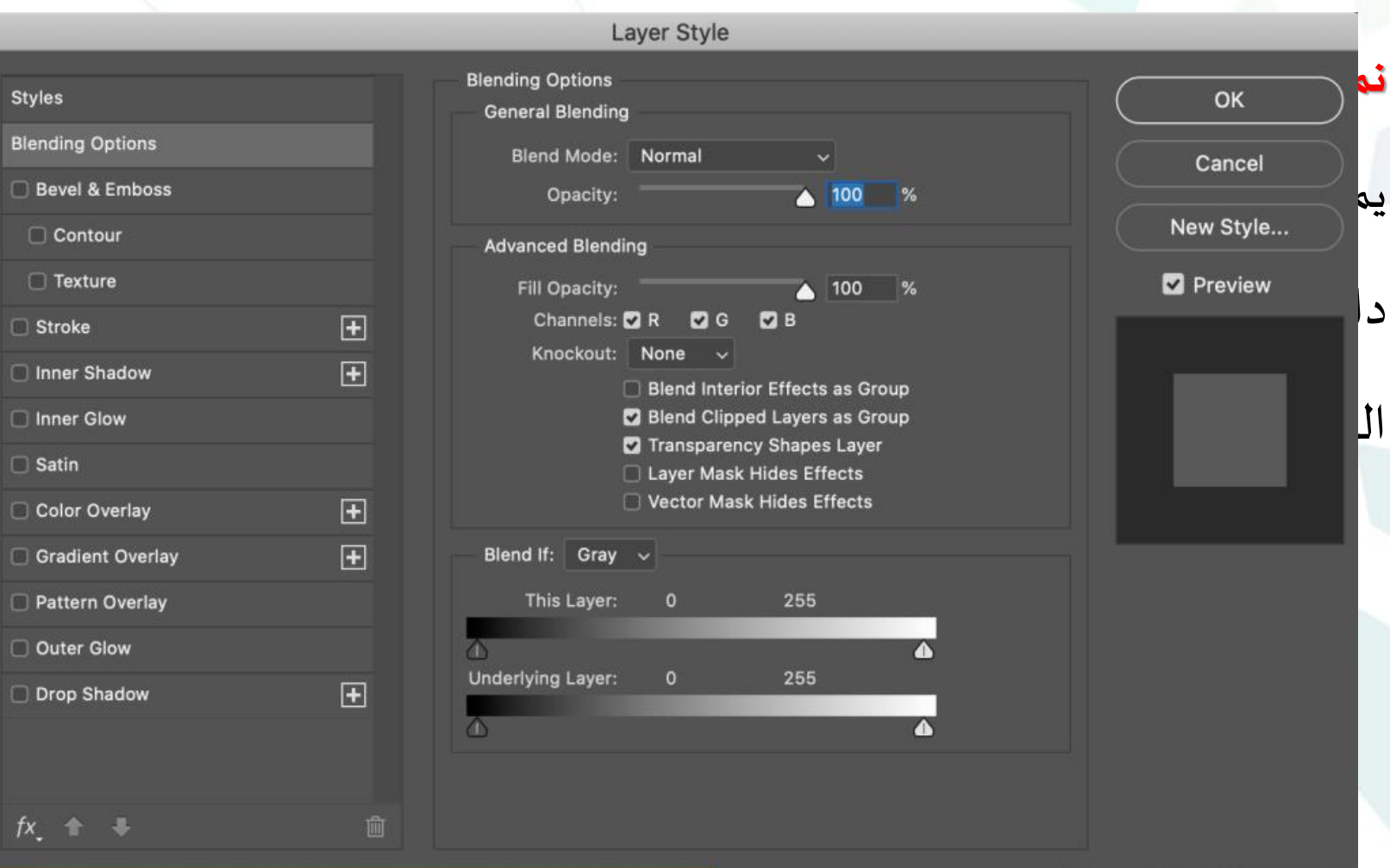

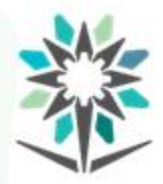

**التعديل على نمط أو إخفاؤه**

www.tvtc.gov.sa

**التعديل علىنمط أو إخفاؤه:**

يمكنك خالل العمل التعديل على نمط أو إخفاء نمط لطبقة أو عدة

طبقات.

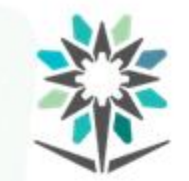

المؤسسة العامة للتدريب التقنى والمهنى Technical and Vocational Training Corporation

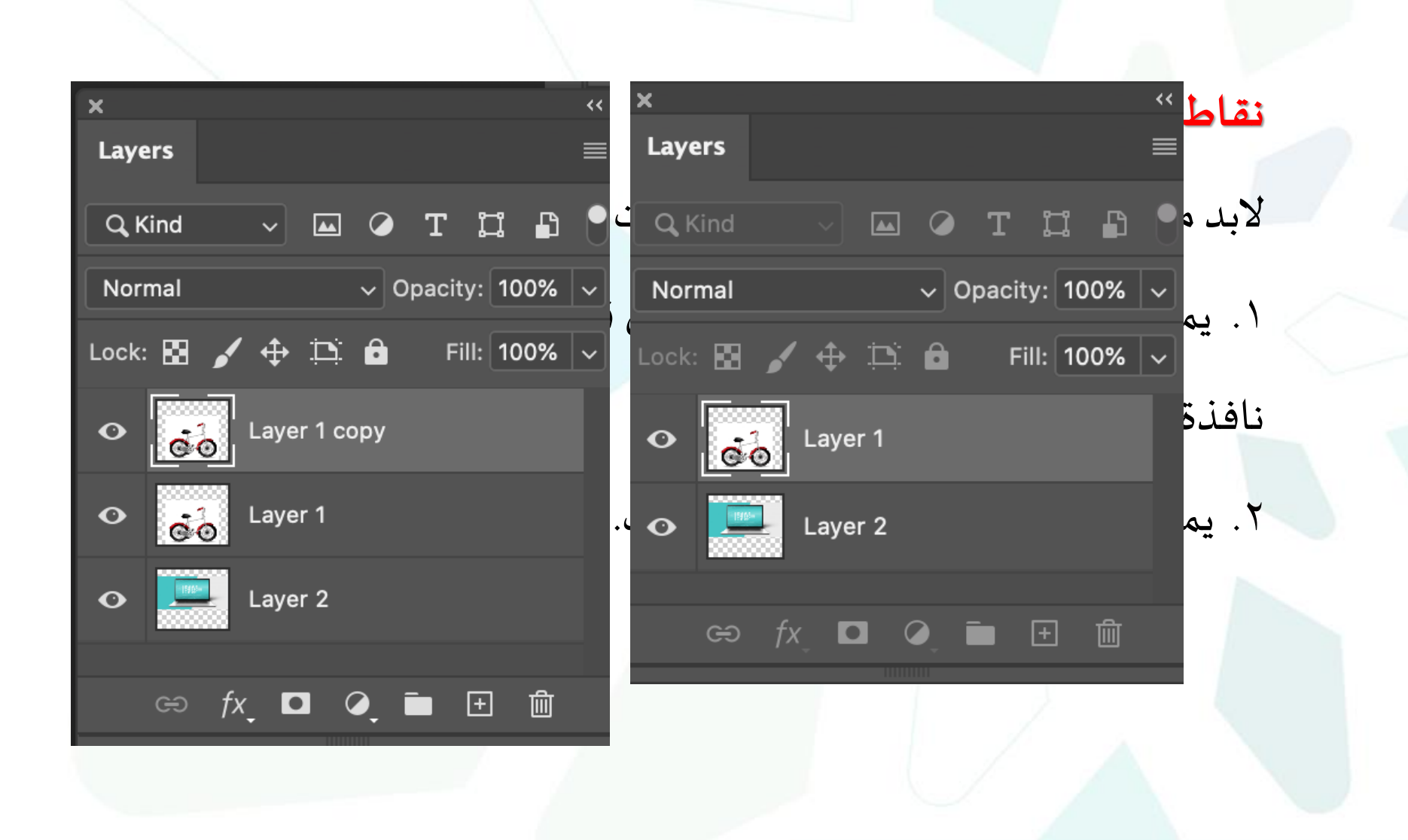

**نقاط مهمة في الطبقات**

المؤسسة العامة للتدريب التقنى والمهنى Technical and Vocational Training Corporation

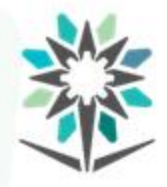

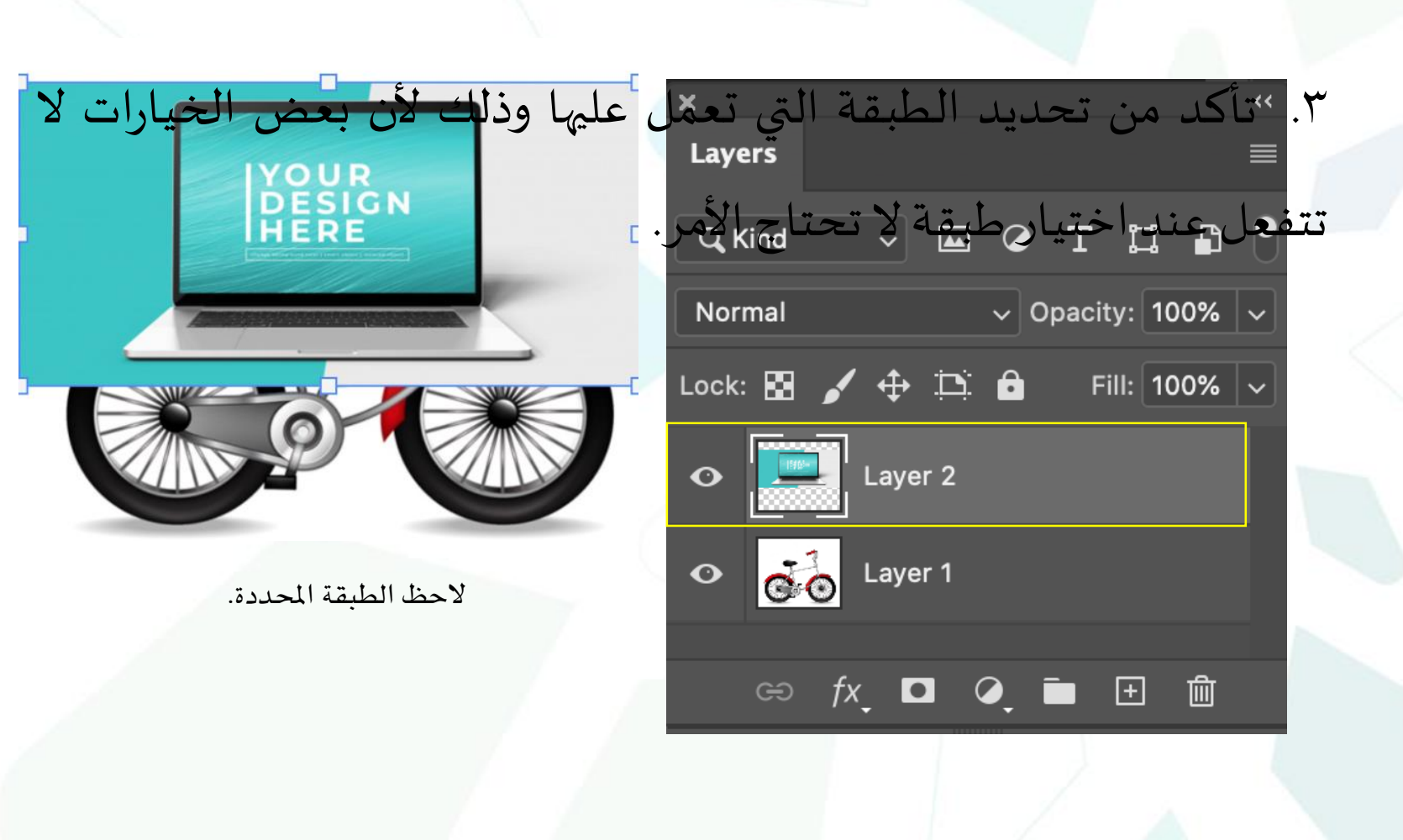

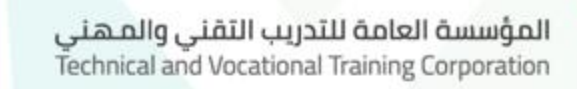

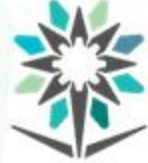

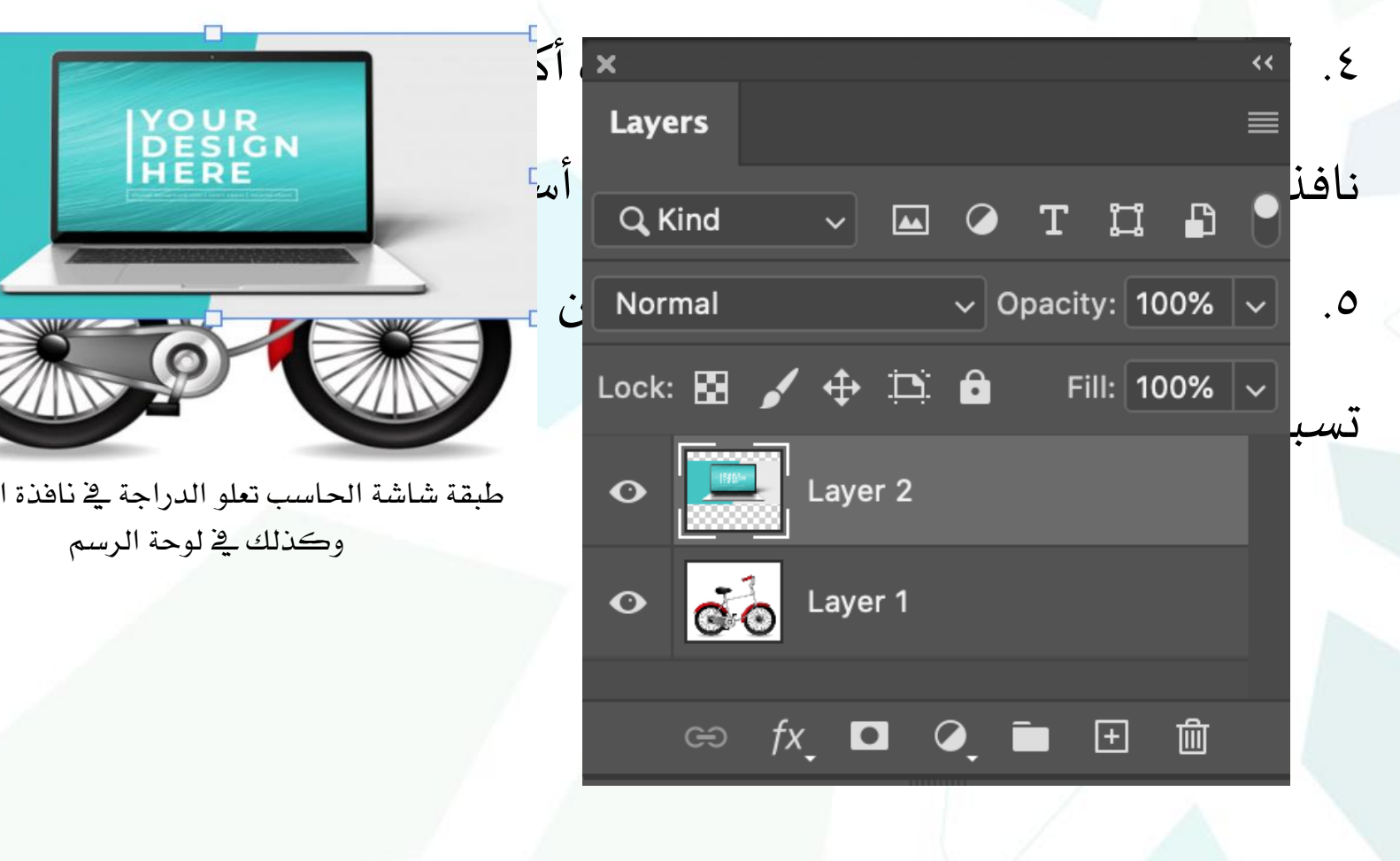

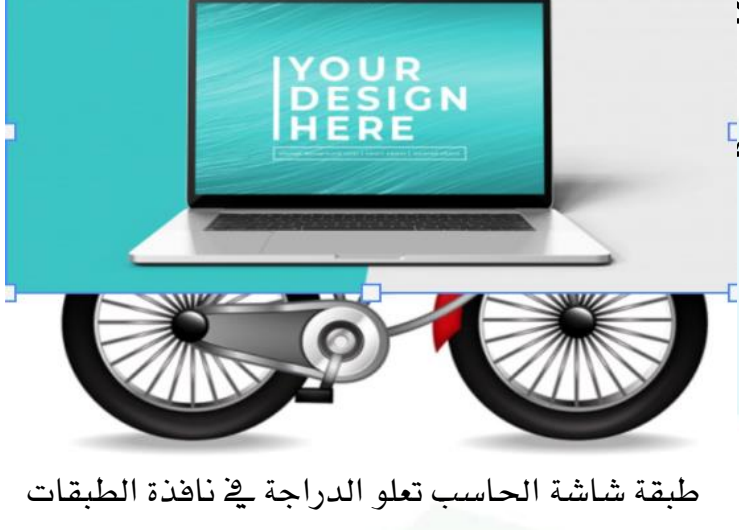

وكذلك يف لوحة الرسم

![](_page_242_Picture_1.jpeg)

المؤسسة العامة للتدريب التقنى والمهنى Technical and Vocational Training Corporation

#### ٦. يمكنك إعادة ترتيب الطبقات أو ملف الطبقات لتصبح الطبقة الموجودة

![](_page_242_Picture_5.jpeg)

![](_page_242_Picture_6.jpeg)

- .7 عند اختيار أداة التحديد، لديك خيار العمل على مجموعةمن الطبقات أوالطبقات كلها في آن واحد دون تحديد طبقة وذلك من خالل شريط خيارات الأداة.
- **مالحظة:** تم تحديثأداة التحديد فيإصدار 2020 بحيث يمكنك تحديد أي

عنصر من أي طبقةدون تحديد الطبقة.

- 8. يمكنك إخفاء الطبقة من لوحة الرسم مؤقتاً ولا تظهر في الطباعة. كما  $\frac{1}{\sqrt{2}}$ يمكنك إظهارها مرة ثانية.
- .9 يمكنك إخفاء طبقة أو عدة طبقات أو مجموعة أو عدة مجموعات وذلك للعمل على طبقات أخرى بتركيز.
- .10 في حال أردت الطباعة على األوفست لطباعة كميات، يفضل إلغاء أو التخلص من الطبقات التي لا ترغب في طباعتها وذلك لعدم تعارض بعض أجهزة الطباعة مع الطبقات في فرز الألوان.

- .11 يمكنك وضع قفل على بعض الطبقات أو ملفات الطبقات وذلك كي ال تتمكن من إلغاؤها أو العبث بها بالخطأ أو بدون قصد. كما يمكنك فتح القفل متى شئت.
- .12 تخيل أن لديك دفتر من الورق الشفاف، إذا رسمت بلون داكن وقمت بتعبئة جميع الفراغات فلن ترى الطبقة الورقة التي تقع تحتها. هكذ تعمل الطبقات. إذا قمت بتخفيف ألوان طبقة فالطبقة التي تسبقها في نافذة الطبقات ستظهر بشكل ضعيف.

![](_page_246_Picture_0.jpeg)

١٣. تذكر أن تضاعف بعض الطبقات كي لا تفقد الطبقة الأصلية. .14 التعبئة تختلف عن الشفافية في نافذة الطبقات. إذا قلت التعبئة ال يقل لون الإطار، أما إذا قلت الشفافية فيقل لون الإطار معها.

![](_page_247_Picture_1.jpeg)

![](_page_247_Picture_2.jpeg)

# **تم بحمد هللا**